# Canon

# PowerShot G7X

# Camera User Guide

- Make sure you read this guide, including the "Safety Precautions" (24) section, before using the camera.
- Reading this guide will help you learn to use the camera properly.
- Store this guide safely so that you can use it in the future.

#### **Switching Between Pages**

Click the button on the top of the screen.

← Contents: return to the Contents.

**ENGLISH** 

©CANON INC. 2014

CDJ-E596-010

# **Before Use**

# **Initial Information**

# Package Contents

Before use, make sure the following items are included in the package. If anything is missing, contact your camera retailer.

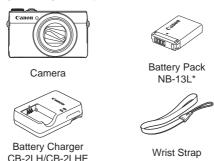

- \* Do not peel off the battery pack label.
  - Printed matter is also included.

3

# **Compatible Memory Cards**

The following memory cards (sold separately) can be used, regardless of capacity.

- SD memory cards\*1
- SDHC memory cards\*1\*2
- SDXC memory cards\*1\*2

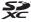

- \*1 Cards conforming to SD standards. However, not all memory cards have been verified to work with the camera.
- \*2 UHS-I memory cards are also supported.

# **Preliminary Notes and Legal Information**

- Take and review some test shots initially to make sure the images were recorded correctly. Please note that Canon Inc., its subsidiaries and affiliates, and its distributors are not liable for any consequential damages arising from any malfunction of a camera or accessory, including memory cards, that result in the failure of an image to be recorded or to be recorded in a way that is machine readable.
- Images recorded by the camera shall be for personal use.
   Refrain from unauthorized recording that infringes on copyright law, and note that even for personal use, photography may contravene copyright or other legal rights at some performances or exhibitions, or in some commercial settings.
- The camera warranty is valid only in the area of purchase. In case of camera problems while abroad, return to the area of purchase before contacting a Canon Customer Support Help Desk.
- Although the LCD monitor is produced under extremely highprecision manufacturing conditions and more than 99.99% of the pixels meet design specifications, in rare cases some pixels may be defective or may appear as red or black dots. This does not indicate camera damage or affect recorded images.
- The LCD monitor may be covered with a thin plastic film for protection against scratches during shipment. If covered, remove the film before using the camera.
- When the camera is used over an extended period, it may become warm. This does not indicate damage.

nts 5

# Part Names and Conventions in This Guide

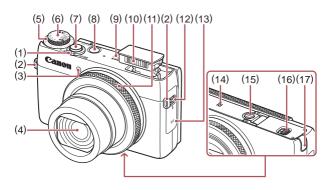

- (1) Zoom lever
  - Shooting:[ (telephoto)] /

[[••••] (wide angle)]
Playback:[Q (magnify)] /
[[•••] (index)]

- (2) Strap mount
- (3) Lamp
- (4) Lens
- (5) Exposure compensation dial
- (6) Mode dial
- (7) Shutter button

- (8) Power button
- (9) Speaker
- (10) Flash
- (11) Control ring
- (12) [ (Flash up)] switch
- (13) Wi-Fi antenna area
- (14) (N-Mark)\*1
- (15) Tripod socket
- (16) Memory card/battery cover
- (17) DC coupler terminal cover

6

- Shooting modes and on-screen icons and text are indicated in brackets.
- ①: Important information you should know
- Ø: Notes and tips for expert camera use
- %: Indicates touch-screen operations
- — xx: Pages with related information (in this example, "xx" represents a page number)
- Instructions in this guide apply to the camera under default settings.
- For convenience, all supported memory cards are simply referred to as the "memory card".
- The symbols "> Still Images" and "> Movies" below titles indicate how the function is used—whether for still images or movies

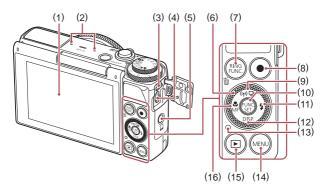

- (1) Screen (LCD monitor)\*2
- (2) Microphone
- (3) DIGITAL terminal
- (4) HDMI<sup>™</sup> terminal
- (5) [ (Mobile Device Connection)] button
- (6) Control dial
- (7) RING [Ring function selector)] /
  [ (Single-image erase)] button
- (8) Movie button

- (9) [☐ (Drive mode)] / [(♠) (Wi-Fi)] / Up button
- (10) FUNC./SET button
- (11) [ (Flash)] / Right button
- (12) [DISP. (Display)] / Down button
- (13) Indicator
- (14) [MENU] button
- (15) [ Playback)] button
- (16) [ (Macro)] / [ MF (Manual focus)] / Left button
- \*1 Used with NFC features (Q280).
- \*2 Gestures may not be detected as easily if you apply a screen protector. In this case, increase the sensitivity of the touch-screen panel (\$\subset\$349\$).

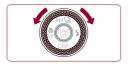

- Turning the control dial is one way to choose setting items, switch images, and perform other operations. Most of these operations are also possible with the [▲][▼][◀][▶] buttons.
- In this guide, icons are used to represent the corresponding camera buttons and dials on which they appear or which they resemble.
- The following camera buttons and controls are represented by icons.
  - [()] Control ring (11) on front
  - [A] Up button (9) on back
  - [◀] Left button (16) on back
  - [ ] Right button (11) on back
  - [▼] Down button (12) on back
  - [ Control dial (6) on back

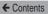

# Table of Contents

| 42                                       |
|------------------------------------------|
| . 42<br>. 45<br>. 47                     |
| . 48                                     |
| 49<br>.50                                |
| s<br>. 51                                |
| . 51                                     |
| .52<br>.53                               |
| .54<br>.55<br>.56<br>.re                 |
| .57<br>.58<br>.60<br>.61                 |
| 44.55.55.55.55.55.55.55.55.55.55.55.55.5 |

| Indicator Display63                                  | Customizing the Self-Timer83                                 |
|------------------------------------------------------|--------------------------------------------------------------|
| 2 Auto Mode /<br>Hybrid Auto Mode65                  | Shooting by<br>Touching the Screen<br>(Touch Shutter)84      |
| Shooting with Camera-<br>Determined Settings66       | Continuous<br>Shooting85                                     |
| Shooting (Smart Auto)66                              | Image Display during Playback86                              |
| Shooting in Hybrid                                   | Using Face ID88                                              |
| Auto Mode70                                          | Personal                                                     |
| Digest Movie Playback71                              | Information 88                                               |
| Still Images/Movies 72                               | Registering Face ID<br>Information89                         |
| Still Images72                                       | Shooting92                                                   |
| Movies73                                             | Checking and Editing                                         |
| Scene Icons74                                        | Registered<br>Information94                                  |
| Continuous Shooting Scenes76                         | Overwriting and Adding Face Information 96                   |
| Image Stabilization Icons77                          | Erasing Registered Information98                             |
| On-Screen Frames 78                                  | Image Customization                                          |
| Common, Convenient                                   | Features99                                                   |
| Features79 Zooming In Closer                         | Changing the Aspect Ratio99                                  |
| on Subjects<br>(Digital Zoom)79                      | Changing Image<br>Resolution (Size) 100                      |
| Shooting at Preset<br>Focal Lengths<br>(Step Zoom)80 | Guidelines for<br>Choosing Resolution<br>Based on Paper Size |
| Using the Self-Timer 81                              | (for 3:2 Images) 100                                         |
| Using the Self-Timer to Avoid Camera Shake           | Correcting Greenish<br>Image Areas from<br>Mercury Lamps101  |

| Changing Movie Image Quality102                        | Shooting with an<br>Underwater Focusing<br>Range117              |
|--------------------------------------------------------|------------------------------------------------------------------|
| Helpful Shooting Features103                           | Correcting White                                                 |
| Using the Dual Axis<br>Electronic Level 103            | Balance118 Image Effects                                         |
| Magnifying the Area in Focus104                        | (Creative Filters)120<br>Shooting High-Contrast                  |
| Checking for Closed Eyes105                            | Scenes (High Dynamic<br>Range)121                                |
| Customizing Camera Operation107                        | Adding Artistic Effects122                                       |
| Deactivating the AF-<br>Assist Beam107                 | Shooting with Faded Colors (Nostalgic) 123                       |
| Deactivating the Red-Eye Reduction Lamp 108            | Shooting with a Fish-Eye<br>Lens Effect (Fish-Eye<br>Effect)124  |
| Changing the Image<br>Display Style after<br>Shots109  | Shots Resembling<br>Miniature Models<br>(Miniature Effect)125    |
| Changing the Image<br>Display Period after<br>Shots109 | Playback Speed and<br>Estimated Playback<br>Time (for One-Minute |
| Changing the<br>Screen Displayed<br>after Shots        | Clips)126 Shooting with a Toy                                    |
| 3 Other Shooting                                       | Camera Effect<br>(Toy Camera Effect) 128                         |
| Modes111                                               | Making Subjects Stand<br>Out (Background                         |
| Enjoying a Variety of<br>Images from Each Shot         | Defocus)129                                                      |
| (Creative Shot)112                                     | Shooting with a Soft Focus Effect130                             |
| Choosing Effects 113 Specific Scenes 114               | Shooting in                                                      |
|                                                        | Monochrome131                                                    |
| Using Functions for<br>Underwater Shots 117            | Special Modes for Other<br>Purposes132                           |

| Auto Shooting after Face<br>Detection<br>(Smart Shutter)132 | Adjusting Image<br>Brightness (Exposure<br>Compensation)155 |
|-------------------------------------------------------------|-------------------------------------------------------------|
| Auto Shooting after<br>Smile Detection 132                  | Locking Image Brightness / Exposure                         |
| Using the Wink Self-Timer134                                | (AE Lock)159 Changing the Metering Method150                |
| Using the Face Self-Timer136                                | Linking the Spot AE                                         |
| Shooting Starry Skies (Star)138                             | Point Frame to the AF Frame157                              |
| Shooting People against Starry Skies                        | Changing the ISO<br>Speed158                                |
| (Star Portrait)138<br>Shooting Night Scenes                 | Adjusting ISO Auto Settings159                              |
| under Starry Skies<br>(Star Nightscape) 141                 | Changing the Noise<br>Reduction Level                       |
| Shooting Star Trails<br>(Star Trails)143                    | (High ISO NR)160 Auto Exposure                              |
| Shooting Movies of Star<br>Movement (Star Time-             | Bracketing (AEB Shooting)161                                |
| Lapse Movie)145 Adjusting Colors 149                        | Correcting Image<br>Brightness                              |
| Shooting Various Movies150                                  | (i-Contrast)162                                             |
| Shooting Movies in Standard Mode 150                        | Dynamic Range<br>Correction<br>(DR Correction) 163          |
| Locking or Changing                                         | Shadow Correct 164                                          |
| Image Brightness<br>before Shooting 151                     | Using the ND Filter 164                                     |
| Shooting iFrame                                             | Image Colors165                                             |
| Movies 152 P Mode153                                        | Adjusting White Balance165                                  |
| Shooting in Program AE                                      | Custom White Balance166                                     |
| ([P] Mode)154 Image Brightness (Exposure) 155               | Manually Correcting White Balance 167                       |
|                                                             |                                                             |

| Changing Image Color<br>Tones (My Colors) 168<br>Custom Color 170        | Shooting Continuously as the Camera Keeps th<br>Subject in Focus 187            |
|--------------------------------------------------------------------------|---------------------------------------------------------------------------------|
| Shooting Range and                                                       | Flash188                                                                        |
| Focusing171 Shooting Close-Ups                                           | Changing the Flash<br>Mode188                                                   |
| (Macro)171                                                               | Auto 188                                                                        |
| Shooting in Manual Focus Mode172                                         | On189<br>Slow Synchro189                                                        |
| Easily Identifying the Focus Area                                        | Off189                                                                          |
| (MF Peaking) 174                                                         | Adjusting the Flash<br>Exposure                                                 |
| Focus Bracketing<br>(Focus-BKT                                           | Compensation 19                                                                 |
| Mode) 175                                                                | Shooting with the FE Lock19                                                     |
| Digital<br>Tele-Converter 176                                            | Changing the Flash Timing19                                                     |
| Changing the AF Frame Mode177                                            | Shooting RAW Images 193                                                         |
| 1-point 177                                                              | Other Settings19                                                                |
| Moving and Resizing AF Frames (1-point) 178                              | Changing the<br>Compression Ratio<br>(Image Quality)19                          |
| Face AiAF 179                                                            | Changing the IS Mode                                                            |
| Shooting<br>with Servo AF 181                                            | Settings19                                                                      |
| Changing the Focus Setting182 Choosing a Person                          | Shooting Movies with<br>Subjects at the Same<br>Size Shown before<br>Shooting19 |
| to Focus On<br>(Face Select)183                                          | Switching the Color of Shooting-Screen                                          |
| Choosing Subjects to Focus On (Touch AF)185 Shooting with the AF Lock186 | Information                                                                     |

| Specific Aperture Values ([Av] Mode)202                         | Settings that can be saved217                                           |
|-----------------------------------------------------------------|-------------------------------------------------------------------------|
| Specific Shutter Speeds and<br>Aperture Values<br>([M] Mode)203 | Saving Commonly Used<br>Shooting Menu Items<br>(My Menu)218             |
| Adjusting the Flash Output                                      | 6 Playback Mode                                                         |
| Assigning Functions to the Control Ring                         | Viewing Short Movies Created When Shooting Still Images (Digest Movies) |

| Using the Control Ring to Jump between Images 237 Touch-Screen Operations | Choosing Images Individually                    |
|---------------------------------------------------------------------------|-------------------------------------------------|
| Editing Face ID                                                           | Deactivating Auto                               |
| nformation240<br>Changing Names240                                        | Rotation257                                     |
| Erasing Names 241                                                         | Tagging Images as Favorites258                  |
| mage Viewing Options242                                                   | Convenient Control:                             |
| Magnifying Images 242                                                     | Touch Actions260                                |
| Touch-Screen<br>Operations243                                             | Using Touch Actions Functions260                |
| Viewing<br>Slideshows244                                                  | Changing Touch<br>Actions Functions 261         |
| Auto Playback of<br>Related Images<br>(Smart Shuffle) 245                 | Assignable Functions262 Editing Still Images263 |
| Protecting Images247                                                      | Resizing Images 263                             |
| Choosing a Selection                                                      | Cropping 265                                    |
| Method247 Choosing Images Individually248                                 | Changing Image Color<br>Tones (My Colors) 267   |
| Selecting a Range 249                                                     | Correcting Image<br>Brightness                  |
| Protecting All Images                                                     | (i-Contrast)269                                 |
| at Once251                                                                | Correcting Red-Eye 270                          |
| Clearing All Protection at Once                                           | Editing Movies272                               |
| Erasing Images252                                                         | Reducing File<br>Sizes274                       |
| Erasing Multiple<br>Images at Once 253                                    | Editing Digest Movies275                        |
| Choosing a Selection<br>Method253                                         |                                                 |

| Wi-Fi Functions277                                 | Previous Access                                   |
|----------------------------------------------------|---------------------------------------------------|
| Available Wi-Fi Features 278                       | Points304                                         |
| Sending Images to a Smartphone279                  | Sending Images to a<br>Registered Web Service 305 |
| Sending to a Smartphone<br>Assigned to             | Registering Web<br>Services305                    |
| the Button 280 Adding a Smartphone                 | Registering<br>CANON iMAGE<br>GATEWAY             |
| Using the Wi-Fi<br>Menu284<br>Using Another Access | Registering Other Web Services 310                |
| Point288 Previous Access                           | Uploading Images to<br>Web Services 31            |
| Points 290                                         | Printing Images Wirelessly from a                 |
| Saving Images to a Computer291                     | Connected Printer313                              |
| Preparing to Register a Computer291                | Sending Images to Another Camera316               |
| Checking Your                                      | Image Sending Options 319                         |
| Computer<br>Environment 291                        | Sending Multiple<br>Images319                     |
| Installing the Software292                         | Notes on Sending Images320                        |
| Configuring the<br>Computer for a Wi-Fi            | Choosing the Image Resolution (Size) 32           |
| Connection<br>(Windows Only) 295                   | Adding Comments 322                               |
| Saving Images to a<br>Connected                    | Sending Images Automaticall (Image Sync)323       |
| Computer 296                                       | Initial Preparations 323                          |
| Confirming Access Point Compatibility 296          | Preparing the Camera323                           |
| Using WPS-Compatible Access Points 297             | Preparing the Computer325                         |
| Connecting to Listed Access Points 302             | Sending Images 320                                |

| Using a Smartphone to<br>View Camera Images<br>and Control the Camera328 | Screen Brightness 343<br>Start-Up Screen 343<br>Formatting Memory         |
|--------------------------------------------------------------------------|---------------------------------------------------------------------------|
| Geotagging Images on the Camera 328 Shooting Remotely 329                | Cards                                                                     |
| Editing or Erasing Wi-Fi Settings331                                     | File Numbering 346 Date-Based Image                                       |
| Editing Connection<br>Information331<br>Changing a Device                | Storage347  Metric / Non-Metric  Display347                               |
| Nickname                                                                 | Electronic Level Calibration                                              |
| Returning the Wi-Fi<br>Settings to Default 333                           | Resetting the Electronic Level 348  Deactivating Touch-                   |
| 8 Setting Menu335 Adjusting Basic Camera                                 | Screen Operations 349<br>Increasing Touch-Screen<br>Panel Sensitivity 349 |
| Functions                                                                | Setting Copyright<br>Information to Record                                |
| Adjusting the Volume337                                                  | in Images350  Deleting All Copyright Information351                       |
| Customizing<br>Sounds337<br>Hiding Hints and                             | Checking Certification Logos351                                           |
| Tips338                                                                  | Display Language 352 Adjusting Other                                      |
| Date and Time 338 World Clock                                            | Settings 352                                                              |
| Lens Retraction Timing340                                                | Restoring Defaults 353 9 Accessories                                      |
| Using Eco Mode 341                                                       | System Map355                                                             |
| Power-Saving<br>Adjustment342                                            | Optional Accessories357 Power Supplies357                                 |

| Flash Unit358                               | Choosing Paper Size                              |
|---------------------------------------------|--------------------------------------------------|
| Other Accessories 359                       | and Layout before<br>Printing376                 |
| Printers359 Using Optional                  | Available Layout<br>Options                      |
| Accessories360                              | Printing ID Photos 377                           |
| Playback on a TV 360 Playback on a High-    | Printing Movie<br>Scenes378                      |
| Definition TV360                            | Movie Printing                                   |
| Playback on a<br>Standard-Definition        | Options 379                                      |
| TV362                                       | Adding Images to the<br>Print List (DPOF) 379    |
| Powering the Camera with Household Power364 | Configuring Print<br>Settings380                 |
| Using the Software366                       | Setting Up Printing for<br>Individual Images 381 |
| Software 366                                | Setting Up Printing for a                        |
| Software Instruction                        | Range of Images 383                              |
| Manual366  Computer Connections             | Setting Up Printing for All Images383            |
| via a Cable367 Checking Your                | Clearing All Images from the Print List 384      |
| Computer<br>Environment 367                 | Printing Images Added to the Print List          |
| Installing the Software                     | (DPOF) 384                                       |
| Saving Images to a                          | Adding Images to a<br>Photobook385               |
| Computer368 Printing Images371              | Choosing a Selection<br>Method385                |
| Easy Print 371                              | Adding Images                                    |
| Configuring Print                           | Individually386                                  |
| Settings373  Cropping Images                | Adding All Images to a<br>Photobook 387          |
| before Printing 375                         | Removing All Images                              |

Number of Shots/ Recording Time, Playback Time ...... 441

10

| Appendix                                  | Number of Shots per<br>Memory Card    |
|-------------------------------------------|---------------------------------------|
| Functions and Menu<br>Tables407           | Battery Charger<br>CB-2LH/CB-2LHE 446 |
| Functions Available in Each Shooting Mode | Index                                 |
| Camera Specifications                     |                                       |

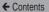

# **Common Camera Operations**

#### Shoot

- Use camera-determined settings (Auto Mode, Hybrid Auto Mode)
  - \$\bigcirc{1}{2}66, \$\bigcirc{1}{2}70\$
- See several effects applied to each shot, using cameradetermined settings (Creative Shot Mode)
  - 📖 112

#### Shooting people well

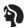

Portraits (114)

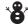

Against Snow

#### Matching specific scenes

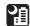

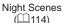

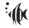

Under Water (Q114)

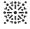

Fireworks (QQ 114)

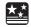

Starry Skies

#### Applying special effects

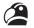

Vivid Colors (120)

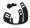

Fish-Eye Effect (124)

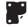

Poster Effect (120)

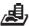

Miniature Effect (☐125)

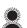

Soft Focus (A130)

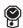

"Aged" Photos

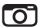

Toy Camera Effect (128)

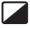

Monochrome (A131)

- Background Defocus (\$\sum\_129\$)
- Focus on faces
   \$\overline{\Omega}\$66, \$\overline{\Omega}\$114, \$\overline{\Omega}\$179, \$\overline{\Omega}\$183
- Without using the flash (Flash Off)
  - 466
- Include yourself in the shot (Self-Timer)
  - 🔲 81, 📖 136
- Use Face ID
  - 🔲 88, 📖 231
- Movie clips and photos together (Movie Digest)
  - \$\mathbb{M}\$70

#### ▶ View

- View images (Playback Mode)
  - 222
- Automatic playback (Slideshow)
  - 244
- On a TV
  - 🕮 360
- On a computer
  - 367
- · Browse through images quickly
  - 232
- Erase images
  - 📖 252

#### Shoot/View Movies

- Shoot movies
  - \$\mathref{\omega} 66, \$\mathref{\omega} 150, \$\mathref{\omega} 206\$
- View movies (Playback Mode)
  - 1222

#### . Print

- Print pictures
  - 371

#### ☐ Save

- · Save images to a computer via a cable
  - 🕮 368

#### Use Wi-Fi Functions

- Send images to a smartphone
  - 279
- Share images online
  - 📖 305
- · Send images to a computer
  - 📖 323

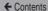

# Safety Precautions

- Before using the product, ensure that you read the safety precautions described below. Always ensure that the product is used correctly.
- The safety precautions noted here are intended to prevent you and other persons from being injured or incurring property damage.
- Be sure to also check the guides included with any separately sold accessories you use.

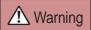

Denotes the possibility of serious injury or death.

- Do not trigger the flash in close proximity to people's eyes. Exposure to the intense light produced by the flash could damage eyesight. In particular, remain at least 1 meter (3.3 feet) away from infants when using the flash.
- Store this equipment out of the reach of children and infants.
   A strap wound around a child's neck may result in asphyxiation.
   If your product uses a power cord, mistakenly winding the cord around a child's neck may result in asphyxiation.
- Use only recommended power sources.
- Do not disassemble, alter, or apply heat to the product.
- Do not peel off the label, if the battery pack has one.
- Avoid dropping or subjecting the product to severe impacts.
- Do not touch the interior of the product if it is broken, such as when dropped.

25

- Stop using the product immediately if it emits smoke or a strange smell, or otherwise behaves abnormally.
- Do not use organic solvents such as alcohol, benzine, or thinner to clean the product.
- Avoid contact with liquid, and do not allow liquid or foreign objects inside.

This could result in electrical shock or fire.

If the product gets wet, or if liquid or foreign objects get inside, remove the battery pack/batteries or unplug immediately.

 Do not look through the viewfinder (if your model has one) at intense light sources, such as the sun on a clear day or an intense artificial light source.

This could damage your eyesight.

- Do not touch the product during thunderstorms if it is plugged in.
   This could result in electrical shock or fire. Immediately stop using the product and distance yourself from it.
- Use only the recommended battery pack/batteries.
- Do not place the battery pack/batteries near or in direct flame.
   This may cause the battery pack/batteries to explode or leak, resulting in electrical shock, fire, or injuries. If leaking battery electrolyte comes into contact with eyes, mouth, skin, or clothing, immediately flush with water.

26

- If the product uses a battery charger, note the following precautions.
  - Remove the plug periodically and, using a dry cloth, wipe away any dust and dirt that has collected on the plug, the exterior of the power outlet, and the surrounding area.
  - Do not insert or remove the plug with wet hands.
  - Do not use the equipment in a manner that exceeds the rated capacity of the electrical outlet or wiring accessories.
     Do not use if the plug is damaged or not fully inserted in the outlet.
  - Do not allow dust or metal objects (such as pins or keys) to contact the terminals or plug.
  - Do not cut, damage, alter, or place heavy items on the power cord, if your product uses one.

This could result in electrical shock or fire.

- Turn the camera off in places where camera use is prohibited.
   The electromagnetic waves emitted by the camera may interfere with the operation of electronic instruments and other devices.
   Exercise adequate caution when using the product in places where use of electronic devices is restricted, such as inside airplanes and medical facilities.
- Do not allow the camera to maintain contact with skin for extended periods.

Even if the camera does not feel hot, this may cause lowtemperature burns, manifested in redness of the skin or blistering. Use a tripod in hot places, or if you have poor circulation or insensitive skin.

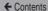

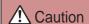

Denotes the possibility of injury.

- When carrying the product by the strap, be careful not to bang it, subject it to strong impacts or shocks, or let it get caught on other objects.
- Be careful not to bump or push strongly on the lens.

This could lead to injury or damage the camera.

- Be careful not to subject the screen to strong impacts.
   If the screen cracks, injury may result from the broken fragments.
- When using the flash, be careful not to cover it with your fingers or clothing.

This could result in burns or damage to the flash.

- Avoid using, placing, or storing the product in the following places:
  - Places subject to direct sunlight
  - Places subject to temperatures above 40 °C (104 °F)
  - Humid or dusty places

These could cause leakage, overheating, or an explosion of the battery pack/batteries, resulting in electrical shock, fire, burns, or other injuries.

Overheating and damage may result in electrical shock, fire, burns, or other injuries.

- The slideshow transition effects may cause discomfort when viewed for prolonged periods.
- When using optional lenses, lens filters, or filter adapters (if applicable), be sure to attach these accessories firmly.

If the lens accessory becomes loose and falls off, it may crack, and the shards of glass may lead to cuts.

 On products that raise and lower the flash automatically, make sure to avoid pinching your fingers with the lowering flash.

This could result in injury.

#### Caution

Denotes the possibility of property damage.

 Do not aim the camera at intense light sources, such as the sun on a clear day or an intense artificial light source.

Doing so may damage the image sensor or other internal components.

- When using the camera on a sandy beach or at a windy location, be careful not to allow dust or sand to enter the camera.
- On products that raise and lower the flash automatically, do not push the flash down or pry it open.

This may cause the product to malfunction.

 Wipe off any dust, grime, or other foreign matter on the flash with a cotton swab or cloth.

The heat emitted from the flash may cause foreign matter to smoke or the product to malfunction.

 Remove and store the battery pack/batteries when you are not using the product.

Any battery leakage that occurs may cause product damage.

 Before you discard the battery pack/batteries, cover the terminals with tape or other insulators.

Contacting other metal materials may lead to fire or explosions.

- Unplug any battery charger used with the product when not in use. Do not cover with a cloth or other objects when in use.
   Leaving the unit plugged in for a long period of time may cause it to overheat and distort, resulting in fire.
- Do not leave any dedicated battery packs near pets.
   Pets biting the battery pack could cause leakage, overheating, or explosion, resulting in product damage or fire.
- If your product uses multiple batteries, do not use batteries that have different levels of charge together, and do not use old and new batteries together. Do not insert the batteries with the + and – terminals reversed.

This may cause the product to malfunction.

- Do not sit down with the camera in your pant pocket. Doing so may cause malfunctions or damage the screen.
- When putting the camera in your bag, ensure that hard objects do not come into contact with the screen. Also close the screen (so that it faces the body), if your product's screen closes.
- Do not attach any hard objects to the product.
   Doing so may cause malfunctions or damage the screen.

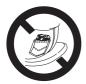

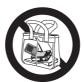

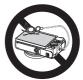

# Basic Guide Basic Operations

Basic information and instructions, from initial preparations to shooting and playback

# **Initial Preparations**

Prepare for shooting as follows.

# Attaching the Strap

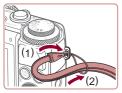

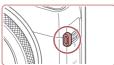

#### Attach the strap.

- Thread the end of the strap through the strap hole (1), and then pull the other end of the strap through the loop on the threaded end (2).
- The strap can also be attached to the left side of the camera.

# Holding the Camera

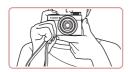

- Place the strap around your wrist.
- When shooting, keep your arms close to your body and hold the camera securely to prevent it from moving. If you have raised the flash, do not rest your fingers on it.

## Charging the Battery Pack

Before use, charge the battery pack with the included charger. Be sure to charge the battery pack initially, because the camera is not sold with the battery pack charged.

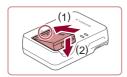

#### Insert the battery pack.

 After aligning the A marks on the battery pack and charger, insert the battery pack by pushing it in (1) and down (2).

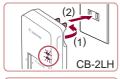

## 2 Charge the battery pack.

- CB-2LH: Flip out the plug (1) and plug the charger into a power outlet (2).
- CB-2LHE: Plug the power cord into the charger, then plug the other end into a power outlet.
- The charging lamp turns orange, and charging begins.
- When charging is finished, the lamp turns green.

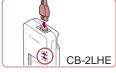

## 3 Remove the battery pack.

 After unplugging the battery charger, remove the battery pack by pushing it in (1) and up (2).

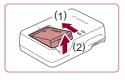

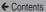

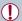

- To protect the battery pack and keep it in optimal condition, do not charge it continuously for more than 24 hours.
- For battery chargers that use a power cord, do not attach
  the charger or cord to other objects. Doing so could result in
  malfunction or damage to the product.

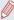

- For details on charging time and the number of shots and recording time possible with a fully charged battery pack, see "Number of Shots/Recording Time, Playback Time" (241).
- Charged battery packs gradually lose their charge, even when they are not used. Charge the battery pack on (or immediately before) the day of use.
- The charger can be used in areas with 100 240 V AC power (50/60 Hz). For power outlets in a different format, use a commercially available adapter for the plug. Never use an electrical transformer designed for traveling, which may damage the battery pack.

34

# Inserting the Battery Pack and Memory Card

Insert the included battery pack and a memory card (sold separately).

Note that before using a new memory card (or a memory card formatted in another device), you should format the memory card with this camera ( $\square 344$ ).

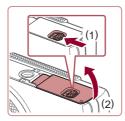

#### Open the cover.

 Slide the switch (1) and open the cover (2).

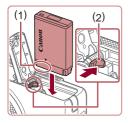

### 2 Insert the battery pack.

 Holding the battery pack with the terminals (1) facing as shown, press the battery lock (2) in the direction of the arrow and insert the battery pack until the lock clicks shut.

35

 If you insert the battery pack facing the wrong way, it cannot be locked into the correct position.
 Always confirm that the battery pack is facing the right way and locks when inserted.

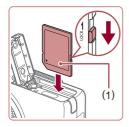

#### 3 Check the card's writeprotect tab and insert the memory card.

- Recording is not possible on memory cards with a write-protect tab when the tab is in the locked position. Slide the tab to the unlocked position.
- Insert the memory card with the label (1) facing as shown until it clicks into place.
- Make sure the memory card is facing the right way when you insert it. Inserting memory cards facing the wrong way may damage the camera.

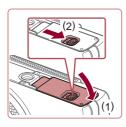

#### 4 Close the cover.

 Lower the cover (1) and hold it down as you slide the switch, until it clicks into the closed position (2).

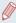

 For guidelines on how many shots or hours of recording can be saved on one memory card, see "Number of Shots per Memory Card" (2442).

#### Removing the Battery Pack and Memory Card

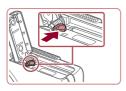

#### Remove the battery pack.

- Open the cover and press the battery lock in the direction of the arrow.
- The battery pack will pop up.

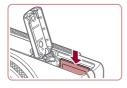

#### Remove the memory card.

- Push the memory card in until it clicks, and then slowly release it.
- The memory card will pop up.

37

## **Setting the Date and Time**

Set the current date and time correctly as follows if the [Date/Time] screen is displayed when you turn the camera on. Information you specify this way is recorded in image properties when you shoot, and it is used when you manage images by shooting date or print images showing the date.

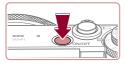

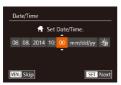

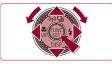

#### Turn the camera on.

- Press the power button.
- The [Date/Time] screen is displayed.

#### 2 Set the date and time.

- Press the [◀][▶] buttons to choose an option.
- Press the [▲][▼] buttons or turn the [♣] dial to specify the date and time.
- When finished, press the [\*\*] button.

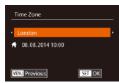

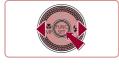

- 3 Specify your home time zone.
  - Press the [◀][▶] buttons to choose your home time zone.
- 4 Finish the setup process.
  - Press the [\*\*] button when finished. After a confirmation message, the setting screen is no longer displayed.
  - To turn off the camera, press the power button.

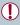

Unless you set the date, time, and home time zone, the [Date/ Time] screen will be displayed each time you turn the camera on. Specify the correct information.

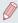

To set daylight saving time (1 hour ahead), choose [३﴿ f) in step 2 and then choose [३﴿ f) by pressing the [▲][▼] buttons or turning the [♣] dial.

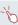

You can also set the date and time by touching the desired option
on the screen in step 2 and then touching [▲][▼], followed
by [SET]. Similarly, you can also set your home time zone by
touching [◀][▶] on the screen in step 3, followed by [SET].

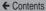

### **Changing the Date and Time**

Adjust the date and time as follows.

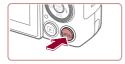

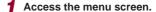

• Press the [MENU] button.

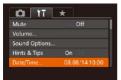

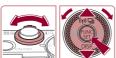

- 2 Choose [Date/Time].
  - Move the zoom lever to choose the [11] tab.
  - Press the [♠][▼] buttons or turn the [♣] dial to choose [Date/ Time], and then press the [♠] button
- 3 Change the date and time.
  - Follow step 2 in "Setting the Date and Time" (237) to adjust the settings.
  - Press the [MENU] button to close the menu screen.

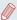

- Date/time settings can be retained for about 3 weeks by the camera's built-in date/time battery (backup battery) after the battery pack is removed.
- The date/time battery will be charged in about 4 hours once you insert a charged battery pack or connect the camera to an AC adapter kit (sold separately, \$\infty\$357), even if the camera is left off.
- Once the date/time battery is depleted, the [Date/Time] screen will be displayed when you turn the camera on. Set the correct date and time as described in "Setting the Date and Time" (\$\square\$37\$).

## Display Language

Change the display language as needed.

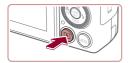

- 1 Enter Playback mode.
  - Press the [▶] button.

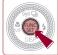

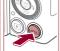

- 2 Access the setting screen.
  - Press and hold the [ button, and then immediately press the [MENU] button.

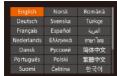

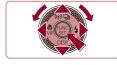

3 Set the display language.

- Press the [▲][▼][◀][▶] buttons or turn the [♣] dial to choose a language, and then press the [♠] button.
- Once the display language has been set, the setting screen is no longer displayed.

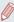

- The current time is displayed if you wait too long in step 2 after pressing the [ ) button before you press the [ MENU] button.
   In this case, press the [ ) button to dismiss the time display and repeat step 2.
- You can also change the display language by pressing the
   [MENU] button and choosing [Language [□]] on the [¶↑] tab.

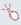

You can also set the display language by touching a language on the screen in step 3 and then touching it again.

## Trying the Camera Out

► Still Images ► Movies

Follow these instructions to turn the camera on, shoot still images or movies, and then view them.

## Shooting (Smart Auto)

For fully automatic selection of the optimal settings for specific scenes, simply let the camera determine the subject and shooting conditions.

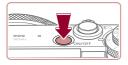

#### 1 Turn the camera on.

- Press the power button.
- The startup screen is displayed.

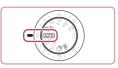

## 2 Enter [AUTO] mode.

- Set the mode dial to [AUTO].
- Aim the camera at the subject.
   The camera will make a slight clicking noise as it determines the scene.
- Icons representing the scene and image stabilization mode are displayed in the upper left of the screen.
- Frames displayed around any detected subjects indicate that they are in focus.

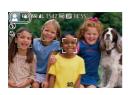

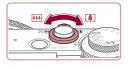

## 3 Compose the shot.

 To zoom in and enlarge the subject, move the zoom lever toward [♣] (telephoto), and to zoom away from the subject, move it toward [♣] (wide angle).

## 4 Shoot.

## Shooting Still Images

#### 1) Focus.

- Press the shutter button lightly, halfway down. The camera beeps twice after focusing, and AF frames are displayed to indicate image areas in focus.
- If [Raise the flash] appears on the screen, move the [3] switch to raise the flash. It will fire when shooting. If you prefer not to use the flash, push it down with your finger, into the camera.

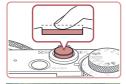

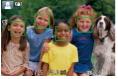

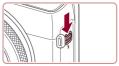

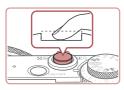

#### 2) Shoot.

- Press the shutter button all the way down.
- As the camera shoots, a shutter sound is played, and in low-light conditions when you have raised the flash, it fires automatically.
- Keep the camera still until the shutter sound ends.
- After displaying your shot, the camera will revert to the shooting screen.

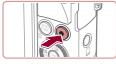

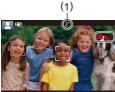

#### **Shooting Movies**

#### 1) Start shooting.

- Press the movie button. The camera beeps once as recording begins, and [ Rec] is displayed with the elapsed time (1).
- Black bars are displayed on the top and bottom edges of the screen, and the subject is slightly enlarged. The black bars indicate image areas not recorded.
- Frames displayed around any detected faces indicate that they are in focus.
- Once recording begins, take your finger off the movie button.

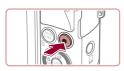

#### 2) Finish shooting.

 Press the movie button again to stop shooting. The camera beeps twice as recording stops.

## Viewing

After shooting images or movies, you can view them on the screen as follows.

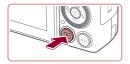

### Enter Playback mode.

- Press the [] button.
- Your last shot is displayed.

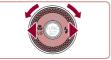

## 2 Browse through your images.

- To view the previous image, press the [◀] button or turn the [♣] dial counterclockwise. To view the next image, press the [▶] button or turn the [♣] dial clockwise.
- Press and hold the [◀][▶] buttons to browse through images quickly.

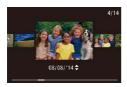

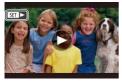

- To access Scroll Display mode, turn the [ ] dial rapidly. In this mode, turn the [ ] dial to browse through images.
- To return to single-image display, press the [\*\*] button.
- Movies are identified by a [SET ►] icon. To play movies, go to step 3.

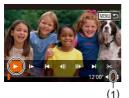

## 3 Play movies.

- Press the [★] button to access the movie control panel, choose
   (either press the [♠] (b) buttons or turn the (♠) dial), and then press the [★] button again.
- Playback now begins, and after the movie is finished, [SET ►] is displayed.
- To adjust the volume (1), press the [▲][▼] buttons.

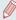

To switch to Shooting mode from Playback mode, press the shutter button halfway.

## **Touch-Screen Operations**

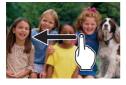

- To view the next image, drag left across the screen in step 2, and to view the previous image, drag right.
- To access Scroll Display mode, quickly drag left or right repeatedly.
- To return to single-image display from Scroll Display mode, touch the image in the middle of the screen.
- Choose a movie, and touch [•] to start playback.
- To adjust the volume during movie playback, quickly drag up or down across the screen.

#### **Erasing Images**

You can choose and erase unneeded images one by one. Be careful when erasing images, because they cannot be recovered.

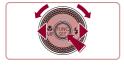

#### 1 Choose an image to erase.

 Press the [◀][▶] buttons or turn the [♣] dial to choose an image.

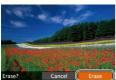

## 2 Erase the image.

- Press the [m] button.
- After [Erase?] is displayed, press the [◀][▶] buttons or turn the [∰] dial to choose [Erase], and then press the [∰] button.
- The current image is now erased.
- To cancel erasure, press the
   [◀][▶] buttons or turn the [♠]
   dial to choose [Cancel], and then
   press the [♠] button.

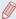

You can choose multiple images to erase at once (\$\sum\_253\$).

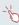

- You can also erase the current image by touching [Erase] on the screen in step 2.
- Images can also be erased by using Touch Actions (Q260).

# Advanced Guide Camera Basics

Other basic operations and more ways to enjoy your camera, including shooting and playback options

## On/Off

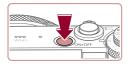

#### **Shooting Mode**

- Press the power button to turn the camera on and prepare for shooting.
- To turn the camera off, press the power button again.

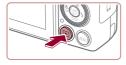

#### Playback Mode

- Press the [ ] button to turn the camera on and view your shots.
- To turn the camera off, press the [] button again.

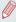

- To switch to Playback mode from Shooting mode, press the [ ] hutton
- To switch to Shooting mode from Playback mode, press the shutter button halfway (\$\subseteq\$52).
- The lens will be retracted after about one minute once the camera is in Playback mode. You can turn the camera off when the lens is retracted by pressing the [ ] button.

## Power-Saving Features (Auto Power Down)

As a way to conserve battery power, the camera automatically deactivates the screen (Display Off) and then turns itself off after a specific period of inactivity.

## **Power Saving in Shooting Mode**

The screen is automatically deactivated after about one minute of inactivity. In about two more minutes, the lens is retracted and the camera turns itself off. To activate the screen and prepare for shooting when the screen is off but the lens is still out, press the shutter button halfway (\$\subseteq\$52\$).

## Power Saving in Playback Mode

The camera turns itself off automatically after about five minutes of inactivity.

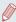

- You can deactivate Auto Power Down and adjust the timing of Display Off. if you prefer (\$\sum\_342\$).
- Power saving is not active while the camera is connected to other devices via Wi-Fi (\$\subseteq\$277\$), or when connected to a computer (\$\subseteq\$368).

## Shutter Button

To ensure your shots are in focus, always begin by holding the shutter button halfway down, and once the subject is in focus, press the button all the way down to shoot.

In this manual, shutter button operations are described as pressing the button halfway or all the way down.

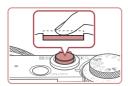

# Press halfway. (Press lightly to focus.)

Press the shutter button halfway.
 The camera beeps twice, and
 AF frames are displayed around image areas in focus.

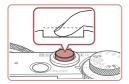

- Press all the way down. (From the halfway position, press fully to shoot.)
  - The camera shoots, as a shutter sound is played.
  - Keep the camera still until the shutter sound ends.

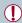

- Images may be out of focus if you shoot without initially pressing the shutter button halfway.
- Length of shutter sound playback varies depending on the time required for the shot. It may take longer in some shooting scenes, and images will be blurry if you move the camera (or the subject moves) before the shutter sound ends.

## **Shooting Modes**

Use the mode dial to access each shooting mode.

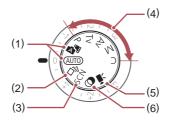

- Auto Mode / Hybrid Auto Mode
   Fully automatic shooting, with camera-determined settings (August 12) (August 12) (
- (2) Creative Shot Mode See several effects applied to each shot automatically (\$\sum\_112\$).
- Special Scene Mode Shoot with optimal settings for specific scenes (
  114).
- (4) P, Tv, Av, M, and C Modes Take a variety of shots using your preferred settings (\$\Omega\$153, \$\Omega\$199).

- (5) Movie Mode For shooting movies (☐150, ☐206). You can also shoot movies when the mode dial is not set to Movie mode, simply by pressing the movie button.
- (6) Creative Filters Mode Add a variety of effects to images when shooting (\$\square\$120).

## Adjusting the Screen Angle and Orientation

You can adjust the screen angle and orientation to suit the scene or how you are shooting.

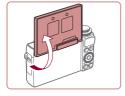

- Tilt the screen up to 180° upward.
- When including yourself in shots, you can view a mirror image of yourself by rotating the screen around toward the front of the camera. To cancel reverse display, press the [MENU] button, choose [Reverse Disp.] on the [▲] tab, and press the [◄][▶] buttons to choose [Off].

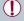

- When the camera is not in use, keep the screen closed.
- Be careful not to open the screen any further than this, as it will damage the camera.

## **Shooting Display Options**

Press the [▼] button to view other information on the screen, or to hide the information. For details on the information displayed, see "On-Screen Information" (□402).

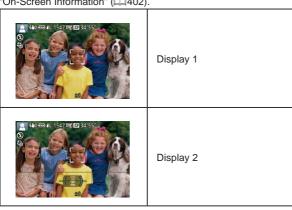

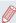

- Screen brightness is automatically increased by the night view function when you are shooting under low light, making it easier to check how shots are composed. However, on-screen image brightness may not match the brightness of your shots. Note that any on-screen image distortion or jerky subject motion will not affect recorded images.
- For playback display options, see "Switching Display Modes" (\$\sum\_226\$).

## Using the FUNC. Menu

Configure commonly used shooting functions through the FUNC. menu as follows.

Note that menu items and options vary depending on the shooting mode ( $\square 412$ ).

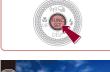

- 1 Access the FUNC. menu.
- Press the [ button.

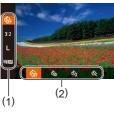

- 2 Choose a menu item.
  - Press the [▲][▼] buttons to choose a menu item (1).
  - Available options (2) are shown at the bottom of the screen.

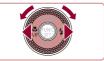

- 3 Choose an option.
  - Press the [◀][▶] buttons or turn the [♣] dial to choose an option.
  - Options labeled with a [MENU] icon can be configured by pressing the [MENU] button.
  - Options labeled with a [RUNC.] icon can be configured by pressing the [RUNC.] button.

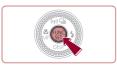

## 4 Finish the setup process.

- Press the [ button.
- The screen before you pressed the [\*\*] button in step 1 is displayed again, showing the option you configured.

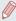

 To undo any accidental setting changes, you can restore the camera's default settings (\$\subseteq 353\$).

## Using Touch-Screen Operations to Configure Settings

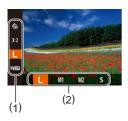

- Access the FUNC. menu (1) by pressing the [
   ] button, and then either drag the menu up or down to scroll it, or touch a menu item to choose it.
- Touch an option (2) to choose it. Touch the option again to confirm your choice and return to the screen displayed before you pressed the [\*\*] button.
- You can access the screen for options labeled with a [MENU] icon by touching [MENU].
- You can access the screen for options labeled with a [FUNC.] icon by touching [FUNC.].

## Using the Menu Screen

Configure a variety of camera functions through the menu screen as follows. Menu items are grouped by purpose on tabs, such as shooting [ ], playback [ ], and so on. Note that available menu items vary depending on the selected shooting or playback mode (420 – 435).

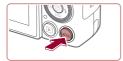

- 1 Access the menu screen.
  - Press the [MENU] button.

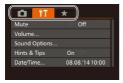

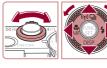

- 2 Choose a tab.
  - Move the zoom lever to choose a tab.
  - After you have pressed the

     [▲][▼] buttons or turned the
     [♠] dial to choose a tab initially, you can switch between tabs by pressing the [♠][▶] buttons.

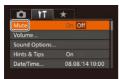

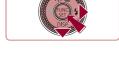

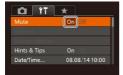

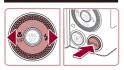

#### 3 Choose a menu item.

- Press the [▲][▼] buttons or turn the [♣] dial to choose a menu item.
- For menu items with options not shown, first press the [∰] or [▶] button to switch screens, and then either press the [▲][▼] buttons or turn the [∰] dial to select the menu item.
- To return to the previous screen, press the [MENU] button.

## 4 Choose an option.

- Press the [◀][▶] buttons to choose an option.
- 5 Finish the setup process.
  - Press the [MENU] button to return to the screen displayed before you pressed the [MENU] button in step 1.

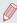

To undo any accidental setting changes, you can restore the camera's default settings (A353).

60

## **Touch-Screen Operations**

- To access tabs, press the [MENU] button to access the menu screen, and then touch the desired tab.
- Drag the menu items up or down to scroll them, or touch a menu item to choose it.
- Touch an option to choose it. Options shown with [◀][▶] icons
  on either side can also be configured by touching these icons.
- For menu items displayed with a bar to indicate the level, touch the desired position on the bar.
- To configure menu items for which options are not shown, first touch the menu item to access the setting screen. On the setting screen, either drag or touch to choose the menu item, and then touch to choose the option. To return to the previous screen, touch [MENU].
- You can also touch input elements (such as check boxes or text fields) to select them, and you can enter text by touching the on-screen keyboard.
- When [SET] is shown, you can touch [SET] instead of pressing the [<sup>(\*)</sup>] button, if you prefer.
- When [MENU] is shown, you can touch [MENU] instead of pressing the [MENU] button, if you prefer.
- To dismiss the menu, press the [MENU] button again.

## On-Screen Keyboard

Use the on-screen keyboard to enter information for Face ID (\$\subseteq\$88), Wi-Fi connections (\$\subseteq\$296), and so on. Note that the length and type of information you can enter varies depending on the function you are using.

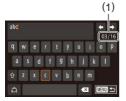

#### **Entering Characters**

- Touch the characters to enter them.
- The amount of information you can enter (1) varies depending on the function you are using.

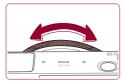

#### Moving the Cursor

Touch [←][→] or turn the [()] ring.

#### **Entering Line Breaks**

Touch [←].

#### **Switching Input Modes**

- To switch to numbers or symbols, touch [A].
- Touch [☆] to enter capital letters.
- Available input modes vary depending on the function you are using.

#### **Deleting Characters**

- To delete the previous character, either touch [◀X] or press the [m] button.
- Holding down the [m] button will delete five characters at a time.

## Confirming Input and Returning to the Previous Screen

Press the [MENU] button.

## **Indicator Display**

The indicator on the back of the camera ( $\square$ 5) lights up or blinks depending on the camera status.

| Color | Indicator<br>Status | Camera Status                                                                                                    |
|-------|---------------------|----------------------------------------------------------------------------------------------------|
| Green | On                  | Connected to a computer (\$\infty\$368), or display off (\$\infty\$51, \$\infty\$341, \$\infty\$342)                                                 |
|       | Blinking            | Starting up, recording/reading/<br>transmitting images, shooting long<br>exposures (\$\Pi\$200, \$\Pi\$203), or<br>connecting/transmitting via Wi-Fi |

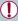

 When the indicator blinks green, never turn the camera off, open the memory card/battery cover, or shake or jolt the camera, which may corrupt images or damage the camera or memory card.

## Clock

You can check the current time.

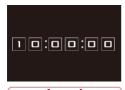

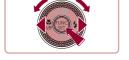

- Press and hold the [ button.
- The current time appears.
- If you hold the camera vertically while using the clock function, it will switch to vertical display.
   Press the [◀][▶] buttons or turn the [♠] dial to change the display color.
- Press the [\*\*] button again to cancel the clock display.

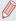

When the camera is off, press and hold the [ button, then press the power button to display the clock.

2

# Auto Mode / Hybrid Auto Mode

Convenient mode for easy shots with greater control over shooting

## Shooting with Camera-Determined Settings

For fully automatic selection of the optimal settings for specific scenes, simply let the camera determine the subject and shooting conditions.

## Shooting (Smart Auto)

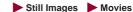

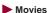

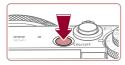

#### Turn the camera on.

- Press the power button.
- The startup screen is displayed.

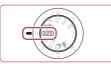

## 2 Enter [AUTO] mode.

- Set the mode dial to [AUTO].
- Aim the camera at the subject. The camera will make a slight clicking noise as it determines the scene.
- Icons representing the scene and image stabilization mode are displayed in the upper left of the screen (Q74, Q77).
- Frames displayed around any detected subjects indicate that they are in focus.

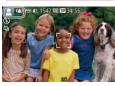

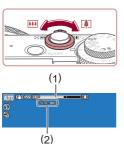

## 3 Compose the shot.

To zoom in and enlarge the subject, move the zoom lever toward [♠] (telephoto), and to zoom away from the subject, move it toward [♠♠] (wide angle). (A zoom bar (1) showing the zoom position is displayed, along with the area in focus (2).)

# 4 Shoot. Shooting Still Images

#### 1) Focus.

- Press the shutter button halfway.
   The camera beeps twice after focusing, and AF frames are displayed to indicate image areas in focus.
- Several AF frames are displayed when multiple areas are in focus.

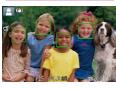

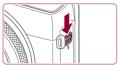

• If [Raise the flash] appears on the screen, move the [\$] switch to raise the flash. It will fire when shooting. If you prefer not to use the flash, push it down with your finger, into the camera.

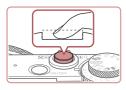

#### 2) Shoot.

- Press the shutter button all the way down.
- As the camera shoots, a shutter sound is played, and in low-light conditions when you have raised the flash, it fires automatically.
- Keep the camera still until the shutter sound ends.
- After displaying your shot, the camera will revert to the shooting screen.

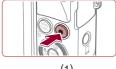

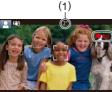

#### **Shooting Movies**

#### 1) Start shooting.

- Press the movie button. The camera beeps once as recording begins, and [ Rec] is displayed with the elapsed time (1).
- Black bars are displayed on the top and bottom edges of the screen, and the subject is slightly enlarged. The black bars indicate image areas not recorded.
- Frames displayed around any detected faces indicate that they are in focus.
- Once recording begins, take your finger off the movie button.

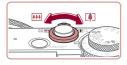

## Resize the subject and recompose the shot as needed.

- To resize the subject, repeat the operations in step 3.
   However, note that the sound of camera operations will be recorded. Note that movies shot at zoom factors shown in blue will look grainy.
- When you recompose shots, the focus, brightness, and colors will be automatically adjusted.

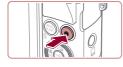

#### 3) Finish shooting.

- Press the movie button again to stop shooting. The camera beeps twice as recording stops.
- Recording will stop automatically when the memory card becomes full.

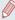

The flash firing during shots indicates that the camera has automatically attempted to ensure optimal colors in the main subject and background (Multi-area White Balance).

## **Shooting in Hybrid Auto Mode**

► Still Images ► Movies

You can make a short movie of the day just by shooting still images. The camera records 2 – 4-second clips of scenes before each shot, which are later combined in a digest movie.

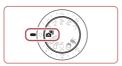

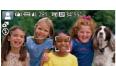

## 1 Enter [ mode.

 Follow step 2 in "Shooting (Smart Auto)" (☐ 66) and choose
 [♣].

## 2 Compose the shot.

- Follow steps 3 4 in "Shooting (Smart Auto)" (\$\sum\_66\$) to compose the shot and focus.
- For more impressive digest movies, aim the camera at subjects about four seconds before shooting still images.

## 3 Shoot.

- Follow step 4 in "Shooting (Smart Auto)" (\$\sum\_66\$) to shoot a still image.
- The camera records both a still image and movie clip. The clip, which ends with the still image and a shutter sound, forms a single chapter in the digest movie.

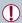

- Battery life is shorter in this mode than in [AUTO] mode, because digest movies are recorded for each shot.
- A digest movie may not be recorded if you shoot a still image immediately after turning the camera on, choosing [ ] mode, or operating the camera in other ways.
- Sounds and vibrations from operating the camera will be recorded in digest movies.

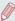

- Digest movie quality is [EHD 307] and cannot be changed.
- Sounds are not played when you press the shutter button halfway or trigger the self-timer (\$\subseteq 337\$).
- Digest movies are saved as separate movie files in the following cases even if they were recorded on the same day in [ ] mode.
  - The digest movie file size reaches approximately 4 GB, or the total recording time reaches approximately 13 minutes and 20 seconds
  - The digest movie is protected (QQ247).
  - Daylight saving time (\$\sum\_37\$) or time zone (\$\sum\_339\$) settings are changed.
  - A new folder is created (\$\infty\$347).
- Recorded shutter sounds cannot be modified or erased.
- If you prefer to record digest movies without still images, adjust the setting in advance. Choose MENU (□58) ► [ ab ► [Digest Type] ► [No Stills].
- Individual chapters can be edited (Q275).

## **Digest Movie Playback**

Display a still image shot in [ mode to play a digest movie, or specify the date of the digest movie to play ( 230).

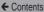

#### Still Images/Movies

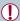

If the camera is turned on while the [▼] button is held down, the camera will no longer sound. To activate sounds again, press the [MENU] button and choose [Mute] on the [Ŷ†] tab, and then press the [◀][▶] buttons to choose [Off].

### Still Images

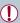

- A blinking [A] icon warns that images are more likely to be blurred by camera shake. In this case, mount the camera on a tripod or take other measures to keep it still.
- If your shots are dark despite the flash firing, move closer to the subject. For details on the flash range, see "Flash Range" (243).
- The subject may be too close if the camera only beeps once when you press the shutter button halfway. For details on the focusing range (shooting range), see "Shooting Range" (2444).
- To reduce red-eye and to assist in focusing, the lamp may be activated when shooting in low-light conditions.
- A blinking [\$] icon displayed when you attempt to shoot indicates that shooting is not possible until the flash has finished recharging. Shooting can resume as soon as the flash is ready, so either press the shutter button all the way down and wait, or release it and press it again.
- Although you can shoot again before the shooting screen is displayed, your previous shot may determine the focus, brightness, and colors used.

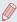

You can change how long images are displayed after shots (\$\sum\_109\$).

#### Movies

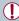

 Keep your fingers away from the microphone (1) while shooting movies. Blocking the microphone may prevent audio from being recorded or may cause the recording to sound muffled.

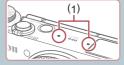

- Avoid touching camera controls other than the movie button when shooting movies, because sounds made by the camera will be recorded.
- Once movie recording begins, the image display area changes and subjects are enlarged to allow for correction of significant camera shake. To shoot subjects at the same size shown before shooting, adjust the image stabilization setting (\$\infty\$195).

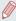

- Audio is recorded in stereo.
- Distorted audio caused by recording when the wind is strong can be reduced. However, the recording may sound unnatural when this option is used when there is no wind. When the wind is not strong, choose MENU (□58) ► [□] tab ► [Wind Filter] ► [Off].

### Scene Icons

➤ Still Images ➤ Movies

In [AT] and [AUTO] modes, shooting scenes determined by the camera are indicated by the icon displayed, and corresponding settings are automatically selected for optimal focusing, subject brightness, and color. Depending on the scene, continuous images may be shot (\$\subseteq 76\$).

| Outrient                      | Background  |              |        |         |            |
|-------------------------------|-------------|--------------|--------|---------|------------|
| Subject                       | Normal      | Backlit      | Dark*1 | Sunsets | Spotlights |
| People                        | <b>*</b> 2  | *3           |        | _       | A          |
| Moving People                 | *3          | *3           | -      | _       | _          |
| Shadows on Face               | <b>R</b> *2 | -            | _      | _       | _          |
| Smiling                       | <b>*</b> 3  | *3           | -      | -       | _          |
| Sleeping                      | *2          | *3           | _      | _       | -          |
| Babies                        | <b>*</b> 3  | *3           | _      | _       | _          |
| Smiling Babies                | <b>*</b> 3  | *3           | _      | _       | _          |
| Sleeping Babies               | <b>@</b> *2 | <b>9</b> 2*3 | _      | _       | _          |
| Moving Children               | *3          | *3           | _      | _       | _          |
| Other Subjects                | <b>A</b> *2 | *3           |        | **      |            |
| Other Moving Subjects         | <b>*</b> 3  | *3           | _      | _       | _          |
| Other Close-Range<br>Subjects | *2          | *3           | _      | _       | <b>(A)</b> |

- \*1 Tripod Used
- \*2 The background color of icons is light blue when the background is a blue sky, dark blue when the background is dark, and gray for all other backgrounds.
- \*3 The background color of icons is light blue when the background is a blue sky, and gray for all other backgrounds.
- The background color of [A], [A], [A], [A], and [M] is dark blue, and the background color of [M] is orange.
- For movies, only People, Other Subjects, and Other Close-Range Subjects icons are displayed.
- In [ ] mode, icons are only displayed for People, Shadows on Face, Other Subjects, and Other Close-Range Subjects.
- For self-timer shots, icons are not displayed for the following subjects: moving, smiling, or sleeping people; smiling or sleeping babies; moving children; and other moving subjects.
- Icons are not displayed for smiling or sleeping subjects and moving children in drive mode other than [4] (\$\tilde{\Pi}\$76, \$\tilde{\Pi}\$85) and when [Hg Lamp Corr.] is set to [On] and scenes are automatically corrected (\$\tilde{\Pi}\$101).
- Backlit icons are not displayed for moving children and smiling people when the flash is set to [\( \frac{1}{2} \)^1.
- Icons for babies (including smiling and sleeping babies) and moving children are displayed when [Face ID] is set to [On] and faces of registered babies (less than two years old) or children (2 – 12 years old) are detected (\$\implies\$89). Confirm beforehand that the date and time are correct (\$\implies\$37).

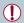

Try shooting in [P] mode (\(\sum\_153\)) if the scene icon does not match actual shooting conditions, or if it is not possible to shoot with your expected effect, color, or brightness.

#### **Continuous Shooting Scenes**

If you shoot a still image when the following scene icons are displayed, the camera will shoot continuously. If you press the shutter button halfway when one of the icons in the table below is displayed, one of the following icons will be displayed to inform you that the camera will shoot continuous images: [], [], [], [], [], [], [],

|                                | • 1211 <u>-</u>                                                                                                    |
|--------------------------------|----------------------------------------------------------------------------------------------------|
| Smiling<br>(including Babies)  | Consecutive images are captured, and the camera analyzes details such as facial expressions to save the image determined to be the best.                                                                                    |
| Sleeping<br>(including Babies) | Beautiful shots of sleeping faces, created by combining consecutive shots to reduce camera shake and image noise.  The AF-assist beam will not light up, the flash will not fire, and the shutter sound will not be played. |
| Children                       | So you don't miss a photo opportunity of children who move around, the camera will capture three consecutive images for each shot.                                                                                          |

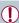

- In some scenes, expected images may not be saved, and images may not look as expected.
- Focus, image brightness, and color are determined by the first shot.

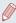

When you want to shoot single images only, press the [♠] button, and then select [☐] (either press the [♠] [▶] buttons or turn the [♠] dial).

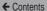

## **Image Stabilization Icons**

➤ Still Images ➤ Movies

Optimal image stabilization for the shooting conditions is automatically applied (Intelligent IS). Additionally, the following icons are displayed in [ ] and [ AUTO] modes.

| (4)           | Image stabilization for still images (Normal)                                                                                                    |  |  |
|---------------|----------------------------------------------------------------------------------------------------|--|--|
| <b>(→</b> ))  | Image stabilization for still images when panning (Panning)*                                                                                                    |  |  |
|               | Image stabilization for macro shots. During movie recording, [(**)] is displayed, and image stabilization for macro movie recording is used (Hybrid IS).                                                                                             |  |  |
| ( <b>4</b> B) | Image stabilization for movies, reducing strong camera shake, as when shooting while walking (Dynamic)                                                                                                    |  |  |
| (4)           | Image stabilization for slow camera shake, such as when shooting movies at telephoto (Powered)                                                                                                    |  |  |
| (A)<br>(A)    | No image stabilization, because the camera is mounted on a tripod or held still by other means. However, during movie recording, [((x))] is displayed, and image stabilization to counteract wind or other sources of vibration is used (Tripod IS). |  |  |

Displayed when you pan, following moving subjects with the camera. When you follow subjects moving horizontally, image stabilization only counteracts vertical camera shake, and horizontal stabilization stops. Similarly, when you follow subjects moving vertically, image stabilization only counteracts horizontal camera shake.

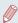

- To cancel image stabilization, set [IS Mode] to [Off] (\$\sum\_195\$). In this case, an IS icon is not displayed.
- In [ mode, no [ ( ) icon is displayed.

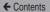

#### **On-Screen Frames**

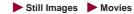

In [AUTO] mode, a variety of frames are displayed once the camera detects subjects you are aiming the camera at.

- A white frame is displayed around the subject (or person's face) determined by the camera to be the main subject, and gray frames are displayed around other detected faces.
   Frames follow moving subjects within a certain range to keep them in focus. However, if the camera detects subject movement, only the white frame will remain on the screen.
- When you are pressing the shutter button halfway and the camera detects subject movement, a blue frame is displayed, and the focus and image brightness are constantly adjusted (Servo AF).

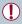

 Try shooting in [P] mode (\(\infty\)153) if no frames are displayed, if frames are not displayed around desired subjects, or if frames are displayed on the background or similar areas.

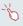

To choose subjects to focus on, touch the desired subject on
the screen. [ ] is displayed, and the camera enters Touch AF
mode. Pressing the shutter button halfway will display a blue AF
frame, and the camera will keep the subject in focus and image
brightness adjusted (Servo AF).

## Common, Convenient Features

## **Zooming In Closer on Subjects** (Digital Zoom)

► Still Images ► Movies

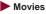

When distant subjects are too far away to enlarge using the optical zoom, use digital zoom for up to about 17x enlargement.

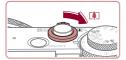

- Move the zoom lever toward **[**[♠]].
  - Hold the lever until zooming stops.
  - Zooming stops at the largest possible zoom factor (before the image becomes noticeably grainy), which is then indicated on the screen.

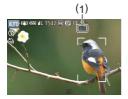

- Move the zoom lever toward [[▲]] again.
  - The camera zooms in even closer on the subject.
  - (1) is the current zoom factor.

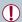

- Moving the zoom lever will display the zoom bar (which indicates the zoom position). The color of the zoom bar will change depending on the zoom range.
  - White range: optical zoom range where the image will not appear grainy.
  - Yellow range: digital zoom range where the image is not noticeably grainy (ZoomPlus).
- Blue range: digital zoom range where the image will appear grainy.
- Because the blue range will not be available at some resolution settings (Q100), the maximum zoom factor can be achieved by following step 1.

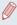

To deactivate digital zoom, choose MENU (□58) ► [ tab ► [Digital Zoom] ► [Off].

## **Shooting at Preset Focal Lengths** (Step Zoom)

► Still Images ► Movies

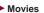

You can shoot at preset focal lengths of 24, 28, 35, 50, 85 or 100 mm (35mm film equivalent). This is convenient when you want to shoot at the angle of view of those focal lengths.

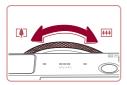

To change the focal length from 24 to 28 mm, turn the [1] ring counterclockwise until it clicks. Keep turning the [1] ring to increase the focal length, which changes to 35, 50, 85, and 100 mm at each click.

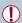

Step zoom is not available when shooting movies even if you turn the step in ring.

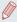

When you are using digital zoom (\$\infty\$79), you cannot adjust the zoom factor by turning the [\$\infty\$] ring counterclockwise. However, you can set the focal length to 100 mm by turning it clockwise.

## **Using the Self-Timer**

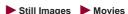

With the self-timer, you can include yourself in group photos or other timed shots. The camera will shoot about 10 seconds after you press the shutter button.

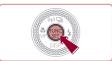

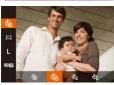

#### 1 Configure the setting.

- Press the [ ] button, choose [ ] in the menu, and then choose [ ] [ ] [ ] 56).
- Once the setting is complete, [(10)] is displayed.

#### Shoot.

- For Still Images: Press the shutter button halfway to focus on the subject, and then press it all the wav down.
- For Movies: Press the movie button
- Once you start the self-timer, the lamp will blink and the camera will play a self-timer sound.
- Two seconds before the shot, the blinking and sound will speed up. (The lamp will remain lit in case the flash fires.)
- To cancel shooting after you have triggered the self-timer, press the [MENU] button.
- To restore the original setting, choose [chi] in step 1.

#### Using the Self-Timer to Avoid Camera Shake

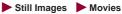

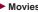

This option delays shutter release until about two seconds after you have pressed the shutter button. If the camera is unsteady while you are pressing the shutter button, it will not affect your shot.

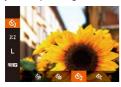

- Follow step 1 in "Using the Self-Timer" (\$\infty\$81) and choose [\hat{\capacita}\$].
- Once the setting is complete. [6] is displayed.
- Follow step 2 in "Using the Self-Timer" (\$\infty\$81) to shoot.

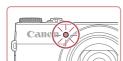

#### **Customizing the Self-Timer**

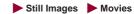

You can specify the delay (0 - 30 seconds) and number of shots (1 - 10).

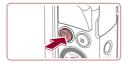

#### 1 Choose [ල්].

 Following step 1 in "Using the Self-Timer" (\$\sum\_{\text{RNG}}\$], choose [\cap{\cap{c}}] and press the \$\begin{small} \text{RNG} \\ \text{FUNC}\$] button.

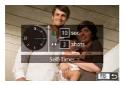

#### 2 Configure the setting.

- Turn the [(1)] ring to choose the [Delay] time, either press the [4][▶] buttons or turn the [(1)] dial to choose the number of [Shots], and then press the [(1)] button.
- Once the setting is complete, [C] is displayed.
- Follow step 2 in "Using the Self-Timer" ( 81) to shoot.

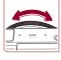

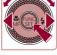

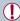

For movies shot using the self-timer, [Delay] represents the delay before recording begins, but the [Shots] setting has no effect.

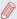

- When you specify multiple shots, image brightness and white balance are determined by the first shot. More time is required between shots when the flash fires or when you have specified to take many shots. Shooting will stop automatically when the memory card becomes full.
- When a delay longer than two seconds is specified, two seconds before the shot, the lamp blinking and self-timer sound will speed up. (The lamp will remain lit in case the flash fires.)

# Shooting by Touching the Screen (Touch Shutter)

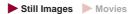

With this option, instead of pressing the shutter button, you can simply touch the screen and release your finger to shoot. The camera will focus on subjects and adjust image brightness automatically.

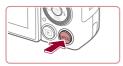

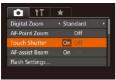

#### 1 Enable touch-shutter function.

 Press the [MENU] button, choose [Touch Shutter] on the [ ] tab, and then choose [On] ( 58).

#### 2 Shoot.

- Touch the subject on the screen, and then lift your finger immediately.
- The camera shoots, as a shutter sound is played.
- To cancel touch shutter, choose [Off] in step 1.

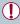

Even while the shot is displayed, you can prepare for the next shot by touching [ \_\_\_\_\_].

## **Continuous Shooting**

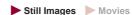

In [AUTO] mode, hold the shutter button all the way down to shoot continuously.

For details on the continuous shooting speed, see "Continuous Shooting Speed" (\$\square\$444).

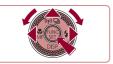

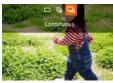

#### 1 Configure the setting.

- Press the [▲] button, choose [ຟ] (either press the [◀][▶] buttons or turn the [♣] dial), and then press the [♠] button.
- Once the setting is complete, [□]
  is displayed.

#### 2 Shoot.

 Hold the shutter button all the way down to shoot continuously.

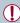

- During continuous shooting, focus and exposure are locked at the position/level determined when you pressed the shutter button halfway.
- Cannot be used with the self-timer (\$\infty\$81).
- Shooting may stop momentarily or continuous shooting may slow down depending on shooting conditions, camera settings, and the zoom position.
- · As more shots are taken, shooting may slow down.
- Shooting may slow down if the flash fires.
- Multi-area White Balance (\$\sum\_{\text{G6}}\$) is not available. Similarly, [Hg Lamp Corr.] (\$\sum\_{\text{101}}\$) is set to [Off] and cannot be changed.
- With Touch Shutter (Q84), the camera shoots continuously while you touch the screen. Focus and exposure during continuous shooting remain constant, after they are determined for the first shot.

## Image Display during Playback

Each set of images shot continuously is managed as a single group, and only the first image in that group will be displayed. To indicate that the image is part of a group, [ ] is displayed in the upper left of the screen.

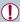

If you erase a grouped image ( $\square$ 252), all images in the group are also erased. Be careful when erasing images.

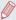

- Grouped images can be played back individually (\$\subseteq 238\$) and ungrouped (\$\subseteq 238\$).
- Protecting (\( \subseteq 247 \)) a grouped image will protect all images in the group.
- Grouped images can be viewed individually when played back using Image Search (\$\sum232\$) or Smart Shuffle (\$\sum245\$). In this case, images are temporarily ungrouped.
- The following actions are not available for grouped images: editing Face ID information (□240), magnifying (□242), tagging as favorites (□258), editing (□263), printing (□371), setting up individual image printing (□381), or adding to a photobook (□385). To do these things, either view grouped images individually (□238) or cancel grouping (□238) first.

## Using Face ID

If you register a person ahead of time, the camera will detect that person's face, and prioritize focus, brightness, and color for that person when shooting. In [AUTO] mode, the camera can detect babies and children based on registered birthdays and optimize settings for them when shooting.

This function is also useful when searching for a specific registered person among a large number of images (Q234).

### Personal Information

- Information such as images of a face (face info) registered with Face ID, and personal information (name, birthday) will be saved on the camera. Additionally, when registered people are detected, their names will be recorded in still images. When using the Face ID function, be careful when sharing the camera or images with others, and when posting images online where many others can view them.
- When disposing of a camera or transferring it to another person after using Face ID, be sure to erase all information (registered faces, names, and birthdays) from the camera (\$\subseteq\$98).

## **Registering Face ID Information**

You can register information (face info, names, birthdays) for up to 12 people to use with Face ID.

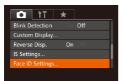

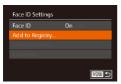

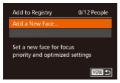

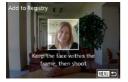

#### 1 Access the setting screen.

- Press the [MENU] button, choose [Face ID Settings] on the [♠] tab, and then press the [♠] button (♠58).
- Press the [▲][▼] buttons or turn the [♣] dial to choose [Add to Registry], and then press the [♠] button.

 Press the [▲][▼] buttons or turn the [♣] dial to choose [Add a New Face], and then press the [♠] button.

## 2 Register face information.

 Aim the camera so that the face of the person you want to register is inside the gray frame at the center of the screen.

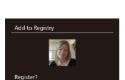

Cancel

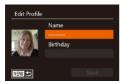

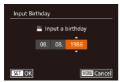

- A white frame on the person's face indicates that the face is recognized. Make sure a white frame is displayed on the face, and then shoot.
- If the face is not recognized, you cannot register face information.
- After [Register?] is displayed, press the [◀][▶] buttons or turn the [∰] dial to choose [OK], and then press the [晉] button.
- The [Edit Profile] screen is displayed.
- 3 Register the person's name and birthday.
  - Press the [ ] button to access the keyboard, and then enter the name ( 61).
  - To register a birthday, on the [Edit Profile] screen, choose [Birthday] (either press the [▲][▼] buttons or turn the [⑥] dial), and then press the [⑥] button.
  - Press the [◀][▶] buttons to choose an option.
  - Press the [▲][▼] buttons or turn the [♣] dial to specify the date.
  - When finished, press the [\*\*] button.

← Contents

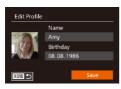

## 4 Save the settings.

- Press the [▲][▼] buttons or turn the [♠] dial to choose [Save], and then press the [♠] button.
- After a message is displayed, press the [◀][▶] buttons or turn the [♠] dial to choose [Yes], and then press the [♠] button.

## 5 Continue registering face information.

- To register up to 4 more points of face information (expressions or angles), repeat step 2.
- Registered faces are more easily recognized if you add a variety of face information. In addition to a head-on angle, add a slight side angle, a shot when smiling, and shots inside and outside.

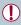

- The flash will not fire when following step 2.
- If you do not register a birthday in step 3, Babies or Children icons (Q74) will not be displayed in [AUTO] mode.

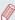

You can overwrite registered face info, and add face info later if you have not filled all 5 face info slots (\$\iii\text{89}\$).

## **Shooting**

If you register a person ahead of time, the camera will prioritize that person as the main subject, and optimize focus, brightness, and color for that person when shooting.

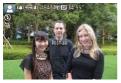

- When you point the camera toward a subject, the names of up to 3 registered people will be displayed when they are detected.
- Shoot.
- Displayed names will be recorded in still images. Even if people are detected, but their names are not displayed, the names (up to 5 people) will be recorded in the image.

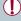

 People other than those registered may be mistakenly detected as the registered person if they share similar facial features.

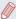

- Registered people may not be correctly detected if the captured image or scene differs drastically from the registered face information.
- If a registered face is not detected, or not easily detected, overwrite registered information with new face info. Registering face info right before shooting will allow for easier detection of registered faces.
- If a person is mistakenly detected as another person and you continue shooting, you can edit or erase the name recorded in the image during playback (2240).
- Because faces of babies and children change quickly as they grow, you should update their face info regularly (\$\square\$89).
- If you don't want names to be recorded in still images, choose [Face ID Settings] on the [ tab, choose [Face ID], and then choose [Off].
- You can check names recorded in images in the playback screen (simple information display) (226).
- In [ ] mode, names are not displayed on the shooting screen, but they will be recorded in still images.
- Names recorded in continuous shooting (\$\subseteq\$85, \$\subseteq\$187) will
  continue to be recorded in the same position as for the first shot,
  even if subjects move.

## **Checking and Editing Registered Information**

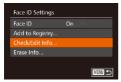

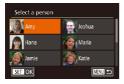

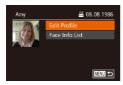

- 1 Access the [Check/Edit Info] screen.
  - Following step 1 in "Registering Face ID Information" (\$\sum\_89\$), choose [Check/Edit Info] and press the [\$\mathre{m}\$] button.
- 2 Choose a person to check or edit.
  - Press the [▲][▼][◀][▶] buttons or turn the [♣] dial to choose the person to check or edit, and then press the [♠] button.
- 3 Check or edit the information as needed.
  - To check a name or birthday, choose [Edit Profile] (either press the [♠] [▼] buttons or turn the [♠] dial), and then press the [♠] button. On the screen displayed, you can edit names or birthdays as described in step 3 of "Registering Face ID Information" (□89).

To check face information, choose [Face Info List] (either press the [♠][▼] buttons or turn the [♠] dial), and then press the [♠] button on the screen displayed, choose face information to erase by pressing the [♠][▼][♠][▶] buttons or turning the [♠] dial, and then press the [♠] button. After [Erase?] is displayed, choose [OK] (either press the [♠]][▶] buttons or turn the [♠] dial), and then press the [♠]] button.

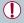

Even if you change names in [Edit Profile], the names recorded in previously shot images will remain the same.

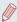

You can use the software (\(\sigma 366\)) to edit registered names. Some characters entered with the software may not display on the camera, but will be correctly recorded in images.

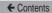

#### Overwriting and Adding Face Information

You can overwrite existing face information with new face info. You should update face information regularly, especially with babies and children, as their faces change quickly as they grow.

You can also add face information when all 5 face info slots have not been filled.

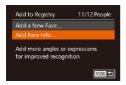

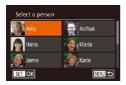

- 1 Access the [Add Face Info] screen.
- Following step 1 in "Registering Face ID Information" (\$\overline{\text{\text{\tinx}\text{\text{\text{\text{\text{\text{\text{\text{\text{\text{\text{\text{\text{\text{\text{\text{\text{\text{\text{\text{\text{\text{\text{\text{\text{\text{\text{\text{\text{\text{\text{\ti}\text{\text{\text{\text{\text{\text{\text{\text{\text{\text{\text{\text{\text{\text{\text{\text{\text{\text{\text{\text{\text{\text{\text{\text{\text{\text{\text{\text{\text{\text{\text{\texi\text{\text{\texi{\text{\text{\texi{\text{\text{\texi\text{\text{\text{\text{\texi}\text{\text{\texi}\texi{\text{\ti
- 2 Choose the name of the person to overwrite.
  - Press the [▲][▼][◀][▶] buttons or turn the [♠] dial to choose the name of a person whose face info you want to overwrite, and then press the [♠] button.
  - If five items of face info have already been registered, a message will be displayed. Choose [OK] (either press the [◀][▶] buttons or turn the [♣] dial), and then press the [♠] button.
  - If less than five items of face info are registered, go to step 4 to add face information

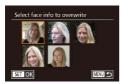

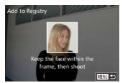

## 3 Choose the face info to overwrite.

 Press the [▲][▼][◀][▶] buttons or turn the [♣] dial to choose the face info to overwrite, and then press the [♠] button.

### 4 Register face information.

- Follow step 2 in "Registering Face ID Information" (\$\infty\$89) to shoot, and then register the new face information.
- Registered faces are more easily recognized if you add a variety of face information. In addition to a head-on angle, add a slight side angle, a shot when smiling, and shots inside and outside.

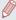

- You cannot add face information if all 5 information slots are filled.
   Follow the steps above to overwrite face information.
- You can follow the above steps to register new face info when there is at least one slot open; however, you cannot overwrite any face information. Instead of overwriting face info, first erase unwanted existing info (\$\Pi\$94), and then register new face information (\$\Pi\$89) as needed.

#### **Erasing Registered Information**

You can erase information (face info, names, birthdays) registered to Face ID. However, names recorded in previously shot images will not be erased.

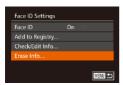

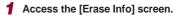

 Follow step 1 in "Registering Face ID Information" (\$\sum\_89\$) and choose [Erase Info].

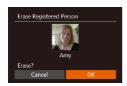

- 2 Choose the name of the person whose info you want to erase.
  - Press the [▲][▼][◀][▶] buttons or turn the [♣] dial to choose the name of a person to erase, and then press the [♠] button.
  - After [Erase?] is displayed, press the [◀][▶] buttons or turn the [♠] dial to choose [OK], and then press the [♠] button.

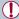

If you erase a registered person's info, you will not be able to display their name (\$\mathbb{Q}231\$), overwrite their info (\$\mathbb{Q}240\$), or search images for them (\$\mathbb{Q}234\$).

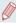

You can also erase names in image information (Q241).

## Image Customization Features

## Changing the Aspect Ratio

► Still Images ► Movies

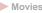

Change the image aspect ratio (ratio of width to height) as follows.

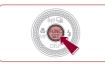

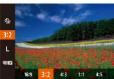

- Press the [ ] button, choose [3:2] in the menu, and choose the desired option (QQ56).
- Once the setting is complete. the screen aspect ratio will be updated.
- To restore the original setting, repeat this process but choose [3:2].
- 16:9 Used for display on widescreen HDTVs or similar display devices. Native aspect ratio of the camera screen. Same aspect ratio as 3:2 35mm film, used for printing images at 5 x 7-inch or postcard sizes. Used for display on standard-definition televisions or similar 4:3 display devices. Also used for printing images at 3.5 x 5-inch or A-series sizes 1:1 Square aspect ratio.

Aspect ratio commonly used for portraits.

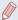

- You can customize camera operation so that turning the [()] ring changes the aspect ratio ((208)).
- Not available in [ mode.

## Changing Image Resolution (Size)

► Still Images ► Movies

Choose from 4 levels of image resolution, as follows. For guidelines on how many shots at each resolution setting can fit on a memory card, see "Number of Shots per Memory Card" (442).

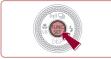

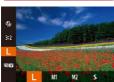

- Press the [\*] button, choose
   [L] in the menu, and choose the desired option (\$\subseteq\$56).
- The option you configured is now displayed.
- To restore the original setting, repeat this process but choose [L].

## Guidelines for Choosing Resolution Based on Paper Size (for 3:2 Images)

| L  | A2 (16.5 x 23.4 in.)                  |  |
|----|---------------------------------------|--|
| M1 | A3 – A5 (11.7 x 16.5 – 5.8 x 8.3 in.) |  |
| M2 | 3.5 x 5 in., 5 x 7 in., Postcard      |  |
| S  | For e-mailing and similar purposes    |  |

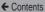

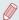

Not available in [ mode.

## **Correcting Greenish Image Areas from** Mercury Lamps

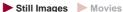

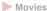

In [AUTO] mode, subjects or background in shots of evening scenes illuminated by mercury lamps may appear to have a greenish tinge. This greenish tinge can be corrected automatically when shooting, using Multi-area White Balance.

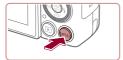

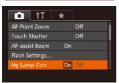

- Press the [MFNI] button. choose [Hg Lamp Corr.] on the [ tab. and then choose [On]  $(\Box 58).$
- Once the setting is complete. [ ] is displayed.
- To restore the original setting, repeat this process but choose [Off].

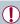

After you are finished shooting under mercury lamps, you should set [Hg Lamp Corr.] back to [Off]. Otherwise, green hues not caused by mercury lamps may be corrected by mistake.

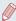

- Try taking some test shots first to make sure you obtain the desired results.
- In continuous shooting (Q85), this setting is set to [Off] and cannot be changed.

## **Changing Movie Image Quality**

► Still Images ► Movies

4 image quality settings are available. For guidelines on the maximum movie length at each level of image quality that will fit on a memory card, see "Recording Time per Memory Card" (443).

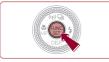

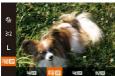

- Press the [<sup>®</sup>] button, choose
   [<sup>™</sup>m m] in the menu, and choose the desired option (☐56).
- The option you configured is now displayed.
- To restore the original setting, repeat this process but choose
   TOP

| Image<br>Quality | Resolution  | Frame Rate | Details                                           |  |
|------------------|-------------|------------|---------------------------------------------------|--|
| EFHD 60P         | 1920 x 1080 | 100 103    | For shooting in Full HD                           |  |
| EFHD 30P         | 1920 x 1080 | 30 fps     | [删 <b>颁</b> ] enables movies with smoother motion |  |
| EHD 30P          | 1280 x 720  | 30 fps     | For shooting in HD                                |  |
| EVGA 30P         | 640 x 480   | 30 fps     | For shooting in standard definition               |  |

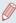

Black bars (displayed on the top and bottom in [IHD 007], [IHD 007], and [IHD 007] modes and on the left and right in [IVG 007] mode) indicate image areas not recorded.

## Helpful Shooting Features

## Using the Dual Axis Electronic Level

► Still Images ► Movies

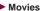

An electronic level can be displayed as a guideline to ensure the camera is level from front to back and left to right.

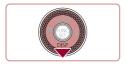

#### Display the electronic level.

■ Press the [▼] button several times to display the electronic level

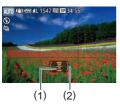

#### 2 Straighten the camera.

- (1) indicates the front-back orientation and (2) the left-right orientation.
- If the camera is tilted, move it so that the red line changes to areen.

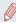

- If the electronic level is not displayed in step 1, press the **MENU** button, and on the [ tab, choose [Custom Display]. Add a  $[\checkmark]$  to  $[\frac{1}{2}\]$  or  $[\frac{2}\]$  to choose the electronic level.
- The electronic level is not displayed during movie recording.
- If you hold the camera vertically, the orientation of the electronic level will be updated automatically to match the camera orientation.
- Calibrate the electronic level if it seems ineffective in helping you level the camera (\$\iiii 348).
- Not available in [ mode.

## Magnifying the Area in Focus

► Still Images ► Movies

You can check the focus by pressing the shutter button halfway, which will enlarge the portion of the image in focus in the AF frame.

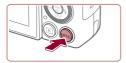

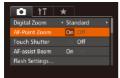

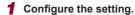

 Press the [MENU] button, choose [AF-Point Zoom] on the [ tab, and then choose [On] ( \$\square\$58).

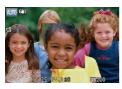

#### 2 Check the focus.

- Press the shutter button halfway.
   The face detected as the main subject is now magnified.
- To restore the original setting, choose [Off] in step 1.

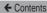

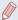

- The area in focus is not magnified in the following cases when the shutter button is pressed halfway.
  - If a face was not detected, if the person is too close to the camera and their face is too large for the screen, or if the camera detects subject movement
  - When digital zoom is used (QQ79)
  - When a TV is used as a display (Q360)
- Not available in [ mode.

## Checking for Closed Eyes

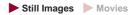

is displayed when the camera detects that people may have closed their eyes.

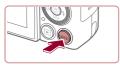

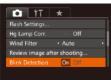

- Configure the settings.
  - Press the [MENU] button, choose [Blink Detection] on the [a] tab, and then choose [On] (158).

← Contents 106

#### 2 Shoot.

- [3] flashes when the camera detects a person whose eyes are closed.
- To restore the original setting, choose [Off] in step 1.

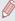

- When you have specified multiple shots in [(\(\hat{\capacita}\)] mode, this function is only available for the final shot.
- This feature is not available during continuous shooting in [4] mode (A76).
- This feature is not available in continuous shooting mode (\$\sum\_85\$, \$\sum\_187\$).

## **Customizing Camera Operation**

Customize shooting functions on the [ a) tab of the menu screen as follows.

For instructions on menu functions, see "Using the Menu Screen" (\$\subseteq 58\$).

## Deactivating the AF-Assist Beam

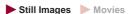

You can deactivate the lamp that normally lights up to help you focus when you press the shutter button halfway in low-light conditions.

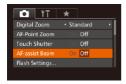

- Press the [MENU] button, choose [AF-assist Beam] on the [ tab, and then choose [Off] ( 58).
- To restore the original setting, repeat this process but choose [On].

## **Deactivating the Red-Eye Reduction Lamp**

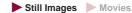

You can deactivate the red-eye reduction lamp that lights up to reduce red-eye when the flash is used in low-light shots.

#### 1 Access the [Flash Settings] screen.

 Press the [MENU] button, choose [Flash Settings] on the [♠] tab, and then press the [♠] button (△58).

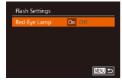

### 2 Configure the setting.

- Choose [Red-Eye Lamp], and then choose [Off] (\$\sum\_58\$).
- To restore the original setting, repeat this process but choose [On].

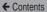

## Changing the Image Display Style after Shots

➤ Still Images ➤ Movies

You can change how long images are displayed and what information is displayed immediately after shooting.

#### Changing the Image Display Period after Shots

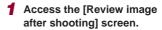

 Press the [MENU] button, choose [Review image after shooting] on the [1] tab, and then press the [1] button (158).

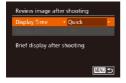

#### 2 Configure the settings.

- Press the [▲][▼] buttons or turn the [♣] dial to choose [Display Time]. Press the [◀][▶] buttons to choose the desired option.
- To restore the original setting, repeat this process but choose [Quick].

| Quick                     | Displays images only until you can shoot again.                                                                                                   |
|---------------------------|----------------------------------------------------------------------------------------------------|
| 2 sec., 4 sec.,<br>8 sec. | Displays images for the specified time. Even while the shot is displayed, you can take another shot by pressing the shutter button halfway again. |
| Hold                      | Displays images until you press the shutter button halfway.                                                                                       |
| Off                       | No image display after shots.                                                                                                    |

#### Changing the Screen Displayed after Shots

Change the way images are displayed after shots as follows.

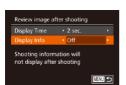

Set [Display Time] to [2 sec.], [4 sec.], [8 sec.], or [Hold] (109).

#### 2 Configure the settings.

- Press the [▲][▼] buttons or turn the [♣] dial to choose [Display Info]. Press the [◀][▶] buttons to choose the desired option.
- To restore the original setting, repeat this process but choose [Off].

| Off      | Displays only the image.          |
|----------|-----------------------------------|
| Detailed | Displays shooting details (Q404). |

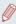

- When [Display Time] (\(\infty\) 109) is set to [Off] or [Quick], [Display Info] is set to [Off] and cannot be changed.
- By pressing the [▼] button while an image is displayed after shooting, you can switch the display information. Note that the settings of [Display Info] are not changed. You can also erase images, by pressing the [m] button.

111

3

# **Other Shooting Modes**

Shoot more effectively in various scenes, and take shots enhanced with unique image effects or captured using special functions

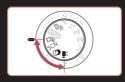

# Enjoying a Variety of Images from **Each Shot (Creative Shot)**

➤ Still Images ➤ Movies

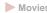

The camera determines the subject and shooting conditions, automatically applying special effects and recomposing the shot to emphasize the subject. Six still images are recorded for each shot. You can capture multiple still images with effects using cameradetermined settings.

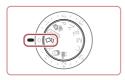

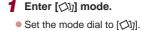

#### 2 Shoot.

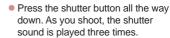

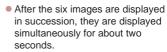

- To keep the images displayed until you press the shutter button halfway. press the [@] button. For full-screen display in this state, choose an image by pressing the [▲][▼][◀][▶] buttons or turning the [ dial, and then press the [ button.
- To return to the original display. press the [MFNI] button.

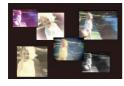

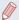

- Shooting will take some time when the flash fires, but hold the camera steady until the shutter sound is played three times.
- The six images are managed together as a group (Q238).
- Simultaneous display of the six images as shown in step 2 is only available immediately after you shoot.

## Choosing Effects

Still Images Movies

You can choose effects for images captured in [[]] mode.

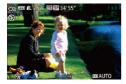

 After choosing [ ] mode, turn the [] ring to choose the effect.

| A Auto        | All effects                       |
|---------------|-----------------------------------|
| ି Retro       | Images resemble old photos        |
| Mi Monochrome | Images are generated in one color |
| প্ট Special   | Bold, distinctive-looking images  |
| Ŵ Natural     | Subdued, natural-looking images   |

# Specific Scenes

Choose a mode matching the shooting scene, and the camera will automatically configure the settings for optimal shots.

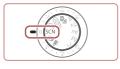

- 1 Enter [SCN] mode.
  - Set the mode dial to [SCN].

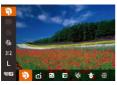

- 2 Choose a shooting mode.
  - Press the [\*] button, choose [\*]
    in the menu, and then choose a
    shooting mode (\$\subseteq\$56).
- 3 Shoot.

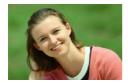

- Shooting Portraits (Portrait)
  ▶ Still Images
  ▶ Movies
  - Take shots of people with a softening effect.

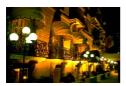

#### M Shooting Evening Scenes without Using a Tripod (Handheld NightScene)

Still Images Movies

- Beautiful shots of evening scenes or portraits with evening scenery in the background, without the need to hold the camera very still (as with a tripod).
- A single image is created by combining consecutive shots, reducing camera shake and image noise.

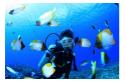

#### Shooting Underwater (Underwater)

► Still Images ► Movies

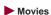

- Natural-colored shots of sea life and underwater scenery, when vou use an optional waterproof case (Q359).
- This mode can correct white balance and match the effect of using a commercially available color-compensating filter (118).

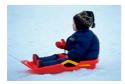

Shooting with Snowy Backgrounds (Snow)

► Still Images ► Movies

 Bright, natural-colored shots of people against snowy backgrounds.

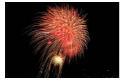

Vivid shots of fireworks.

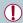

- Subjects appear larger in mode compared to other modes.
- In [i] and [i] mode, shots may look grainy because the ISO speed (A158) is increased to suit the shooting conditions.
- Because the camera will shoot continuously in [1] mode, hold it steady while shooting.
- In mode, excessive motion blur or certain shooting conditions may prevent you from obtaining the desired results.
- In mode, mount the camera on a tripod or take other measures to keep it still and prevent camera shake. Additionally, you should set [IS Mode] to [Off] when using a tripod or other means to secure the camera (2195).

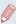

- When you use a tripod for evening scenes, shooting in [AUTO] mode instead of [1] mode will give better results (1)66).
- In [ ] mode, although no frames are displayed when you press the shutter button halfway, optimal focus is still determined.

# Using Functions for Underwater Shots

#### Shooting with an Underwater Focusing Range

► Still Images ► Movies

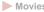

If focusing is difficult in [in] mode (Q114) with a focus range of [A], using a focus range designed for underwater shooting can ensure optimal underwater shots.

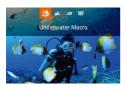

#### Configure the setting.

- Follow steps 1 − 2 in "Specific Scenes" ( 114) and choose [ 11].
- Press the [4] button, choose the desired focus range (either press the [4][▶] buttons or turn the [♣] dial), and then press the [ ] button.

#### Shoot.

| Focusing Range |                     | Description                                                                                                    |  |
|----------------|---------------------|----------------------------------------------------------------------------------------------------|--|
| ক              | Underwater<br>Macro | Take close-ups of sea life, using the digital zoom for even closer shots.                                                                       |  |
| ΞŌ             | Quick               | Avoid missing unexpected underwater shooting opportunities when shooting subjects some distance away. Especially effective for moving subjects. |  |
| MF             | Manual<br>Focus     | Focus on subjects manually (Д172).                                                                                                    |  |

Refer to "Shooting Range" (444) for details on the range of each focus range.

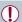

- In [ mode, optical zoom is set to maximum wide angle.
- In [=6] mode, subjects at close range may not be in focus. In this case, try setting the focus range to [♠].

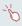

You can also configure this setting by pressing the [◀] button, touching the desired focusing range, and then touching it again.

#### **Correcting White Balance**

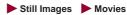

White balance can be manually corrected in [4] mode (114). This adjustment can match the effect of using a commercially available color-compensating filter.

#### 1 Choose [ (k)].

 Follow steps 1 – 2 in "Specific Scenes" (□114) and choose [:((x)].

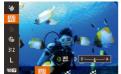

#### 2 Choose white balance.

 Press the [ ] button, and then choose [ ] in the menu.

#### 3 Adjust the setting.

- Turn the [1] ring to adjust the correction level for B and A, and then press the [m] button.
- Once the setting is complete, [\( \frac{\text{WB}}{\text{\pi}} \)]
  is displayed.

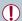

The camera will retain white balance correction levels even if you switch to another white balance option in step 2, but correction levels will be reset if you record custom white balance data.

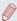

- B represents blue and A, amber.
- White balance can also be manually corrected by recording custom white balance data (A166) before following the preceding steps.

# Image Effects (Creative Filters)

Add a variety of effects to images when shooting.

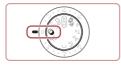

- 1 Enter [4] mode.
  - Set the mode dial to [②].

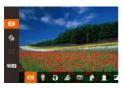

- 2 Choose a shooting mode.
  - Press the [\*] button, choose [HDR] in the menu, and then choose a shooting mode (\$\subseteq\$56\$).
- 3 Shoot.

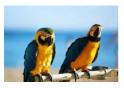

- Shooting in Vivid Colors (Super Vivid)
  - ► Still Images ► Movies
  - Shots in rich, vivid colors.

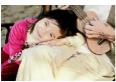

- Posterized Shots (Poster Effect)
  - ► Still Images ► Movies
  - Shots that resemble an old poster or illustration.

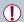

In [2] and [7] modes, try taking some test shots first, to make sure you obtain the desired results.

#### **Shooting High-Contrast Scenes** (High Dynamic Range)

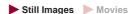

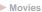

Three consecutive images are captured at different brightness levels each time you shoot, and the camera combines image areas with optimal brightness to create a single image. This mode can reduce the washed-out highlights and loss of detail in shadows that tend to occur in high-contrast shots.

#### Choose [HDR].

Follow steps 1 − 2 in "Image Effects (Creative Filters)"  $(\square 120)$  and choose [HDR].

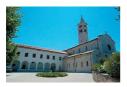

#### Shoot.

 Hold the camera steady as you shoot. When you press the shutter button all the way down. the camera will take three shots and combine them.

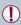

Excessive motion blur or certain shooting conditions may prevent you from obtaining the desired results.

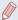

- If excessive camera shake interferes with shooting, mount the camera on a tripod or take other measures to keep it still.
   Additionally, you should set [IS Mode] to [Off] when using a tripod or other means to secure the camera (\$\subseteq\$195).
- Any subject movement will cause images to look blurry.
- There will be a delay before you can shoot again, as the camera processes and combines the images.
- [ND] may be displayed when you press the shutter button halfway in bright conditions, which indicates that the camera will automatically optimize image brightness.

#### **Adding Artistic Effects**

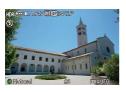

- Follow steps 1 2 in "Image Effects (Creative Filters)" (\$\sum\_120\$) and choose [HDR].
- Turn the [ ) ring to choose an effect.
- A preview is shown of how your shot will look with the effect applied.

| Natural      | Images are natural and organic.                                |
|--------------|----------------------------------------------------------------|
| Art Standard | Images resemble paintings, with subdued contrast.              |
| Art Vivid    | Images resemble vivid illustrations.                           |
| Art Bold     | Images resemble oil paintings, with bold edges.                |
| Art Embossed | Images resemble old photos, with bold edges and dark ambiance. |

### **Shooting with Faded Colors (Nostalgic)**

➤ Still Images ➤ Movies

This effect makes colors look faded and images look weathered, as in old photographs. Choose from five effect levels.

#### 1 Choose [9].

 Follow steps 1 – 2 in "Image Effects (Creative Filters)"
 (□ 120) and choose [♥].

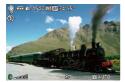

#### 2 Choose an effect level.

- Turn the [1] ring to choose an effect level.
- A preview is shown of how your shot will look with the effect applied.

#### 3 Shoot.

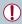

 Try taking some test shots first, to make sure you obtain the desired results

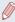

- Colors will look faded on the shooting screen, but the image aging effect is not shown. Review the image in Playback mode to see the effect (□222).
- The image aging effect is not shown in movies.

# Shooting with a Fish-Eye Lens Effect (Fish-Eye Effect)

► Still Images ► Movies

Shoot with the distorting effect of a fish-eye lens.

### 1 Choose [ii].

 Follow steps 1 – 2 in "Image Effects (Creative Filters)"
 (□120) and choose [□].

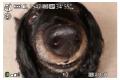

#### Choose an effect level.

- Turn the [1] ring to choose an effect level.
- A preview is shown of how your shot will look with the effect applied.
- 3 Shoot.

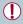

Try taking some test shots first, to make sure you obtain the desired results.

# Shots Resembling Miniature Models (Miniature Effect)

► Still Images ► Movies

Creates the effect of a miniature model, by blurring image areas above and below your selected area.

You can also make movies that look like scenes in miniature models by choosing the playback speed before the movie is recorded. People and objects in the scene will move quickly during playback. Note that sound is not recorded.

#### **1** Choose [♣].

- Follow steps 1 2 in "Image Effects (Creative Filters)"
   (□ 120) and choose [♣].
- A white frame is displayed, indicating the image area that will not be blurred

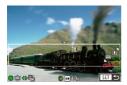

# 2 Choose the area to keep in focus.

- Press the [▼] button.
- Move the zoom lever to resize the frame, and turn the [\*] dial to move it.

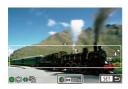

- For movies, choose the movie playback speed.
  - Turn the () ring to choose the speed.
- 4 Return to the shooting screen and shoot.
  - Press the (\*) button to return to the shooting screen, and then shoot.

# Playback Speed and Estimated Playback Time (for One-Minute Clips)

| Speed | Playback Time   |
|-------|-----------------|
| 5x    | Approx. 12 sec. |
| 10x   | Approx. 6 sec.  |
| 20x   | Approx. 3 sec.  |

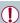

- The zoom is not available when shooting movies. Be sure to set the zoom before shooting.
- Try taking some test shots first, to make sure you obtain the desired results.

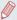

- To switch the orientation of the frame to vertical, press the [◀][▶] buttons in step 2. To return the frame to horizontal orientation, press the [▲][▼] buttons.
- To move the frame when it is in horizontal orientation, press the
   [▲][▼] buttons, and to move the frame when it is in vertical
   orientation, press the [◄][▶] buttons.
- Holding the camera vertically will change the orientation of the frame.
- Movie image quality is ((1)) at an aspect ratio of (4:3) and ((1)) at an aspect ratio of (16:9) ((1)99). These quality settings cannot be changed.

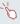

 You can also move the frame by touching or dragging across the screen.

# Shooting with a Toy Camera Effect (Toy Camera Effect)

► Still Images ► Movies

This effect makes images resemble shots from a toy camera by vignetting (darker, blurred image corners) and changing the overall color.

#### 1 Choose [O].

 Follow steps 1 – 2 in "Image Effects (Creative Filters)"
 (□120) and choose [○].

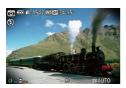

#### 2 Choose a color tone.

- Turn the [ ] ring to choose a color tone.
- A preview is shown of how your shot will look with the effect applied.

#### 3 Shoot.

| Standard | Shots resemble toy camera images.               |
|----------|-------------------------------------------------|
| Warm     | Images have a warmer tone than with [Standard]. |
| Cool     | Images have a cooler tone than with [Standard]. |

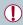

Try taking some test shots first, to make sure you obtain the desired results.

### Making Subjects Stand Out (Background Defocus)

► Still Images ► Movies

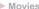

You can shoot subjects so that they stand out from the background. Two consecutive images are captured with settings optimized for background defocus. The background is defocused through lens effects and subject- and scene-based image processing.

#### Choose [♣].

Follow steps 1 − 2 in "Image Effects (Creative Filters)" ( 120) and choose [ 1.].

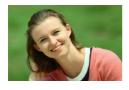

#### Shoot.

- Hold the camera steady as you shoot. Two consecutive images are captured when you press the shutter button all the way down.
- A blinking [ a ] icon indicates that the images could not be processed.

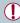

Excessive motion blur or certain shooting conditions may prevent you from obtaining the desired results.

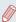

- For the best results with this effect, try shooting close to the subject, and ensure ample distance between the subject and background.
- There may be a delay after shooting before you can shoot again.
- To adjust the effect level, turn the [1] ring.

## Shooting with a Soft Focus Effect

► Still Images ► Movies

This function allows you to shoot images as if a soft focus filter were attached to the camera. You can adjust the effect level as desired.

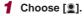

 Follow steps 1 – 2 in "Image Effects (Creative Filters)"
 (□120) and choose [☑].

#### Choose an effect level.

- Turn the [1] ring to choose an effect level.
- A preview is shown of how your shot will look with the effect applied.
- 3 Shoot.

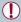

Try taking some test shots first, to make sure you obtain the desired results.

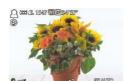

### **Shooting in Monochrome**

► Still Images ► Movies

Shoot images in black and white, sepia, or blue and white.

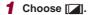

 Follow steps 1 – 2 in "Image Effects (Creative Filters)"
 (☐120) and choose [☐].

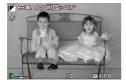

#### 2 Choose a color tone.

- Turn the [ ] ring to choose a color tone.
- A preview is shown of how your shot will look with the effect applied.

### 3 Shoot.

| B/W   | Black and white shots. |
|-------|------------------------|
| Sepia | Sepia tone shots.      |
| Blue  | Blue and white shots.  |

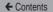

# **Special Modes for Other Purposes**

**Auto Shooting after Face Detection** (Smart Shutter)

Still Images Movies

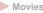

#### Auto Shooting after Smile Detection

► Still Images ► Movies

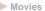

The camera shoots automatically after detecting a smile, even without you pressing the shutter button.

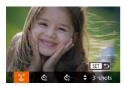

#### Choose [L].

- Follow steps 1 − 2 in "Specific Scenes" (114) and choose [ਜ਼]. and then press the [▼] button.
- Press the [◀][▶] buttons or turn the [ dial to choose [ L] and then press the [ button.
- The camera now enters shooting standby mode, and [Smile Detection onl is displayed.

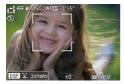

#### 2 Aim the camera at a person.

- Each time the camera detects a smile, it will shoot after the lamp lights up.
- To pause smile detection, press the [◀] button. Press the [◀] button again to resume detection.

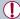

 Switch to another mode when you finish shooting, or the camera will continue shooting each time a smile is detected.

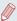

- You can also shoot as usual by pressing the shutter button.
- The camera can detect smiles more easily when subjects face the camera and open their mouth wide enough so that teeth are visible.
- To change the number of shots, press the [▲][▼] buttons
  after choosing [Ĵ] in step 1. [Blink Detection] (Д105) is only
  available for the final shot

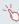

You can also choose the shooting mode by choosing [♠] in steps 1 – 2 of "Specific Scenes" (☐114), touching [DISP] to access the setting screen, touching (ĈĹ), and then touching the same option or [SET].

#### Using the Wink Self-Timer

#### ► Still Images ► Movies

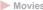

Aim the camera at a person and press the shutter button all the way down. The camera will shoot about two seconds after a wink is detected.

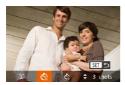

#### Choose [Ci].

- Follow steps 1 − 2 in "Specific Scenes" ( 114) and choose [♣], and then press the [▼] button.
- Press the [◀][▶] buttons or turn the [ dial to choose [ ]. and then press the [ button.

#### 2 Compose the shot and press the shutter button halfway.

- On the screen, touch the face of the person who will wink to choose it (Touch AF), and then press the shutter button halfway.
- Make sure a green frame is displayed around the face of the person who will wink.

#### 3 Press the shutter button all the way down.

- The camera now enters shooting standby mode, and [Wink to take picture] is displayed.
- The lamp blinks and the self-timer sound is played.

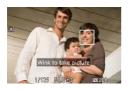

#### 4 Face the camera and wink.

- The camera will shoot about two seconds after detecting a wink by the person whose face is inside the frame.
- To cancel shooting after you have triggered the self-timer, press the [MENU] button.

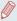

- If the wink is not detected, wink again slowly and deliberately.
- Winking may not be detected if eyes are obscured by hair, a hat, or glasses.
- Closing and opening both eyes at once will also be detected as a wink.
- If winking is not detected, the camera will shoot about 15 seconds later.
- To change the number of shots, press the [▲][▼] buttons
  after choosing [☼] in step 1. [Blink Detection] (□105) is only
  available for the final shot.
- If no one is in the shooting area when the shutter button is pressed all the way down, the camera will shoot after a person enters the shooting area and winks.

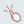

You can also choose the shooting mode by choosing [□] in steps 1 – 2 of "Specific Scenes" (□114), touching [DISP] to access the setting screen, touching [☼], and then touching the same option or [SET].

#### Using the Face Self-Timer

► Still Images ► Movies

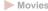

The camera will shoot about two seconds after detecting that the face of another person (such as the photographer) has entered the shooting area (\$\iiint\$179). This is useful when including yourself in group photos or similar shots.

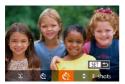

#### 1 Choose [c].

- Follow steps 1 − 2 in "Specific Scenes" ( 114) and choose [ 11]. and then press the [V] button.
- Press the [◀][▶] buttons or turn the [ dial to choose [ ], and then press the [ button.
- 2 Compose the shot and press the shutter button halfway.
  - Make sure a green frame is displayed around the face you focus on and white frames around other faces.
- 3 Press the shutter button all the way down.
  - The camera now enters shooting standby mode, and [Look straight at camera to start count down] is displayed.
  - The lamp blinks and the self-timer sound is played.

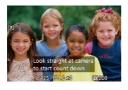

4 Join the subjects in the shooting area and look at the camera.

- After the camera detects a new face, the lamp blinking and self-timer sound will speed up. (When the flash fires, the lamp will remain lit.) About two seconds later, the camera will shoot.
- To cancel shooting after you have triggered the self-timer, press the [MENU] button.

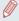

- Even if your face is not detected after you join the others in the shooting area, the camera will shoot about 15 seconds later.
- To change the number of shots, press the [▲][▼] buttons
  after choosing [(\*\frac{1}{2})] in step 1. [Blink Detection] (□ 105) is only
  available for the final shot

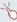

You can also choose the shooting mode by choosing [ in steps 1 − 2 of "Specific Scenes" (☐114), touching [DISP] to access the setting screen, touching [ in the same option or [ SET]].

# Shooting Starry Skies (Star)

#### **Shooting People against Starry Skies (Star Portrait)**

► Still Images ► Movies

Capture beautiful shots of people against starry skies. After initially firing the flash to capture the person, the camera shoots twice without flash. The three images are combined into a single image and processed to make the stars more prominent.

For details on the flash range, see "Flash Range" (443).

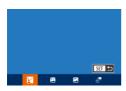

#### 1 Choose [5].

- Follow steps 1 2 in "Specific Scenes" (☐114) and choose
   ☐, and then press the [▼] button.
- Press the [◀][▶] buttons or turn the [♣] dial to choose [♣], and then press the [♠] button.
- Zoom is set to maximum wide angle and cannot be adjusted.
- 2 Raise the flash.
  - Move the [3] switch.
- 3 Secure the camera.
  - Mount the camera on a tripod or take other measures to keep it still.

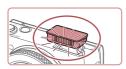

#### 4 Shoot.

- Press the shutter button. The flash fires as the camera takes the first shot.
- The second and third shots are now taken, without firing the flash.

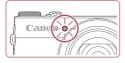

# 5 Have the person stay still until the lamp blinks.

- The person you are shooting should stay still until the lamp blinks three times after the third shot, which may take up to about two seconds.
- All the shots are combined to create a single image.

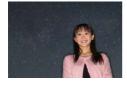

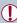

- Under some shooting conditions, images may not look as expected.
- For better shots, have the person stand away from illumination such as street lights, and make sure the flash is raised.
- There will be a delay before you can shoot again, as the camera processes the images.
- To avoid blurry shots, make sure the person you shoot in steps 4 – 5 stays still.

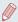

- For easier viewing, try choosing MENU ► [ ab ] tab ► [Night Display] ► [On] (□198) before shooting.
- To adjust subject brightness, try changing the flash exposure compensation (\(\subseteq 190\)).
- To adjust background brightness, try changing the exposure compensation (Q155). However, images may not look as expected under some shooting conditions, and the person should stay still in steps 4 – 5, which may take up to about 15 seconds.
- To capture more stars and brighter starlight, choose MENU
   (□58) ► [□] tab ► [Star Portrait Settings] ► [Star Visibility]
   [Prominent]. However, images may not look as expected under some shooting conditions, and the person should stay still in steps 4 5, which may take up to about 8 seconds.

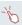

You can also choose the shooting mode by choosing I in steps 1 − 2 of "Specific Scenes" (☐114), touching IDSP to access the setting screen, touching I and then touching the same option or ISET.

#### Shooting Night Scenes under Starry Skies (Star Nightscape)

Still Images Movies

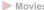

Capture impressive shots of starry skies above night scenes. Starlight in the image is automatically enhanced, making starry skies look beautiful.

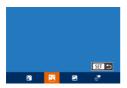

#### 1 Choose [ ].

- Follow steps 1 − 2 in "Specific Scenes" ( 114) and choose [12], and then press the [17] button
- Press the [◀][▶] buttons or turn the [ dial to choose [ ], and then press the [ button.
- Zoom is set to maximum wide angle and cannot be adjusted.

#### 2 Secure the camera.

 Mount the camera on a tripod or take other measures to keep it still and prevent camera shake.

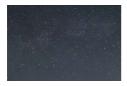

3 Shoot.

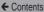

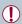

There will be a delay before you can shoot again, as the camera processes the images.

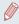

- For easier viewing, try choosing MENU ► [ ab ] tab ► [Night Display] ► [On] (☐ 198) before shooting.
- To make stars brighter, choose MENU (□58) ► [1] tab ► [Star Emphasis] ► [Sharp]. To emphasize the bright stars in a starry sky, set [Star Emphasis] to [Soft]. This setting can produce eye-catching shots by enlarging bright stars while de-emphasizing dimmer stars. To disable starlight processing, select [Off].
- Try switching to manual focus mode (\(\infty\)172) to more accurately specify the focal position before shooting.

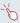

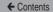

#### **Shooting Star Trails (Star Trails)**

► Still Images ► Movies

Streaks created by the movement of stars through the sky are recorded in a single image. After determining the shutter speed and number of shots, the camera shoots continuously. A shooting session can last up to about two hours. Check the battery level in advance.

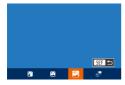

#### 1 Choose [A].

- Follow steps 1 2 in "Specific Scenes" (☐ 114) and choose
   ☐ and then press the [▼]
   button.
- Press the [◀][▶] buttons or turn the [♠] dial to choose [♠], and then press the [♠] button.
- Zoom is set to maximum wide angle and cannot be adjusted.
- 2 Specify the duration of the shooting session.
  - Turn the (1) ring to choose the shooting duration.
- 3 Secure the camera.
  - Mount the camera on a tripod or take other measures to keep it still.

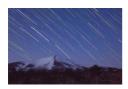

#### 4 Shoot.

- Press the shutter button all the way down. [Busy] is displayed briefly, and then shooting begins.
- Do not disturb the camera while shooting.
- To cancel shooting, press the shutter button all the way down again. Note that cancellation may take up to about 60 seconds.

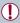

- If the camera runs out of battery power, shooting stops and a composite image created from the images up to that point is saved.
- There will be a delay before you can shoot again, as the camera processes the images.

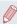

- For easier viewing, try choosing MENU ► [ 1 tab ► [Night Display] ► [On] ( 198) before shooting.
- Try switching to manual focus mode (\$\infty\$172) to more accurately specify the focal position before shooting.

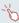

You can also choose the shooting mode by choosing I in steps 1 − 2 of "Specific Scenes" (☐114), touching IDSP to access the setting screen, touching I and then touching the same option or ISET.

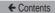

# Shooting Movies of Star Movement (Star Time-Lapse Movie)

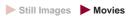

By recording a time-lapse movie that combines images shot at a specified interval, you can create movies with fast-moving stars. You can adjust the shooting interval and recording duration as needed.

Note that each session takes a long time, and requires many shots. Check the battery level and memory card space in advance.

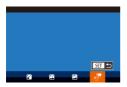

#### 1 Choose [ ...].

- Follow steps 1 2 in "Specific Scenes" (☐114) and choose
   ☐, and then press the [▼]
- Press the [◀][▶] buttons or turn the [♠] dial to choose [♣, and then press the [♠] button.
- Zoom is set to maximum wide angle and cannot be adjusted.

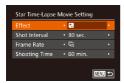

### 2 Configure movie settings.

- Press the [▲] button.
- Press the [▲][▼] buttons or turn the [♠] dial to choose an item. Choose the desired option by pressing the [♠][▶] buttons, and then press the [MENU] button.

← Contents 146

#### 3 Secure the camera.

 Mount the camera on a tripod or take other measures to keep it still.

#### 4 Check the brightness.

- Press the shutter button all the way down to shoot a single still image.
- Switch to Playback mode (221) and check image brightness.
- To adjust brightness, turn the exposure compensation dial and change the exposure level.
   Check brightness again by taking another shot.

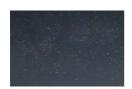

### 5 Shoot.

- Press the movie button. [Busy] is displayed briefly, and then shooting begins.
- Do not disturb the camera while shooting.
- To cancel shooting, press the movie button again. Note that cancellation may take up to about 60 seconds.
- The camera operates in Eco mode (
   \( \begin{align\*}
   & 341 \) while shooting.

| Item          | Options                                     | Details                                                                                                    |
|---------------|---------------------------------------------|----------------------------------------------------------------------------------------------------|
| Effect        | 2 2 4 4 4                                   | Choose movie effects, such as star trails.                                                                        |
| Shot Interval | 15 sec., 30 sec.,<br>1 min.                 | Choose the interval between each shot.                                                                            |
| Frame Rate    | <sup>[[</sup> ]30                           | Choose the movie frame rate.                                                                                      |
| Shooting Time | 60 min., 90 min.,<br>120 min.,<br>Unlimited | Choose the length of<br>the recording session.<br>To record until the<br>battery runs out, choose<br>[Unlimited]. |

Estimated playback time based on shooting interval and frame rate (for a one-hour session)

| Interval between Shots | Frame Rate       | Playback Time |
|------------------------|------------------|---------------|
| 15 sec.                | <sup>[7]</sup> 5 | 16 sec.       |
| 15 sec.                | <b>130</b>       | 8 sec.        |
| 30 sec.                | <sup>[75</sup>   | 8 sec.        |
| 30 sec.                | <u>130</u>       | 4 sec.        |
| 1 min.                 | <sup>[</sup> 15  | 4 sec.        |
| 1 min.                 | <b>130</b>       | 2 sec.        |

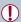

- There will be a delay before you can shoot again, as the camera processes the images.
- If the camera runs out of battery power or memory card space, shooting stops and a movie created from the images up to that point is saved.
- A shooting interval of [1 min.] is not available with these effects:

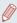

- Sound is not recorded.
- For easier viewing, try choosing MENU ► [Night Display]
   Fon (△198) before shooting.
- You can also access the screen in step 2 by choosing MENU (□58)
   [ tab | [Star Time-Lapse Movie Setting].
- Try switching to manual focus mode (\(\infty\)172) to more accurately specify the focal position before shooting.
- Even if you specify [Unlimited] in [Shooting Time] and use an AC adapter kit (sold separately, \$\sum\_357\$), shooting will stop after about 8 hours, at most.

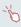

You can also choose the shooting mode by choosing I in steps 1 − 2 of "Specific Scenes" (☐114), touching IDSP to access the setting screen, touching I and then touching the same option or ISET.

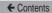

#### **Adjusting Colors**

► Still Images ► Movies

Colors can be manually adjusted in [123] mode.

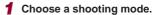

• Choose [ (□138), [ □] (□141), [ □] (□143), or [ □] (□145).

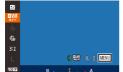

### 2 Choose color adjustment.

- Press the (⊕) button, and then choose (□→B) in the menu (□√56).
- 3 Adjust the setting.
  - Turn the ((1)) ring or press the [◀](▶) buttons to adjust the correction level for B and A, and then press the ((⊕)) button.
  - Once the setting is complete, [ NB is displayed.

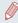

- B represents blue and A, amber.
- Skin tones remain the same when you adjust colors in [ mode.
- Advanced settings can be accessed by pressing the [MENU] button when the screen in step 2 is displayed (A167).

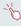

- You can also choose the correction level by touching or dragging the bar in step 2.
- Advanced settings can be accessed by touching [MENU] when the screen in step 2 is displayed (\( \bigcap 167 \)).

## **Shooting Various Movies**

► Still Images ► Movies

## Shooting Movies in Standard Mode

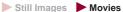

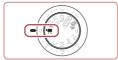

#### 1 Enter [ mode.

- Set the mode dial to [¹\(\frac{1}{17}\)].
- Press the [⊕] button, choose [¹──]
  in the menu, and then choose
  [¹──] (□□56).
- Black bars are displayed on the top and bottom edges of the screen, and the subject is slightly enlarged. The black bars indicate image areas not recorded.
- 2 Configure the settings to suit the movie ( 407).
- 3 Shoot.
  - Press the movie button.
  - To stop movie recording, press the movie button again.

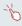

You can lock the focus during recording by touching [AF]. [MF] is then displayed.

#### Locking or Changing Image Brightness before Shooting

► Still Images ► Movies

You can lock the exposure before or during recording or adjust it in 1/3-stop increments within a range of -3 to +3 stops.

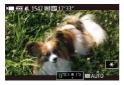

#### 1 Lock the exposure.

- Touch [X ] to lock the exposure.
- To unlock the exposure, touch [★] again.

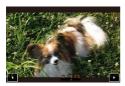

### 2 Adjust the exposure.

- Touch (§) on the screen.
- Touch [◀][▶] to adjust the exposure.
- 3 Shoot (Q150).

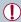

The exposure compensation dial cannot be used.

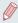

You can also adjust the exposure by turning the [ ) ring before recording.

## **Shooting iFrame Movies**

➤ Still Images ➤ Movies

Shoot movies that can be edited with iFrame-compatible software or devices. You can quickly edit, save, and manage your iFrame movies using the software (2366).

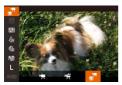

#### 1 Choose [ ].

- Set the mode dial to [\*].
- Press the (⊕) button, choose (¹→)
  in the menu, and then choose
  [□→] (□√56).
- Black bars displayed on the top and bottom edges of the screen indicate image areas not recorded.

## 2 Shoot (Q150).

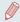

- iFrame is a video format developed by Apple Inc.
- The resolution is [ ] ( 102) and cannot be changed.

## P Mode

More discerning shots, in your preferred shooting style

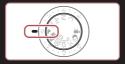

- Instructions in this chapter apply to the camera with the mode dial set to [P] mode.
- [P]: Program AE; AE: Auto Exposure
- Before using a function introduced in this chapter in modes other than [P], make sure the function is available in that mode (\$\sum407\$).

## Shooting in Program AE ([P] Mode)

► Still Images ► Movies

You can customize many function settings to suit your preferred shooting style.

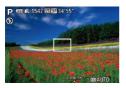

- 1 Enter [P] mode.
  - Set the mode dial to [P].
- 2 Customize the settings as desired (\( \bigcap 155 \bigcap 198 \)), and then shoot.

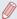

- If adequate exposure cannot be obtained when you press the shutter button halfway, shutter speeds and aperture values are displayed in orange. In this case, try adjusting the ISO speed (\$\subseteq\$158) or activating the flash (if subjects are dark, \$\subseteq\$188), which may enable adequate exposure.
- Movies can be recorded in [P] mode as well, by pressing the
  movie button. However, some FUNC. (△56) and MENU
  (△58) settings may be automatically adjusted for movie
  recording.

## Image Brightness (Exposure)

# Adjusting Image Brightness (Exposure Compensation)

Still Images

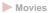

The standard exposure set by the camera can be adjusted in 1/3-stop increments, in a range of -3 to +3.

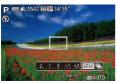

- As you watch the screen, turn the exposure compensation dial to adjust brightness.
- The correction level you specified is now displayed.

# Locking Image Brightness / Exposure (AE Lock)

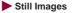

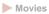

Before shooting, you can lock the exposure, or you can specify focus and exposure separately.

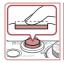

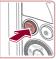

#### 1 Lock the exposure.

 Aim the camera at the subject to shoot with the exposure locked.
 With the shutter button pressed halfway, press the [RIM] button.

- [X] is displayed, and the exposure is locked.
- To unlock AE, release the shutter button and press the [RING] button again. In this case, [X) is no longer displayed.

## 2 Compose the shot and shoot.

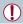

Cannot be used with Touch Shutter (\$\infty\$84).

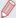

- AE: Auto Exposure
- After the exposure is locked, you can adjust the combination of shutter speed and aperture value by turning the [ all dial (Program Shift).

## Changing the Metering Method

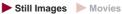

Adjust the metering method (how brightness is measured) to suit shooting conditions as follows.

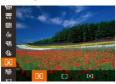

- Press the [ ] button, choose in the menu, and choose the desired option (\$\infty\$56).
- The option you configured is now displayed.

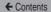

| Evaluative           | For typical shooting conditions, including backlit shots. Automatically adjusts exposure to match the shooting conditions.                        |
|----------------------|----------------------------------------------------------------------------------------------------|
| Center Weighted Avg. | Determines the average brightness of light across the entire image area, calculated by treating brightness in the central area as more important. |
| • Spot               | Metering restricted to within the [ ] (Spot AE Point frame). You can also link the Spot AE Point frame to the AF frame (4157).                    |

#### Linking the Spot AE Point Frame to the AF Frame

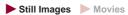

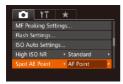

- 1 Set the metering method to [ ].
  - Follow the steps in "Changing the Metering Method" (\$\infty\$156) to choose [\*].
- 2 Configure the setting.
  - Press the [MENU] button, choose [Spot AE Point] on the [ tab, and then choose [AF Point] (Lab).
  - The Spot AE Point frame will now be linked to the movement of the AF frame (\$\sum\_178\$).

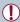

## **Changing the ISO Speed**

#### ➤ Still Images ➤ Movies

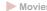

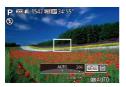

- Turn the [1) ring to choose the ISO speed.
- The option you configured is now displayed.

| AUTO                                                 |                  | ically adjusts the ISO suit the shooting mode ditions. |
|------------------------------------------------------|------------------|--------------------------------------------------------|
| 125, 160, 200                                        | Low              | For shooting outdoors in fair weather.                 |
| 250, 320, 400, 500, 640, 800                         | Slightly<br>Low  | For shooting in cloudy conditions, or at twilight.     |
| 1000, 1250, 1600, 2000, 2500, 3200, 4000, 5000, 6400 | Slightly<br>High | For shooting night scenes, or in dark                  |
| 8000, 10000, 12800                                   | High             | rooms.                                                 |

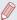

- To view the automatically determined ISO speed when you have set the ISO speed to [AUTO], press the shutter button halfway.
- Although choosing a lower ISO speed may reduce image graininess, there may be a greater risk of subject and camera shake in some shooting conditions.
- Choosing a higher ISO speed will increase shutter speed, which
  may reduce subject and camera shake and increase the flash
  range. However, shots may look grainy.
- You can also set the ISO speed by pressing the [★] button, choosing [♠], choosing an option (either by pressing the [★] [▶] buttons or turning the [♠] dial), and then pressing the [♠] button.
   To specify [AUTO], press the fNC button on the setting screen.

#### **Adjusting ISO Auto Settings**

► Still Images ► Movies

When the camera is set to [AUTO], maximum ISO speed can be specified in a range of [400] – [12800], and sensitivity can be specified in a range of three levels.

### Access the setting screen.

 Press the [MENU] button, choose [ISO Auto Settings] on the [♠] tab, and then press the [♠] button (□58).

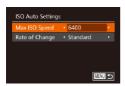

### 2 Configure the setting.

 Choose a menu item to configure, and then choose the desired option (\$\subseteq\$58).

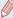

 You can also access the [ISO Auto Settings] screen when choosing the ISO speed in the FUNC. menu, by pressing the [MENU] button.

# Changing the Noise Reduction Level (High ISO NR)

You can choose from 3 levels of noise reduction: [Standard], [High], [Low]. This function is especially effective when shooting at high ISO speeds.

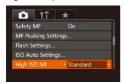

 Press the [MENU] button, choose [High ISO NR] on the [1] tab, and then choose the desired option (\$\subseteq\$58).

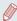

Not available with [ ] or [ ] ( 193).

## **Auto Exposure Bracketing (AEB Shooting)**

► Still Images ► Movies

Three consecutive images are captured at different exposure levels (standard exposure, underexposure, and then overexposure) each time you shoot. You can adjust the amount of underexposure and overexposure (relative to standard exposure) from –2 to +2 stops in 1/3-stop increments.

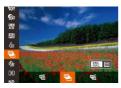

#### ↑ Choose [♣].

Press the [\*] button, choose [\*]
in the menu, and then choose [\*]
(\$\subseteq\$56).

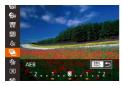

#### 2 Configure the setting.

 Press the [RING] button, and then adjust the setting by pressing the [4][>] buttons or turning the [\*] dial.

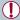

- AEB shooting is only available in [3] mode ( 188).
- Continuous shooting (Q187) is not available in this mode.

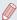

- If exposure compensation is already in use (\(\subseteq\) 155), the value specified for that function is treated as the standard exposure level for this function.
- You can also access the setting screen of step 2 by pressing the [MENU] button when the exposure compensation screen (\(\infty\)155) is displayed.
- Three shots are taken, regardless of any quantity specified in [C]
   (\(\subseteq\) 83).
- In [Blink Detection] mode (Q105), this function is only available for the final shot.

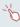

- To access the setting screen in step 2, you can either touch
   [ME] on the screen in step 1 or touch [MENU] on the exposure
   compensation screen (Q155).
- You can also configure this setting by touching or dragging the bar on the setting screen in step 2 to specify a value and then touching IRING 1.

## Correcting Image Brightness (i-Contrast)

► Still Images ► Movies

Before shooting, excessively bright or dark image areas (such as faces or backgrounds) can be detected and automatically adjusted to the optimal brightness.

To avoid washed-out highlights, specify Dynamic Range Correction. To preserve image detail in shadows, specify Shadow Correct.

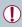

 Under some shooting conditions, correction may be inaccurate or may cause images to appear grainy.

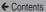

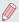

- You can also correct existing images (269).
- You can customize camera operation so that turning the [1] ring adjusts DR Correction or Shadow Correct settings (Q208).

#### **Dynamic Range Correction (DR Correction)**

➤ Still Images ➤ Movies

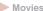

Tone down bright image areas, which might otherwise look washed out, as follows.

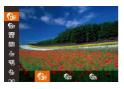

- Press the [ button, choose [ in the menu, and choose the desired option (\$\subseteq 56).
- The option you configured is now displayed.

| Options      | Details                                                                  | Available ISO Speed (158) |
|--------------|--------------------------------------------------------------------------|---------------------------|
| <b>C</b> OFF | -                                                                        |                           |
| <b>FAUTO</b> | Automatic adjustment to prevent washed-out highlights                    | [AUTO], [125] – [12800]   |
| <b>6</b> 20% | Tone down highlights by about 200% relative to the brightness level of [ | [AUTO], [250] – [6400]    |

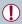

ISO speed (\$\iii158\$) will be adjusted to a speed within the supported range if you have specified a value outside the supported range indicated here.

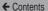

#### **Shadow Correct**

► Still Images ► Movies

Automatically preserve image detail in shadows as follows.

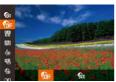

- Press the [⑤] button, choose [⑥] in the menu, and then choose [⑥] (□56).
- Once the setting is complete, [ ] is displayed.

## Using the ND Filter

To shoot at slower shutter speeds and smaller aperture values, use the ND filter, which reduces light intensity to 1/8 the actual level (equivalent to 3 stops).

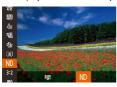

- Press the [⊕] button, choose [ŊP] in the menu, and then choose [ŊD] (□56).
- Once the setting is complete, [ND] is displayed.

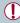

Mount the camera on a tripod or take other measures to keep it still and prevent camera shake. Additionally, you should set [IS Mode] to [Off] when using a tripod or other means to secure the camera (\$\subseteq\$195).

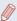

ND: Neutral Density

## Image Colors

## **Adjusting White Balance**

► Still Images ► Movies

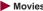

By adjusting white balance (WB), you can make image colors look more natural for the scene you are shooting.

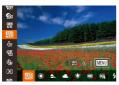

- Press the [ button, choose in the menu, and choose the desired option (QQ56).
- The option you configured is now displayed.

| AWB         | Auto          | Automatically sets the optimal white balance for the shooting conditions. |
|-------------|---------------|---------------------------------------------------------------------------|
| *           | Day Light     | For shooting outdoors in fair weather.                                    |
|             | Shade         | For shooting in the shade.                                                |
| 2           | Cloudy        | For shooting in cloudy weather or at twilight.                            |
| *           | Tungsten      | For shooting under ordinary incandescent lighting.                        |
| 1111        | Fluorescent   | For shooting under white fluorescent lighting.                            |
| 洲           | Fluorescent H | For shooting under daylight fluorescent lighting.                         |
| *           | Flash         | For shooting with the flash.                                              |
| :(6         | Underwater    | For shooting underwater (Q114).                                           |
| 1<br>2<br>2 | Custom        | For manually setting a custom white balance ( $\Omega$ 166).              |

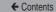

#### **Custom White Balance**

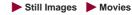

For image colors that look natural under the light in your shot, adjust white balance to suit the light source where you are shooting. Set the white balance under the same light source that will illuminate your shot.

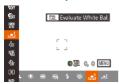

- Follow the steps in "Adjusting White Balance" ( 165) to choose or ...
- Aim the camera at a plain white subject, so that the entire screen is white. Press the [RING] button.
- The tint of the screen changes once the white balance data has been recorded.

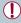

Colors may look unnatural if you change camera settings after recording white balance data.

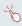

 You can also record white balance data on the screen above by touching [ PUNC ].

#### **Manually Correcting White Balance**

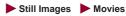

You can correct white balance. This adjustment can match the effect of using a commercially available color temperature conversion filter or color-compensating filter.

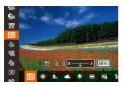

#### Configure the setting.

- Follow the steps in "Adjusting White Balance" (\$\square\$165) to choose [\$\square\$].
- Turn the () ring to adjust the correction level for B and A.
- Once the setting is complete, [\(\frac{\pmathbb{WB}}{\pmu/2}\)]
  is displayed.

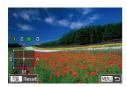

### 2 Configure advanced settings.

- To configure more advanced settings, press the [MENU] button and adjust the correction level by turning the [♣] ring or [♣] dial or pressing the [♣][▼][♣] buttons.
- To reset the correction level, press the [RING] button.
- Press the [MENU] button to complete the setting.

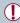

The camera will retain white balance correction levels even if you switch to another white balance option (by following steps in "Adjusting White Balance" (\$\infty\$165)), but correction levels will be reset if you record custom white balance data.

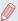

- B: blue; A: amber; M: magenta; G: green
- You can customize camera operation so that the B and A adjustment screen can be accessed simply by turning the [1] ring (\(\subseteq 208\)).
- One level of blue/amber correction is equivalent to about 7 mireds on a color temperature conversion filter. (Mired: Color temperature unit representing color temperature conversion filter density)

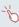

- You can also choose the correction level by touching or dragging the bar in step 1 or the frame in step 2.
- You can also access the screen in step 2 by touching [MENU] in step 1.

## Changing Image Color Tones (My Colors)

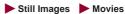

Change image color tones as desired, such as converting images to sepia or black and white.

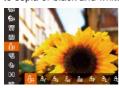

- Press the [⊕] button, choose [♣] in the menu, and choose the desired option (□56).
- The option you configured is now displayed.

| 48FF              | My Colors Off     | _                                                                                                    |
|-------------------|-------------------|----------------------------------------------------------------------------------------------------|
| ₽v                | Vivid             | Emphasizes contrast and color saturation, making images sharper.                                                                                 |
| ₽N                | Neutral           | Tones down contrast and color saturation for subdued images.                                                                                     |
| ₽se               | Sepia             | Creates sepia tone images.                                                                                                    |
| ₫₩                | B/W               | Creates black and white images.                                                                                                    |
| Я́р               | Positive Film     | Combines the effects of Vivid Blue, Vivid Green, and Vivid Red to produce intense yet natural-looking colors resembling images on positive film. |
| ₽L                | Lighter Skin Tone | Lightens skin tones.                                                                                                    |
| $\mathcal{A}_{D}$ | Darker Skin Tone  | Darkens skin tones.                                                                                                    |
| ₽B                | Vivid Blue        | Emphasizes blues in images. Makes the sky, ocean, and other blue subjects more vivid.                                                            |
| ₿G                | Vivid Green       | Emphasizes greens in images. Makes mountains, foliage, and other green subjects more vivid.                                                      |
| ₽R                | Vivid Red         | Emphasizes reds in images. Makes red subjects more vivid.                                                                                        |
| ₽c                | Custom Color      | Adjust contrast, sharpness, color saturation, and other qualities as desired (\$\subseteq\$170).                                                 |

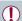

- White balance (◯◯165) cannot be set in [♣e] or [♣w] modes.
- With [A

  ] and [A

  ] modes, colors other than people's skin tone
  may change. These settings may not produce the expected
  results with some skin tones.

#### **Custom Color**

➤ Still Images ➤ Movies

Choose the desired level of image contrast, sharpness, color saturation, red, green, blue, and skin tones in a range of 1 – 5.

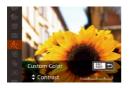

#### 1 Access the setting screen.

 Follow the steps in "Changing Image Color Tones (My Colors)" (A168) to choose (Ac), and then press the (ANG) button.

#### Configure the setting.

- Press the [▲][▼] buttons to choose an option, and then specify the value by pressing the [◀][▶] buttons or turning the [♣] dial.
- For stronger/more intense effects (or darker skin tones), adjust the value to the right, and for weaker/ lighter effects (or lighter skin tones), adjust the value to the left.
- Press the [RING] button to complete the setting.

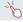

You can also specify a value by touching or dragging the bar.

## **Shooting Range and Focusing**

## Shooting Close-Ups (Macro)

► Still Images ► Movies

To restrict the focus to subjects at close range, set the camera to [\*]. For details on the focusing range, see "Shooting Range" (\$\sum\_444\).

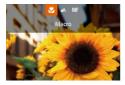

- Press the [◀] button, choose [☒] (either press the [◀][▶] buttons or turn the [∰] dial), and then press the [∰] button.
- Once the setting is complete, [\*] is displayed.

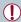

If the flash fires, vignetting may occur.

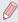

To prevent camera shake, try mounting the camera on a tripod and shooting with the camera set to [☼] (☐82).

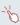

You can also configure this setting by pressing the [◀] button, touching [➡], and then touching it again.

## Shooting in Manual Focus Mode

► Still Images ► Movies

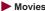

When focusing is not possible in AF mode, use manual focus. You can specify the general focal position and then press the shutter button halfway to have the camera determine the optimal focal position near the position you specified. For details on the focusing range, see "Shooting Range" (Q444).

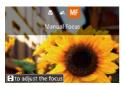

#### Choose [MF].

- Press the [◀] button, choose [MF] (either press the [◀][▶] buttons or turn the [188] dial), and then press the [49] button.
- IMFI and the MF indicator are displayed.

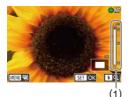

#### 2 Specify the general focal position.

- Referring to the on-screen MF indicator bar (1. which shows the distance and focal position) and the magnified display area, press the [A][V] buttons or turn the [A] dial to specify the general focal position. and then press the [ button.
- To adjust the magnification, press the [ ] button.
- During magnified display, you can move the focusing frame by dragging on the screen.

← Contents

#### 3 Fine-tune the focus.

 Press the shutter button halfway to have the camera fine-tune the focal position (Safety MF).

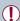

- When you focus manually, the AF frame mode (\(\sumsymbol{\substack}177\)) is [1-point] and AF frame size (\(\sumsymbol{\substack}178\)) is [Normal], and these settings cannot be changed.

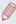

- You can also adjust the focus by turning the [ ] ring ( 208).
- To focus more accurately, try attaching the camera to a tripod to stabilize it.
- You can enlarge or hide the magnified display area by adjusting MENU (□58) ► [□] tab ► [MF-Point Zoom] settings.
- To deactivate automatic focus fine-tuning when the shutter button is pressed halfway, choose MENU (□58) ► [□] tab ► [Safety MFI ► [Off].

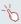

You can lock the focus during recording by touching [AF]. [MF] is then displayed.

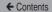

#### Easily Identifying the Focus Area (MF Peaking)

► Still Images ► Movies

Edges of subjects in focus are displayed in color to make manual focusing easier. You can adjust the colors and the sensitivity (level) of edge detection as needed.

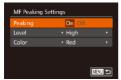

- 1 Access the setting screen.
- Configure the setting.
  - Choose a menu item to configure, and then choose the desired option (\$\infty\$58).

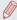

Colors displayed for MF peaking are not recorded in your shots.

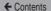

#### Focus Bracketing (Focus-BKT Mode)

► Still Images ► Movies

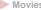

Three consecutive images are captured each time you shoot, with the first one at the focal distance you set manually and the others at farther and nearer focal positions determined by presets. The distance from your specified focus can be set in three levels.

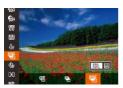

#### Choose [47].

Press the [ button, choose [ ] in the menu, and then choose [\$\square\$] (2256).

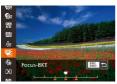

#### 2 Configure the setting.

 Press the [RING] button, and then adjust the setting by pressing the [4][1] buttons or turning the [1] dial.

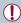

- Focus bracketing is only available in [3] mode (188).
- Continuous shooting (187) is not available in this mode.

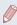

- You can also access the setting screen in step 2 by pressing the [MENU] button in step 2 of "Shooting in Manual Focus Mode" (172).
- Three shots are taken, regardless of any quantity specified in [6] (283).
- In [Blink Detection] mode (Q105), this function is only available for the final shot.

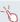

- To access the screen in step 2, you can either touch [finc] on the screen in step 1 or touch [MENU] on the manual focus screen (\(\int\_{1}172\)).
- You can also configure this setting by touching or dragging the bar on the screen in step 2 to specify a value and then touching [FING].

## Digital Tele-Converter

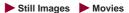

The focal length of the lens can be increased by approximately 1.6x or 2.0x. This can reduce camera shake because the shutter speed is faster than it would be if you zoomed (including using digital zoom) in to the same zoom factor.

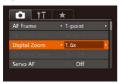

- Press the [MENU] button, choose [Digital Zoom] on the [1] tab, and then choose the desired option (\$\subseteq\$58).
- The view is enlarged and the zoom factor is displayed on the screen.

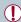

 The digital tele-converter cannot be used with digital zoom (Q79) or AF-point zoom (Q104).

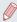

The shutter speed may be equivalent when you move the zoom lever all the way toward [♣] for maximum telephoto, and when you zoom in to enlarge the subject to the same size following step 2 in "Zooming In Closer on Subjects (Digital Zoom)" (♣79).

## **Changing the AF Frame Mode**

► Still Images ► Movies

Change the AF (auto focus) frame mode to suit the shooting conditions as follows.

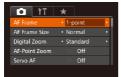

 Press the [MENU] button, choose [AF Frame] on the [a] tab, and then choose the desired option (\$\square\$58\$).

#### 1-point

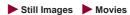

One AF frame is displayed. Effective for reliable focusing. You can also move the frame by touching the screen (1185).

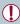

A yellow AF frame is displayed with [1] if the camera cannot focus when you press the shutter button halfway.

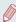

- To compose shots so that subjects are positioned at the edge or in a corner, first aim the camera to capture the subject in an AF frame, and then hold the shutter button halfway down. As you continue to hold the shutter button halfway, recompose the shot as desired, and then press the shutter button all the way down (Focus Lock).
- The AF frame position is enlarged when you press the shutter button halfway and [AF-Point Zoom] (A104) is set to [On].

#### Moving and Resizing AF Frames (1-point)

► Still Images ► Movies

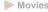

When you want to change the position or size of the AF frame, set the AF frame mode to [1-point].

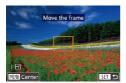

#### Move the AF frame.

- Touch the screen. An AF frame is displayed in orange where you touched (Touch AF).
- You can turn the [ dial to move the AF frame and press the [▲][▼][◀][▶] buttons to fine-tune the position.
- To return the AF frame to the original position in the center, press the [MENU] button.

#### Resize the AF frame.

- To reduce the AF frame size. turn the [1] ring. Turn it again to restore it to the original size.
- Finish the setup process.
  - Press the [ button.

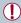

AF frames are displayed at normal size when you use the digital zoom (\$\mathbb{Q}\$79) or digital tele-converter (\$\mathbb{Q}\$176), and in manual focus mode (Q172).

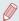

- You can also link the Spot AE Point frame to the AF frame (\$\sum\_157\$).
- You can also configure the AF frame size by pressing the [MENU] button and choosing [AF Frame Size] on the [1] tab (1) 58).

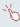

 On the screen in step 2, you can also move the AF frame by touching the screen, restore the AF frame to the original position by touching [MENU], or exit the setting by touching [SET].

#### Face AiAF

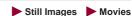

- Detects people's faces, and then sets the focus, exposure (evaluative metering only), and white balance ([III] only).
- After you aim the camera at the subject, a white frame is displayed around the person's face determined by the camera to be the main subject, and up to two gray frames are displayed around other detected faces.
- When the camera detects movement, frames will follow moving subjects, within a certain range.
- After you press the shutter button halfway, up to nine green frames are displayed around faces in focus.

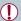

When no faces are detected, or when only gray frames are displayed (without a white frame), pressing the shutter button halfway will display green frames in the areas in focus. Note that the maximum number of frames depends on the aspect ratio (\$\subset\$99) setting.

[3:2] or [4:3]: 31 frames

- [1:1] or [4:5]: 25 frames

- [**16:9**]: 21 frames

- If faces are not detected when Servo AF (2181) is set to [On], the AF frame is displayed in the center of the screen when you press the shutter button halfway.
- Examples of faces that cannot be detected:
  - Subjects that are distant or extremely close
  - Subjects that are dark or light
  - Faces in profile, at an angle, or partly hidden
  - The camera may misinterpret non-human subjects as faces.
- No AF frames are displayed if the camera cannot focus when you press the shutter button halfway.

### Shooting with Servo AF

➤ Still Images ➤ Movies

This mode helps avoid missing shots of subjects in motion, because the camera continues to focus on the subject and adjust the exposure as long as you press the shutter button halfway.

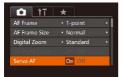

### 1 Configure the setting.

 Press the [MENU] button, choose [Servo AF] on the [ tab, and then choose [On] ( 58).

### 2 Focus.

 The focus and exposure are maintained where the blue AF frame is displayed while you are pressing the shutter button halfway.

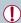

- Focusing may not be possible in some shooting conditions.
- In low-light conditions, Servo AF may not be activated (AF frames may not turn blue) when you press the shutter button halfway.
   In this case, the focus and exposure are set according to the specified AF frame mode.
- If adequate exposure cannot be obtained, shutter speeds and aperture values are displayed in orange. Release the shutter button, and then press it halfway again.
- AF lock shooting is not available.
- [AF-Point Zoom] on the [ ] tab ( 58) is not available.
- Not available when using the self-timer (Q81).

### **Changing the Focus Setting**

► Still Images ► Movies

You can change default camera operation of constantly focusing on subjects it is aimed at, even when the shutter button is not pressed. Instead, you can limit camera focusing to the moment you press the shutter button halfway.

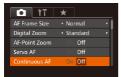

 Press the [MENU] button, choose [Continuous AF] on the [ tab, and then choose [Off] ( \$\square\$58).

| On  | Helps avoid missing sudden photo opportunities, because the camera constantly focuses on subjects until you press the shutter button halfway. |
|-----|----------------------------------------------------------------------------------------------------|
| Off | Conserves battery power, because the camera does not focus constantly.                                                                        |

← Contents 183

### Choosing a Person to Focus On (Face Select)

► Still Images ► Movies

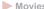

You can shoot after choosing a specific person's face to focus on.

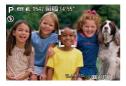

- Prepare the camera for Face Select.
  - Set the AF frame to [Face AiAF]  $(\Box 179).$
  - Assign [ to the [RING] button (213).

### 2 Enter Face Select mode.

- Aim the camera at the person's face and press the [RING] button.
- After [Face Select : On] is displayed, a face frame [ ] is displayed around the face detected as the main subject.
- Even if the subject moves, the face frame [ ] follows the subject within a certain range.
- If a face is not detected, [ ] is not displayed.

← Contents 184

### 3 Choose the face to focus on.

- To switch the face frame [ ] to another detected face, press the [RING] button.
- After you have switched the face frame to all detected faces, [Face Select: Off] is displayed, and the specified AF frame mode screen is displayed again.

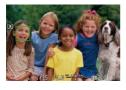

### 4 Shoot.

- Press the shutter button halfway.
   After the camera focuses, [ changes to ]
- Press the shutter button all the way down to shoot.

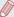

When [Face ID] is set to [On], names of any registered people detected are not displayed when you have selected another, unregistered face to focus on. However, their names will be recorded in the still images (\$\subseteq\$8).

### Choosing Subjects to Focus On (Touch AF)

► Still Images ► Movies

185

You can shoot after choosing a person's face or another subject to focus on.

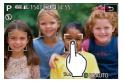

- 1 Set the AF frame to [Face AiAF] (1179).
- 2 Choose a person's face or another subject to focus on.
  - Touch the subject or person on the screen.
  - When the subject is detected, the camera beeps and [ ] is displayed. Focus is maintained even if the subject moves.
  - To cancel Touch AF, touch [5].

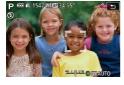

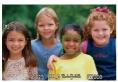

### 3 Shoot.

- Press the shutter button halfway.
   After the camera focuses, [ ]
   changes to a green [ ]
- Press the shutter button all the way down to shoot.

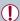

- If you prefer the camera not to shoot when you touch the screen, make sure [Touch Shutter] mode is deactivated. Press the [MFNU] button, choose [Touch Shutter] on the [ ] tab, and then choose [Off] (QQ58).
- Tracking may not be possible when subjects are too small or move too rapidly, or when there is inadequate contrast between subjects and the background.
- Even if you are shooting in [ mode ( 171), the camera will revert to [1] mode if you touch the screen to specify where to focus.
- If [Face ID] is set to [On], names will not display when registered people are detected, but the names will be recorded in the still images (Q88). However, a name will display if the subject chosen to focus on is the same as a person detected with Face ID.

### Shooting with the AF Lock

Still Images Movies

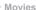

The focus can be locked. After you lock the focus, the focal position will not change even when you release your finger from the shutter button.

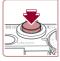

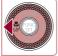

#### Lock the focus.

- With the shutter button pressed halfway, press the [◀] button.
- The focus is now locked, and [MF] and the MF indicator are displayed.
- To unlock the focus, hold the shutter button halfway down and press the [ ] button again.
- 2 Compose the shot and shoot.

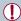

Cannot be used with Touch Shutter ( 84).

### Shooting Continuously as the Camera Keeps the Subject in Focus

► Still Images ► Movies

Shoot continuously as the camera keeps the subject in focus. For details on the continuous shooting speed, see "Continuous Shooting Speed" ( 444).

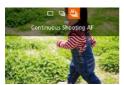

### 1 Configure the setting.

- Press the [▲] button, choose [♣] (either press the [♣][▶] buttons or turn the [♣] dial), and then press the [♠] button.
- Once the setting is complete, is displayed.

### 2 Shoot.

- Hold the shutter button all the way down to shoot continuously.
- The images are managed together as a group (\$\infty\$238).

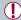

- In [∰] mode (□114), manual focus mode (□172), or when AF is locked (□186), [∰] is changed to [Ψ].
- Cannot be used with the self-timer (\$\subseteq\$81).
- Shooting may stop momentarily or continuous shooting may slow down depending on shooting conditions, camera settings, and the zoom position.
- · As more shots are taken, shooting may slow down.
- Shooting may slow down if the flash fires.
- With Touch Shutter (
   —84), the camera shoots continuously while you touch the screen.

### **Flash**

### Changing the Flash Mode

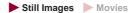

You can change the flash mode to match the shooting scene. For details on the flash range, see "Flash Range" (443).

### Raise the flash.

Move the [\*] switch.

### 2 Configure the setting.

- Press the [▶] button, choose a flash mode (either press the [◄][▶] buttons or turn the [➡] dial), and then press the [➡] button.
- The option you configured is now displayed.

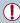

The setting screen cannot be accessed by pressing the [ ) button when the flash is lowered. Move the [ ) switch to raise the flash, then configure the setting.

#### Auto

Fires automatically in low-light conditions.

#### On

Fires for each shot.

### Slow Synchro

Fires to illuminate the main subject (such as people) while shooting at a slower shutter speed to illuminate backgrounds out of flash range.

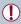

- In [\$\frac{1}{2}\$] mode, mount the camera on a tripod or take other measures to keep it still and prevent camera shake. Additionally, you should set [IS Mode] to [Off] when using a tripod or other means to secure the camera (\$\Pi\$195).
- In [\$\frac{1}{2}\$] mode, even after the flash fires, ensure that the main subject does not move until the shutter sound is finished playing.

#### Off

For shooting without the flash.

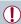

If a blinking [ ] icon is displayed when you press the shutter button halfway in camera-shake inducing, low-light conditions, mount the camera on a tripod or take other measures to keep it still

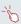

 Adjustment is also possible by pressing the [\*] button, touching the desired option, and then touching it again. ← Contents 190

# Adjusting the Flash Exposure Compensation

► Still Images ► Movies

Just as with regular exposure compensation (☐155), you can adjust the flash exposure from −2 to +2 stops, in 1/3-stop increments.

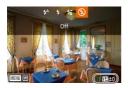

- Raise the flash, press the

   button and immediately turn the film ring to choose the compensation level, and then press the film button.
- The correction level you specified is now displayed.

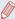

- When there is a risk of overexposure, the camera automatically adjusts the shutter speed or aperture value during the flash shots to reduce washed-out highlights and shoot at optimal exposure. However, you can deactivate automatic adjustment of the shutter speed and aperture value by accessing MENU (☐58) and choosing [ ] tab ► [Flash Settings] ► [Safety FE] ► [Off].
- You can also configure the flash exposure compensation by accessing MENU (□58) and choosing [□] tab ► [Flash Settings] ► [Flash Exp. Comp].
- You can also access the [Flash Settings] MENU screen (□58) when the flash is up by pressing the [▶] button and immediately pressing the [MENU] button.

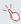

You can also access the [Flash Settings] MENU screen (□58) by pressing the [▶] button and touching [MENU].

191

### Shooting with the FE Lock

► Still Images ► Movies

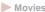

Just as with the AE lock (\$\iiint\)155), you can lock the exposure for the flash shots.

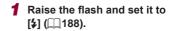

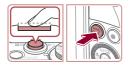

### 2 Lock the flash exposure.

- Aim the camera at the subject to shoot with the exposure locked. With the shutter button pressed halfway, press the [RING] button.
- The flash fires, and when [\(\frac{1}{2}\)] is displayed, the flash output level is retained.
- To unlock FE. release the shutter button and press the [RING] button again. In this case, [X) is no longer displayed.

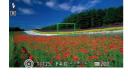

- 3 Compose the shot and shoot.
  - After one shot. FE is unlocked and [X] is no longer displayed.

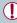

FE Lock cannot be used with Touch Shutter (Q84) or Touch AF (Q185), because touching the screen will cancel FE Lock.

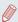

FE: Flash Exposure

### **Changing the Flash Timing**

► Still Images ► Movies

Change the timing of the flash and shutter release as follows.

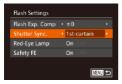

- 1 Access the setting screen.
  - Press the [MENU] button, choose [Flash Settings] on the [♠] tab, and then press the [♠] button (□58).
- Configure the setting.
  - Choose [Shutter Sync.], and then choose the desired option (\$\subset\$58).

| 1st-curtain | The flash fires immediately after the shutter opens.   |
|-------------|--------------------------------------------------------|
| 2nd-curtain | The flash fires immediately before the shutter closes. |

### Shooting RAW Images

Still Images Movies

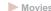

RAW images are "raw" (unprocessed) data, recorded with essentially no loss of image quality from the camera's internal image processing. Use Digital Photo Professional (2366) to adjust RAW images as desired with minimal loss of image quality.

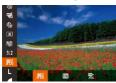

• Press the [ button, choose [JPEG] in the menu, and choose the desired option (\$\subseteq\$56).

JPEG

Records JPEG images. JPEG images are processed in the camera for optimal image quality and compressed to reduce file size. However, the compression process is irreversible, and images cannot be restored to their original, unprocessed state. Image processing may also cause some loss of image quality.

Records RAW images. RAW images are "raw" (unprocessed) data, recorded with essentially no loss of image quality from the camera's image processing. The data cannot be used in this state for viewing on a computer or printing. You must first use the software (Digital Photo Professional) to convert images to ordinary JPEG or TIFF files. Images can be adjusted with minimal loss of image quality. For details on resolution and the number of shots that will fit

on a card, see "Number of Shots per Memory Card" (442).

IPEG

RAW

Records two images, both a RAW image and a JPEG image, for each shot,

The JPEG image can be viewed on a computer or printed without using the software.

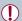

- When transferring RAW images (or RAW and JPEG images recorded together) to a computer, always use the dedicated software (A)366).
- With (☐ 160), i-Contrast (☐ 162), and My Colors (☐ 168) cannot be configured.

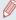

 The file extension for JPEG images is .JPG, and the extension for RAW images is .CR2.

### Other Settings

# Changing the Compression Ratio (Image Quality)

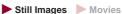

Choose from two compression ratios, [S] (Super Fine) and [(Fine), as follows. For guidelines on how many shots at each compression ratio can fit on a memory card, see "Number of Shots per Memory Card" (442).

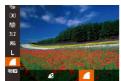

Press the (\*) button, choose
 in the menu, and choose the desired option (\$\square\$56\$).

### Changing the IS Mode Settings

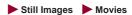

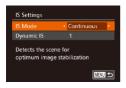

- 1 Access the setting screen.
  - Press the [MENU] button, choose [IS Settings] on the [☐] tab, and then press the [∰] button (☐ 58).

← Contents 196

### 2 Configure the setting.

 Press the [MENU] button, choose [IS Mode] on the [☐] tab, and then press the [◄][▶] buttons to choose the desired option (☐58).

| Continuous  | Optimal image stabilization for the shooting conditions is automatically applied (Intelligent IS) (\$\pmathbb{\pmathbb{\pmathba\\\\\\\\\\\\\\\\\\\\\\\\\\\\\\\\\\\ |
|-------------|----------------------------------------------------------------------------------------------------|
| Shoot Only* | Image stabilization is active only at the moment of shooting.                                                                                                    |
| Off         | Deactivates image stabilization.                                                                                                    |

<sup>\*</sup> The setting is changed to [Continuous] for movie recording.

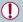

If image stabilization cannot prevent camera shake, mount the camera on a tripod or take other measures to hold it still. In this case, set [IS Mode] to [Off].

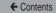

### Shooting Movies with Subjects at the Same Size Shown before Shooting

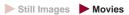

Normally, once movie recording begins, the image display area changes and subjects are enlarged to allow for correction of significant camera shake. To shoot subjects at the same size shown before shooting, you can choose not to reduce significant camera shake.

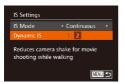

- Follow the steps in "Changing the IS Mode Settings" ( 195) to access the [IS Settings] screen.
- Choose [Dynamic IS], and then choose [2] (\$\sum\_58\$).

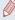

 You can also set [IS Mode] to [Off], so that subjects are recorded at the same size shown before shooting.

### Switching the Color of Shooting-Screen Information

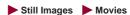

Information displayed on the shooting screen and menus can be changed to a color suitable for shooting under low-light conditions. Enabling this setting is useful in modes such as [2] (138).

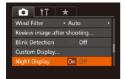

 Press the [MENU] button, choose [Night Display] on the [♠] tab, and then choose [On] (☐58).

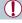

The color is not adjusted in Playback mode.

### Tv, Av, M, and C Mode

Take smarter, more sophisticated shots, and customize the camera for your shooting style

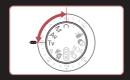

 Instructions in this chapter apply to the camera as set to the respective mode.

### Specific Shutter Speeds ([Tv] Mode)

Still Images Movies

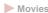

Set your preferred shutter speed before shooting as follows. The camera automatically adjusts the aperture value to suit your shutter speed.

For details on available shutter speeds, see "Shutter Speed" (445).

- Enter [Tv] mode.
- Set the mode dial to [Tv].
- 2 Set the shutter speed.
  - Turn the [1] ring to set the shutter speed.

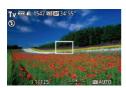

| Shutter Speed (Sec.) | Available ISO Speed (Q158) |
|----------------------|----------------------------|
| 15 – 1.3             | [AUTO], [125] – [3200]     |
| 1 – 1/2000           | [AUTO], [125] – [12800]    |

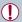

- In conditions requiring slower shutter speeds, there may be a delay before you can shoot again, as the camera processes images to reduce noise.
- When shooting at low shutter speeds on a tripod, you should set [IS Mode] to [Off] (2195).
- The speed you set may be lowered automatically as needed if the flash fires
- Orange display of aperture values when you press the shutter button halfway indicates that the settings deviate from standard exposure. Adjust the shutter speed until the aperture value is displayed in white, or use safety shift (\$\infty\$202).
- Images shot at high ISO speeds may look grainy.

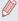

- [Tv]: Time value
- You can customize camera operation so that turning the [ ) dial changes the shutter speed ( 208).

### Specific Aperture Values ([Av] Mode)

► Still Images ► Movies

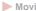

Set your preferred aperture value before shooting as follows. The camera automatically adjusts the shutter speed to suit your aperture value.

For details on available aperture values, see "Aperture" (445).

- Enter [Av] mode.
- Set the mode dial to [Av].
- 2 Set the aperture value.
  - Turn the [1] ring to set the aperture value.

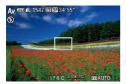

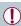

Orange display of shutter speeds when you press the shutter button halfway indicates that the settings deviate from standard exposure. Adjust the aperture value until the shutter speed is displayed in white, or use safety shift (see below).

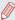

- [Av]: Aperture value (size of the opening made by the iris in the lens)
- To avoid exposure problems in [Tv] and [Av] modes, you can have the camera automatically adjust the shutter speed or aperture value, even when standard exposure cannot otherwise be obtained. Press the [MENU] button and set [Safety Shift] on the [ 1] tab to [On] ( 158).

However, safety shift is disabled when the flash fires.

 You can customize camera operation so that turning the [ ] dial changes the aperture value (208).

# Specific Shutter Speeds and Aperture Values ([M] Mode)

► Still Images ► Movies

Follow these steps before shooting to set your preferred shutter speed and aperture value to obtain the desired exposure. For details on available shutter speeds and aperture values, see "Shutter Speed" (445) and "Aperture" (445).

### Enter [IVI] mode.

Set the mode dial to [M].

### 2 Configure the setting.

 Turn the () dial to set the shutter speed (1), and turn the () ring to set the aperture value (2).

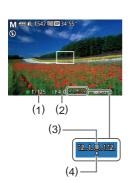

| Shutter Speed (Sec.) | Available ISO Speed (Q158) |
|----------------------|----------------------------|
| 250 – 40             | [125]                      |
| 30 – 1.3             | [125] – [3200]             |
| 1 – 1/2000           | [125] – [12800]            |

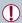

- After you set the shutter speed or aperture value, the exposure level may change if you adjust the zoom or recompose the shot.
- Screen brightness may change depending on your specified shutter speed or aperture value. However, screen brightness remains the same when the flash is up and the mode is set to [4].
  - Images shot at high ISO speeds may look grainy.

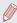

- M: Manual
- At ISO speeds other than [157], an exposure level mark (4) based on your specified shutter speed and aperture value is shown for comparison to the standard exposure level (3). [4] or [1] is displayed when the difference from standard exposure exceeds 2 stops.
- · Calculation of standard exposure is based on the specified metering method (\$\sum\_156\$).
- You can customize camera operation so that turning the fill ring adjusts the shutter speed and turning the [ ) dial adjusts the aperture value (208).

### Adjusting the Flash Output

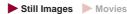

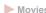

Choose from the three flash levels in [M] mode.

Enter [M] mode.

Set the mode dial to [M].

### 2 Specify the flash mode.

- Press the [MENU] button, choose [Flash Settings] on the [ tab, and then press the [ tab] button (☐58).
- Press the [▲][▼] buttons to choose [Flash Mode], press the [◀][▶] buttons to choose [Manual], and then press the [MENU] button.

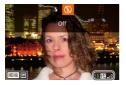

### 3 Configure the setting.

- Raise the flash, press the [)
   button and immediately turn the
   [) ring to choose the flash level,
   and then press the [) button.
- Once the setting is complete, the flash output level is displayed.

  [汉]: Minimum, [汉]: Medium,

  [汉]: Maximum

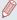

- You can also set the flash level by accessing MENU (□58) and choosing [□ tab ► [Flash Settings] ► [Flash Output].
- You can also set the flash level in [Tv] or [Av] mode by accessing MENU (□58) and choosing [□] tab ► [Flash Settings] ► [Flash Mode] ► [Manual].
- You can also access the [Flash Settings] MENU screen (□58) when the flash is up by pressing the [▶] button and immediately pressing the [MENU] button.

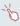

 You can also access the [Flash Settings] MENU screen (□58) by pressing the [▶] button and touching [MENU].

### Recording Movies at Specific Shutter Speeds and Aperture Values

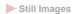

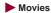

Set your preferred shutter speed, aperture value, and ISO speed. For details on available shutter speeds, aperture values, and ISO speeds, see "Shutter Speed" (445), "Aperture" (445), and "Changing the ISO Speed" (4158).

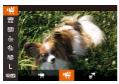

### ¶ Enter [º∰] mode.

- Set the mode dial to [ ].
- Press the [⊕] button, choose [¹──]
  in the menu, and then choose [¹──]
  (□□56).

### Configure the settings.

- Turn the (\*) dial to set the shutter speed.
- Turn the [ ) ring to set the aperture value.
- Press the [\*] button, choose
   in the menu, and choose the desired option (\$\square\$56\$).

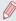

- With [Min], the exposure level mark moves when the shutter button is pressed halfway, showing the difference from the standard exposure level.
- With settings other than [[60]], an exposure level mark based on your specified shutter speed and aperture value is shown for comparison to the standard exposure level.

### **Setup via Touch Operations**

Set your preferred shutter speed, aperture value, and ISO speed using touch operations. Settings can also be adjusted during recording.

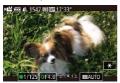

 Touch (♠), (♠), or [MAUTO] on the screen, and then touch (♠)[▶] to specify a value.

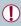

 Some shutter speeds may cause flickering on the screen when recording under fluorescent or LED lighting, which may be recorded.

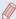

Setup is not possible during recording by turning the () dial or
 i ning.

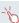

- Exposure can be locked before or during recording by touching [\*\frac{\top}{2}].
- Focus can be locked during recording by touching [AF]. [MF] is then displayed.

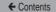

### Customization for Shooting Styles

### Changing Control Ring Settings

Still Images Movies

Reassign control ring functions as follows. Using the control ring is an enjoyable way to control the camera as you would a fully manual camera.

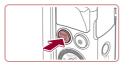

- 1 Choose a function to assign to the [1] ring.
  - Press the [RING] button.

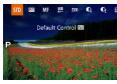

- Choose an option, either by pressing the [PUNG] or [◀][▶] buttons or by turning the [♠] ring or [♠] dial.
- Press the [\*\*] button to complete the setting.

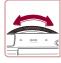

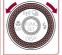

- 2 Configure the assigned function.
  - Turn the [1] ring or the [1] dial to configure the assigned function.

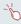

You can also configure this setting by pressing the find button, touching an option to choose it, and then touching it again.

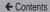

### **Functions Assignable to the Control Ring**

Functions you can assign to the control ring vary depending on shooting mode, and those assignments determine which functions you can assign to the control dial.

| Item                      |    | Shooting Mode                              |     |     |
|---------------------------|----|--------------------------------------------|-----|-----|
|                           |    | Av                                         | Tv  | Р   |
| STD                       | () | Av                                         | Tv  | ISO |
|                           | •  | -                                          | -   | _   |
| ISO                       | () | ISO                                        | ISO | ISO |
| IZU                       | •  | Av                                         | Tv  | -   |
| MF                        | () | Focus manually (Q172)                      |     |     |
| WB<br>+/-                 | () | Correct white balance (Q167)               |     |     |
| ZOOM                      | () | Perform step zooming (Q80)                 |     |     |
| <b>C</b> t                | () | Configure dynamic range (Q163)             |     |     |
| $\mathbf{O}_{\mathbf{i}}$ | () | Enable or disable shadow correction (Q164) |     |     |
| <b>↔</b>                  | () | Adjust the aspect ratio (Q99)              |     |     |
| С                         | _  | Assign functions as desired (Q210)         |     |     |

- ISO: ISO speed (\$\iiint\$158); MF: manual focus (\$\iiint\$172); Tv: shutter speed (\$\iiint\$200); Av: aperture value (\$\iiint\$202).
- When you assign [MF], [₩B], [Z00M], [C], [C] or [Hi] to the [I] ring, the functions you can assign to the [II] dial are the same as for [III].

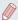

- Icons labeled with [O] indicate that the function is not available in the current shooting mode or under current function conditions.
- The (()) ring can be used for step zooming in [AUTO], [SCN], or movie mode (\(\sum\_80\)).
- In [M] mode, you can assign aperture value or shutter speed adjustment to the ring.

### **Assigning Functions to the Control Ring**

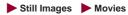

Assign functions to the control ring based on each shooting mode.

### 1 Choose [C].

 Following step 1 in "Changing Control Ring Settings" (\$\sum\_208\$), choose [\$\mathbb{C}\$] and press the [\$\mathbb{MENU}\$] button.

# Set Control Ring Func. ISO Speed Av Tv P O Av Tv IX Change sittings

### 2 Configure the setting.

- Press the [4][ ) buttons or turn the [\*] dial to choose the shooting mode with functions to assign.
- Press the [▲][▼] buttons or turn the [♠] ring to choose a function to assign to the control ring (1).
- Functions you can assign to the control dial will be updated automatically.
- Press the [MENU] button to return to the shooting screen.

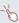

- You can also access the setting screen by choosing [☐] and touching [MENU] in step 1 of "Changing Control Ring Settings" (☐208).
- On the setting screen, you can also configure the functions assigned to the control ring by touching the functions and then [MENU].

### Using the Control Ring for Adjustment

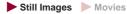

You can turn the control ring for instant adjustment of ISO speed, shutter speed, and aperture value, as you touch the screen to switch between these items.

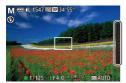

 Touch the right edge (in the area outlined, in this example) to view menu items, drag up or down to choose an item, and turn the [(1)] ring to specify a value.

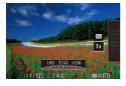

Available setting items vary by shooting mode. Note that the functions assigned to the control ring ( $\square$ 208) are not displayed in [**M**], [**Av**], and [**Tv**] modes.

| M               | Av        | Tv        | Р   |
|-----------------|-----------|-----------|-----|
| ISO<br>Tv<br>Av | ISO<br>Av | ISO<br>Tv | ISO |

 ISO: ISO speed (☐158); Tv: shutter speed (☐200); Av: aperture value (☐202).

### **Customizing Display Information**

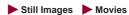

Set the number of custom displays (□55) and what information is displayed in each display when the [▼] button is pressed in shooting screen.

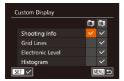

### 1 Access the setting screen.

 Press the [MENU] button, choose [Custom Display] on the [♠] tab, and then press the [♠] button (△58).

### 2 Configure the setting.

- Press the [♠][▼][◀][▶] buttons or turn the [♠] dial to choose an item, and then press the [♠] button. Items you choose for display are labeled with [√].
- Selected items (labeled with a [√]) will be included in display.

| Shooting Info    | Displays shooting information (QQ 402).                                                                                                    |
|------------------|----------------------------------------------------------------------------------------------------|
| Grid Lines       | Displays a reference grid.                                                                                                    |
| Electronic Level | Displays the electronic level (Q103).                                                                                                    |
| Histogram        | Displays a histogram (\$\infty\$227) in [\$\mathbf{M}\$], [\$\mathbf{A}\mathbf{v}\$], [\$\mathbf{T}\mathbf{v}\$], [\$\mathbf{T}\mathbf{N}\$], and [\$\mathbf{T}\mathbf{N}\$] modes. |

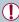

- Settings will not be saved if you press the shutter button halfway and return to the shooting screen from the custom display settings screen.
- Grayed-out items can also be specified, but they may not be displayed in some shooting modes.

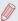

Grid lines are not recorded in your shots.

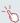

You can also choose an item to display by touching it.

### **Assigning Functions to Buttons**

► Still Images ► Movies

You can quickly and easily activate functions that you assign to the  $\mathbb{R}^{NNG}_{INIC}$ ] or movie button.

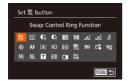

### 1 Access the setting screen.

 Press the [MENU] button, choose [Set <sup>BMC</sup><sub>2</sub> button] or [Set <sup>1</sup>/<sub>√</sub> button] on the [ 1 tab, and then press the [ 1 button ( 1 58). ← Contents 214

### 2 Configure the setting.

 Press the [▲][▼][◀][▶] buttons or turn the [♠] dial to choose a function to assign, and then press the [♠] button.

### 3 Use the assigned function as needed.

 To activate an assigned function, press the button you assigned it to.

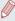

- To restore default settings, choose [FUNC] in [Set FUNC button] and [1] [Set FUNC button].
- Icons labeled with [O] indicate that the function is not available in the current shooting mode or under current function conditions.
- With [♣], you can move and resize the AF frame by pressing the I<sup>RING</sup><sub>FUNC</sub>] button in [1-point] AF frame mode (☐177, ☐178).
- With [♣] or [♣], each press of the assigned button records white balance data (♠166), and the white balance setting changes to [♣] or [♣].
- With [AFL], each press of the assigned button adjusts and locks the focus. [AFL] is then displayed.
- With [ ] pressing the assigned button deactivates screen display. To restore the display, do any of the following.
  - Press any button other than the power button
  - Hold the camera in another orientation
  - Open or close the screen
  - Raise or lower the flash
- You can still record movies in [♣], [♣], [♣], or [♣] mode even if you assign a function to the movie button.

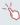

 You can also configure settings by touching a desired option and then touching it again or touching [MENU].

# Customizing the FUNC. Menu (FUNC. Menu Layout)

The display of FUNC. menu items can be customized. Functions not shown on this menu will be available on the [ tab of the menu screen

### Choosing Items to Include in the Menu

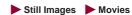

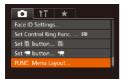

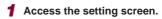

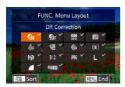

- 2 Choose icons to include in the menu.
  - Press the [▲][▼][◀][▶] buttons or turn the [♣] dial and then press the [♣] button to choose icons to include in the FUNC. menu. Selected icons are marked with a [√].
  - Selected items (labeled with a [√]) will be included in display.
  - Items without a [√] will be available on the [ ab of the menu screen.

### 3 Configure the setting.

 Press the [MENU] button, choose [OK] (either press the [◀][▶] buttons or turn the [♣] dial), and then press the [♠] button.

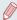

- The screen in step 2 can also be accessed by holding down the [
  ] button when the FUNC. menu is displayed.
- Items that you remove from the FUNC. menu, add to My Menu (\$\sum\_218\$), and then add to the FUNC. menu again will be removed from My Menu.

### **Rearranging Menu Items**

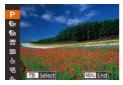

### 1 Access the setting screen.

- On the screen in step 2 of "Choosing Items to Include in the Menu" (215), press the [RING] button.
- Press the [⑤] or [▶] button to choose an icon to move. Press the [▲][▼] buttons or turn the [⑥] dial to choose the new position, and then press the [⑥] or [◄] button.

### Configure the setting.

 Press the [MENU] button, choose [OK] (either press the [◀][▶] buttons or turn the [♣] dial), and then press the [♠] button.

# Saving Shooting Settings

➤ Still Images ➤ Movies

Save commonly used shooting modes and your configured function settings for reuse. To access saved settings later, simply turn the mode dial to [C]. Even settings that are usually cleared when you switch shooting modes or turn the camera off (such as self-timer settings) can be retained this way.

#### Settings that can be saved

- Shooting mode ([P], [Tv], [Av], or [M])
- Items set in [P], [Tv], [Av], or [M] modes (Q155 Q203)
- Shooting menu settings
- Zoom positions
- Manual focus positions (Q 172)
- My Menu settings (Q218)
  - Enter a shooting mode with settings you want to save, and change the settings as desired.

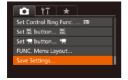

- Configure the setting.
  - Press the [MENU] button, choose [Save Settings] on the [♠] tab, and then press the [♠] button.

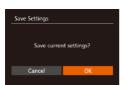

3 Save the settings.

 Press the [◀][▶] buttons or turn the [♣] dial to choose [OK], and then press the [♠] button.

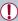

To edit saved settings (except their shooting mode), choose [C], change the settings, and then repeat steps 2 – 3. These setting details are not applied in other shooting modes.

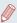

To clear information you have saved to [C] and restore default values, turn the mode dial to [C] and choose [Reset All] ([353).

# Saving Commonly Used Shooting Menu Items (My Menu)

► Still Images ► Movies

You can save up to five commonly used shooting menu items on the  $[\star]$  tab. By customizing the  $[\star]$  tab, you can access to these items quickly from a single screen.

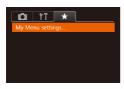

1 Access the setting screen.

 Press the [MENU] button, choose [My Menu settings] on the [★] tab, and then press the [⊕] button (□58).

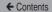

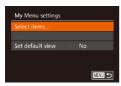

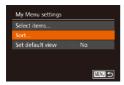

# 2 Configure the setting.

- Press the [▲][▼] buttons or turn the [♣] dial to choose [Select items], and then press the [♣] button.
- Choose up to five menu items to save (either press the [▲][▼] buttons or turn the [♣] dial), and then press the [♠] button.
- [✓] is displayed.
- Press the [MENU] button.

# 3 Rearrange menu items, as needed.

- Press the [▲][▼] buttons or turn the [♣] dial to choose [Sort], and then press the [♠] button.
- Choose a menu item to move (either press the [▲][▼] buttons or turn the [♣] dial), and then press the [♠] button.
- Press the [▲][▼] buttons or turn the [♣] dial to change the order, and then press the [♠] button.
- Press the [MFNI] button.

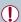

Grayed-out items in step 2 can also be specified, but they may not be available in some shooting modes.

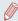

To make My Menu immediately accessible by pressing the [MENU] button in Shooting mode, choose [Set default view] and press the [◀][▶] buttons to choose [Yes].

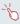

- On the [Select items] screen for saving or clearing items, you can also touch items to select them.
- On the [Sort] screen, you can also drag items to change the display order.

← Contents

221

# Playback Mode

Have fun reviewing your shots, and browse or edit them in many ways

To prepare the camera for these operations, press the []
button to enter Playback mode.

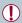

It may not be possible to play back or edit images that were renamed or already edited on a computer, or images from other cameras.

# Viewing

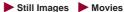

After shooting images or movies, you can view them on the screen as follows

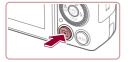

- Enter Playback mode.
  - Press the [ ] button.
  - Your last shot is displayed.

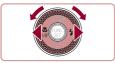

# 2 Browse through your images.

- To view the previous image, press the [◀] button or turn the [♠] dial counterclockwise. To view the next image, press the [▶] button or turn the [ dial clockwise.
- Press and hold the [◀][▶] buttons to browse through images quickly.

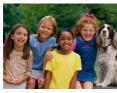

- 08/08/14
- To access this screen (Scroll Display mode), turn the [ dial rapidly. In this mode, turn the [ dial to browse through images.
- To return to single-image display, press the [39] button.

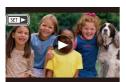

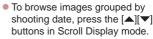

 Movies are identified by a [SET ►] icon. To play movies, go to step 3.

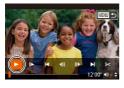

#### 3 Play movies.

To start playback, press the [⑤] button to access the movie control panel, choose [▶] (either press the [◄][▶] buttons or turn the [⑥] dial), and then press the [⑥] button again.

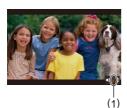

#### 4 Adjust the volume.

- Press the [▲][▼] buttons to adjust the volume.
- To adjust the volume when the volume indicator (1) is no longer displayed, press the [▲][▼] buttons

## 5 Pause playback.

- To pause or resume playback, press the [\*\*] button.
- After the movie is finished,
   [SET ▶] is displayed.

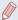

- To switch to Shooting mode from Playback mode, press the shutter button halfway.
- To deactivate Scroll Display, choose MENU (□58) ► [►] tab
   [Scroll Display] ► [Offl.
- To have the most recent shot displayed when you enter Playback mode, choose MENU (□58) ► [►] tab ► [Resume] ► [Last shot].
- To change the transition shown between images, access MENU
   (□58) and choose your desired effect on the [▶] tab ▶
   [Transition Effect].

#### **Touch-Screen Operations**

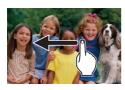

 To view the next image, drag left across the screen, and to view the previous image, drag right.

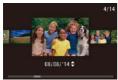

- To access Scroll Display mode, quickly drag left or right repeatedly.
- You can also choose images in Scroll Display mode by dragging left or right.
- Touching the central image will restore single-image display.

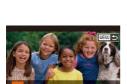

- To browse images grouped by shooting date in Scroll Display mode, drag up or down.
- To start movie playback, touch
   in step 2 of "Viewing"
   222).
- To adjust the volume during movie playback, quickly drag up or down across the screen.
- To stop playback, touch the screen. The screen at left is displayed, and the camera is ready for your next operation.
- Touch [◄)) to display the volume panel, and then touch [▲][▼] to adjust the volume. At a volume of 0, [◄] is displayed.
- To switch frames, touch the scrollbar or drag left or right.
- To resume playback, touch [▶].
- Touch [♠] to return to the screen in step 2 of "Viewing" (☐222).

# **Switching Display Modes**

➤ Still Images ➤ Movies

Press the [▼] button to view other information on the screen, or to hide the information. For details on the information displayed, see "Playback (Detailed Information Display)" (□404).

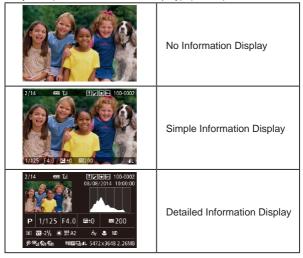

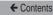

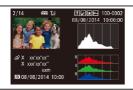

RGB Histogram, GPS Information Display

#### Overexposure Warning (for Image Highlights)

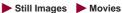

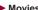

Washed-out highlights in the image flash on the screen in detailed information display (\$\sum\_226\$).

#### Histogram

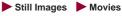

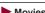

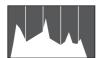

- The graph in detailed information display (226) is a histogram showing the distribution of brightness in the image. The horizontal axis represents the degree of brightness, and the vertical axis, how much of the image is at each level of brightness. Viewing the histogram is a way to check exposure.
- The histogram can also be accessed while shooting (212, 2402).

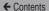

#### **RGB Histogram, GPS Information Display**

# ► Still Images ► Movies

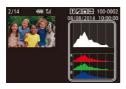

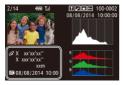

- The RGB histogram shows the distribution of shades of red, green, and blue in an image. The horizontal axis represents R, G, or B brightness, and the vertical axis, how much of the image is at that level of brightness. Viewing this histogram enables you to check image color characteristics.
- Using a smartphone connected to the camera via Wi-Fi, you can geotag images on the camera, adding information such as latitude, longitude, and elevation (2328). You can review this information in the GPS information display.
- Latitude, longitude, elevation, and UTC (shooting date and time) are listed from top to bottom.

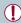

 [---] is shown instead of numerical values for items not available on your smartphone or items not recorded correctly.

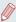

- UTC: Coordinated Universal Time, essentially the same as Greenwich Mean Time
- GPS information display is not available for images that lack this information.

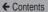

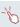

 You can also switch between the RGB histogram (still images only) and GPS information display by dragging the lower half of the screen upward or downward in detailed information display.

# Viewing Short Movies Created When Shooting Still Images (Digest Movies)

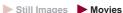

View digest movies recorded automatically in [49] mode (470) on a day of still image shooting as follows.

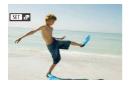

#### 1 Choose an image.

 Choose a still image labeled with [SET 49] and press the [199] button.

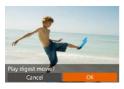

# Play the movie.

- Press the [◀][▶] buttons or turn the [♠] dial to choose [OK].
- The movie recorded automatically on the day of still image shooting is played back, from the beginning.

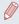

After a moment, [SET 🚰] will no longer be displayed when you are using the camera with information display deactivated (226).

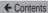

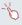

You can also play digest movies by touching [SET 🚰] on the screen in step 1 and touching [OK] on the screen in step 2.

## Viewing by Date

Digest movies can be viewed by date.

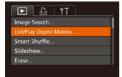

- 1 Choose a movie.
  - Press the [MENU] button, choose [List/Play Digest Movies] on the [▶] tab, and then choose a date (↓58).
- Play the movie.
  - Press the [ button to start playback.

← Contents 231

# **Checking People Detected in Face ID**

► Still Images ► Movies

If you switch the camera to simple information display mode (\$\sum\_226\$), the names of up to five detected people registered in Face ID (\$\sum\_88\$) will be displayed.

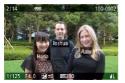

- Press the [▼] button several times until simple information display is activated, and then press the [◀][▶] buttons or turn the [♠] dial to choose an image.
- Names will be displayed on detected people.

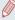

If you prefer not to have names displayed on images shot using Face ID, choose MENU (□58) ► [►] tab ► [Face ID Info]
 ► [Name Display] ► [Off].

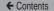

# Browsing and Filtering Images

# Navigating through Images in an Index

► Still Images ► Movies

By displaying multiple images in an index, you can quickly find the images you are looking for.

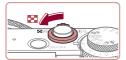

#### 1 Display images in an index.

- Move the zoom lever toward
   to display images in an index. Moving the lever again will increase the number of images shown.
- To display fewer images, move the zoom lever toward [Q]. Fewer images are shown each time you move the lever.

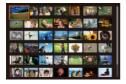

#### Choose an image.

- Turn the [\*] dial to scroll through the images.
- Press the [▲][▼][◀][▶] buttons to choose an image.
- An orange frame is displayed around the selected image.
- Press the [

   ] button to view the selected image in single-image display.

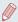

To deactivate the 3D display effect (shown if you hold down the [▲][▼] buttons or turn the [♠] dial rapidly), choose MENU (□58) ▶ [▶] tab ▶ [Index Effect] ▶ [Off].

#### **Touch-Screen Operations**

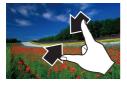

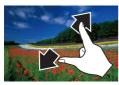

- Pinch in to switch from singleimage display to index display.
- To view more thumbnails per screen, pinch in again.
- Drag up or down on the screen to scroll through displayed images.
- To view fewer thumbnails per screen, spread your fingers apart.
- Touch an image to choose it, and touch it again to view it in singleimage display.

# Finding Images Matching Specified Conditions

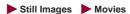

Find desired images quickly on a memory card full of images by filtering image display according to your specified conditions. You can also protect (\$\infty\$247) or delete (\$\infty\$252) these images all at once.

| ★ Favorites         | Displays images tagged as favorites (□258).                      |
|---------------------|------------------------------------------------------------------|
| Shot Date           | Displays the images shot on a specific date.                     |
| People              | Displays images with detected faces.                             |
| ¶ Still image/Movie | Displays still images, movies, or movies shot in [🔠] mode (Д70). |
| L' Name             | Displays images of a registered person (\$\infty\$89).           |

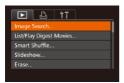

#### 1 Choose [Image Search].

 Press the [MENU] button, and then choose [Image Search] on the [▶] tab (△58).

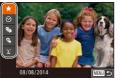

#### 2 Choose the first condition for image display or navigation.

- Press the [▲][▼] buttons to choose a display filter.
  - When [★] or [♠] is selected, you can view only images matching this condition by pressing the [♠][♠] buttons or turning the [♠] dial. To perform an action for all of these images together, press the [♠] button and go to step 4.

#### 3 Choose the second condition and check the images found.

- When you have selected [※] or
   (♣) as the first condition, choose the second by pressing the [◄][▶] buttons, and then turn the [♣] dial to view only matching images.
- To switch to filtered image display, press the [\*] button and go to step 4.
- When you have selected [♣] as the first condition, press the
   [★] button, and press the
   [▲][★][★][★] buttons on the next screen to choose a person.

← Contents 236

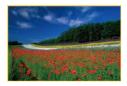

# 4 View the filtered images.

- Images matching your conditions are displayed in yellow frames.
   To view only these images, press the [◀][▶] buttons, or turn the [♠] dial.
- To cancel filtered display, press the [▲] button.

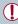

When the camera has found no corresponding images for some conditions, those conditions will not be available.

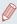

- To show or hide information, press the [▼] button in step 4.
- Options for viewing the images found (in step 4) include "Navigating through Images in an Index" (☐232), "Magnifying Images" (☐242), and "Viewing Slideshows" (☐244). You can also apply image operations to all images found, by choosing [Protect All Images in Search] in "Protecting Images" (☐247) or [Select All Images in Search] in "Erasing Multiple Images at Once" (☐253), "Adding Images to the Print List (DPOF)" (☐379), or "Adding Images to a Photobook" (☐385).
- If you edit images and save them as new images (\$\subseteq 263 \$\subseteq 274\$), a message is displayed, and the images that were found are no longer shown.

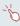

- You can also choose conditions by touching the screens in steps 2 and 3.
- After choosing conditions, you can view images matching your conditions by touching a condition again.

← Contents 237

# Using the Control Ring to Jump between Images

► Still Images ► Movies

Use the control ring to find and jump between desired images quickly by filtering image display according to your specified conditions.

|                  | Displays images tagged as favorites (\$\mu\$258).                                 |
|------------------|-----------------------------------------------------------------------------------|
| ∫ Jump Shot Date | Jumps to the first image in each group of images that were shot on the same date. |
| Jump 10 Images   | Jumps by 10 images at a time.                                                     |
| Jump 100 Images  | Jumps by 100 images at a time.                                                    |

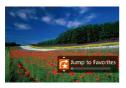

#### 1 Choose a condition.

- Choose a condition (or jump method) in single-image display by turning the (1) ring and then pressing the (Δ) buttons.
- View images matching your specified condition, or jump by the specified amount.
  - Turn the () ring to view only images matching the condition or jump by the specified number of images forward or back.

#### **Touch-Screen Operations**

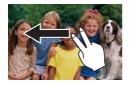

 You can also jump to the previous or next image according to your jump method chosen in step 1 of "Using the Control Ring to Jump between Images" (Q237) by dragging left or right with two fingers.

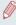

Turning the [1] ring when browsing images in index display will jump to the previous or next image according to the jump method chosen in single-image display. However, if you have chosen [1] or [m], the jump method will be switched to [c].

# Viewing Individual Images in a Group

Still Images Movies

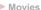

Images shot continuously (\$\infty\$85, \$\infty\$187), images shot in [\$\infty\$17] mode (\$\iii12\$), and individual still images saved as source data in [ mode ( 145) are grouped, and only the first image is displayed. However, you can also view the images individually.

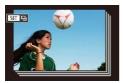

#### Choose a grouped image.

Press the [◀][▶] buttons or turn the [ dial to choose an image labeled with [SET ], and then press the [ ] button.

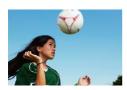

# 2 View images in the group individually.

- Pressing the [◀][▶] buttons or turning the [♠] dial will display only images in the group.
- Pressing the [▲] button will display [Display all images]. Press [⑤] to cancel group playback.

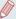

- During group playback (step 2), you can browse through images quickly "Navigating through Images in an Index" (☐232) and magnify them "Magnifying Images" (☐242). By choosing [Protect All Images in Group] in "Frotecting Images" (☐247) or [All Images in Group] in "Erasing Multiple Images at Once" (☐253), or "Adding Images to the Print List (DPOF)" (☐379), or "Adding Images to a Photobook" (☐385), all images in the group can be manipulated at once.
- To ungroup images so that they are displayed only as single still images, choose MENU (△58) ► [►] tab ► [Group Images] ► [Off] (△58). However, grouped images cannot be ungrouped during individual playback.
- In [[[L]]] mode, the simultaneous display after step 2 in "Enjoying a Variety of Images from Each Shot (Creative Shot)" (2112) is only shown immediately after you shoot.

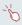

You can also view group images individually by touching [SET] on the screen in step 1.

# **Editing Face ID Information**

If you notice that a name is incorrect during playback, you can change it or erase it.

However, you cannot add names for people who are not detected by Face ID (names are not displayed), and for people whose names have been erased

# Changing Names

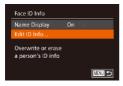

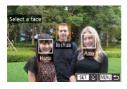

#### 1 Access the setting screen.

- Press the [MENU] button and choose [Face ID Info] on the [▶] tab (□58).
- Press the [▲][▼] buttons or turn the [♠] dial to choose [Edit ID Info], and then press the [♠] button.

#### 2 Choose an image.

- Following the procedure in "Checking People Detected in Face ID" (☐231), choose an image and press the [♠] button.
- An orange frame is displayed around the selected face.
   When multiple names are displayed in an image, press the [◄][▶] buttons or turn the [♠] dial to choose the name to change, and then press the [♠] button.

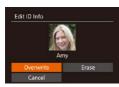

- 3 Choose the editing option.
  - Press the [▲][▼][◀][▶] buttons or turn the [♠] dial to choose [Overwrite], and then press the [♠] button.
- 4 Choose the name of the person to overwrite with.
  - Follow step 2 in "Overwriting and Adding Face Information" (296) to choose the name of the person you want to overwrite with.

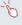

- You can also access the [Edit ID Info] screen by touching an image on the screen in step 2, touching [SET] to display the orange frame, and then touching the face to overwrite its name.
- · You can also choose editing options by touching them in step 3.

# **Erasing Names**

- Following step 3 in "Changing Names" (\$\sum\_240\$), choose
   [Erase] and press the [\$\mathbb{m}\$] button.
- After [Erase?] is displayed, press the [◀][▶] buttons or turn the [♠] dial to choose [OK], and then press the [♠] button.

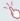

You can also erase names by touching [OK] after [Erase?] is displayed.

# **Image Viewing Options**

# **Magnifying Images**

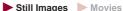

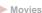

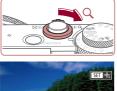

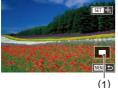

#### Magnify an image.

- Moving the zoom lever toward [Q] will zoom in and magnify the image. You can magnify images up to about 10x by continuing to hold the zoom lever.
- The approximate position of the displayed area (1) is shown for reference.
- To zoom out, move the zoom lever toward [ ]. You can return to single-image display by continuing to hold it.
- 2 Move the display position and switch images as needed
  - To move the display position, press the  $[\blacktriangle][\blacktriangledown][\blacktriangleleft][\blacktriangleright]$  buttons.
  - To switch to other images while zoomed, turn the [ al dial.

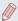

- You can return to single-image display from magnified display by pressing the [MENU] button.
- You can check the focus when [SET of all is displayed by pressing
  the [S] button to show the position in focus (Focus Check). When
  multiple positions are in focus, press the [S] button repeatedly to
  switch to other positions.

#### **Touch-Screen Operations**

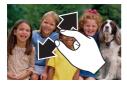

- Spread your fingers apart (pinch out) to zoom in.
- You can magnify images up to about 10x by repeating this action.
- To move the display position, drag across the screen.
- Pinch in to zoom out.
- Touch [MENU] to restore singleimage display.

# Viewing Slideshows

► Still Images ► Movies

Automatically play back images from a memory card as follows.

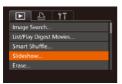

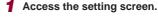

 Press the [MENU] button, and then choose [Slideshow] on the [▶] tab (□58).

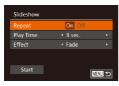

## 2 Configure the setting.

 Choose a menu item to configure, and then choose the desired option (\$\Precess{\Precess{\Preces\treces\{\Precess{\Preces\prec

## 3 Start automatic playback.

- Press the [▲][▼] buttons or turn the [♣] dial to choose [Start], and then press the [♠] button.
- The slideshow will start after [Loading image] is displayed for a few seconds.
- Press the [MENU] button to stop the slideshow.

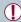

The camera's power-saving functions (\$\subseteq\$51) are deactivated during slideshows.

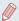

- To pause or resume slideshows, press the [ button.
- You can switch to other images during playback by pressing the
   [◀][▶] buttons or turning the [♣] dial. For fast-forward or fast-rewind, hold the [◀][▶] buttons down.

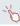

You can also stop slideshows by touching the screen.

# Auto Playback of Related Images (Smart Shuffle)

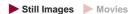

Based on the current image, the camera offers four images that you may wish to view. After you choose to view one of those images, the camera offers four more images. This is an enjoyable way to play back images in an unexpected order. Try this feature after you have taken many shots, in many kinds of scenes.

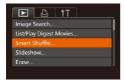

#### 1 Choose Smart Shuffle.

- Press the [MENU] button, choose [Smart Shuffle] on the [▶] tab, and then press the [★] button (△58).
- Four candidate images are displayed.

← Contents 246

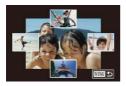

## 2 Choose an image.

- Press the [▲][▼][◀][▶] buttons to choose the image you want to view next.
- Your chosen image is displayed in the center, surrounded by the next four candidate images.
- For full-screen display of the center image, press the [\*\*] button. To restore the original display, press the [\*\*] button again.
- Press the [MENU] button to restore single-image display.

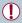

- Smart Shuffle is not available in the following cases:
- There are less than 50 shots taken with this camera
- An unsupported image is currently displayed
- Images are shown in filtered display (Q234)
- During group playback (Q238)

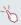

- On the screen in step 2, touching an image above, below, or on either side will show your chosen image in the center, surrounded by the next four candidate images.
- For full-screen display of the center image in step 2, touch that image. To restore the original display, touch the screen again.

# Protecting Images

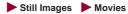

Protect important images to prevent accidental erasure by the camera (\$\sum\_252\$).

# Choosing a Selection Method

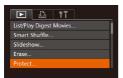

- Access the setting screen.
  - Press the [MENU] button and choose [Protect] on the [▶] tab (□58).

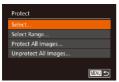

- 2 Choose a selection method.
  - Choose a menu item and an option as desired (\$\subseteq\$58).
  - To return to the menu screen, press the [MENU] button.

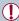

Protected images on a memory card will be erased if you format the card (\$\iii344\$, \$\iii345\$).

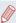

Protected images cannot be erased using the camera's erasure function. To erase them this way, first cancel protection.

# **Choosing Images Individually**

#### 1 Choose [Select].

 Following step 2 in "Choosing a Selection Method" (247), choose [Select] and press the [\*] button.

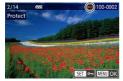

## 2 Choose an image.

- Press the [◀][▶] buttons or turn the [∰] dial to choose an image, and then press the [∰] button.
   [➡] is displayed.
- To cancel selection, press the [
   button again. [
   is no longer displayed.
- Repeat this process to specify other images.

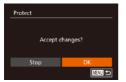

#### 3 Protect the image.

- Press the [MENU] button. A confirmation message is displayed.
- Press the [◀][▶] buttons or turn the [♠] dial to choose [OK], and then press the [♠] button.

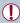

 Images will not be protected if you switch to Shooting mode or turn the camera off before finishing the setup process in step 3.

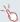

- You can also select or clear images by touching the screen in step 2, and you can access the confirmation screen by touching [MINU].
- You can also protect images by touching [OK] on the screen in step 3.

# Selecting a Range

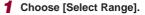

 Following step 2 in "Choosing a Selection Method" (\$\sum\_247\$), choose [Select Range] and press the [\$\mathre{\pi}\$] button.

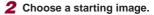

Press the [ button.

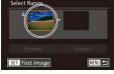

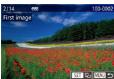

 Press the [◀][▶] buttons or turn the [♠] dial to choose an image, and then press the [♠] button.

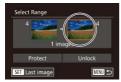

# 6/14 ### 100-0006 Last image

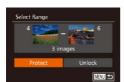

# 3 Choose an ending image.

 Press the [▶] button to choose [Last image], and then press the [⊕] button.

- Press the [◀][▶] buttons or turn the [♠] dial to choose an image, and then press the [♠] button.
- Images before the first image cannot be selected as the last image.

# 4 Protect the images.

 Press the [▼] button to choose [Protect], and then press the [⊕] button.

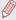

- You can also choose the first or last image by turning the [ dial when the top screen in steps 2 and 3 is displayed.
- To cancel protection for groups of images, choose [Unlock] in step 4.

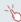

- You can also display the screen for choosing the first or last image by touching an image on the top screen in steps 2 or 3.
- You can also protect images by touching [Protect] on the screen in step 4.

# Protecting All Images at Once

## 1 Choose [Protect All Images].

 Following step 2 in "Choosing a Selection Method" (247), choose [Protect All Images] and press the [ ) button.

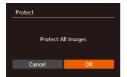

# 2 Protect the images.

 Press the [◀][▶] buttons or turn the [♠] dial to choose [OK], and then press the [♠] button.

#### Clearing All Protection at Once

You can clear protection from all images at once.

To clear protection, choose [Unprotect All Images] in step 1 of "Protecting All Images at Once", and then complete step 2.

# Erasing Images

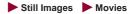

You can choose and erase unneeded images one by one. Be careful when erasing images, because they cannot be recovered. However, protected images (\$\infty\$247) cannot be erased.

#### 1 Choose an image to erase.

 Press the [◀][▶] buttons or turn the [♣] dial to choose an image.

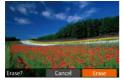

#### 2 Erase the image.

- Press the [in] button.
- After [Erase?] is displayed, press the [◀][▶] buttons or turn the [∰] dial to choose [Erase], and then press the [∰] button.
- The current image is now erased.
- To cancel erasure, press the
   [◀][▶] buttons or turn the [∰]
   dial to choose [Cancel], and then
   press the [∰] button.

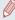

Pressing the (m) button while (m) images are displayed will give you the option of choosing [Erase m, [Erase PEG], or [Erase m+PEG] for deletion.

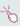

- You can also erase the current image by touching [Erase] on the screen in step 2.
- Images can also be erased by using Touch Actions (Q260).

## Erasing Multiple Images at Once

You can choose multiple images to erase at once. Be careful when erasing images, because they cannot be recovered. However, protected images (\$\subseteq 247\$) cannot be erased.

#### **Choosing a Selection Method**

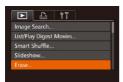

- Access the setting screen.
- Press the [MENU] button, and then choose [Erase] on the [►] tab (□58).

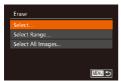

- Choose a selection method.
  - Choose a menu item and an option as desired (\$\sum\_58\$).
  - To return to the menu screen, press the [MENU] button.

#### **Choosing Images Individually**

#### 1 Choose [Select].

 Following step 2 in "Choosing a Selection Method" (\$\sum\_253\$), choose [Select] and press the [\$\text{@}]
 button.

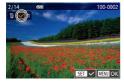

#### 2 Choose an image.

- Once you choose an image following step 2 in "Choosing Images Individually" (☐248),
   [✓] is displayed.
- To cancel selection, press the [⊕] button again. [√] is no longer displayed.
- Repeat this process to specify other images.

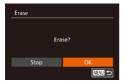

#### 3 Erase the image.

- Press the [MENU] button.
   A confirmation message is displayed.
- Press the [◀][▶] buttons or turn the [♠] dial to choose [OK], and then press the [♠] button.

#### Selecting a Range

#### 1 Choose [Select Range].

- Following step 2 in "Choosing a Selection Method" (\$\sum\_253\$), choose [Select Range] and press the [\$\mathre{m}\$] button.
- 2 Choose images.
  - Follow steps 2 − 3 in "Selecting a Range" (249) to specify images.

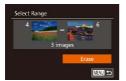

#### 3 Erase the images.

 Press the [▼] button to choose [Erase], and then press the [⊕] button.

#### Specifying All Images at Once

#### 1 Choose [Select All Images].

- Following step 2 in "Choosing a Selection Method" (253), choose [Select All Images] and press the [\*\*] button.
- 2 Erase the images.
  - Press the [◀][▶] buttons or turn the [♠] dial to choose [OK], and then press the [♠] button.

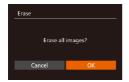

## Rotating Images

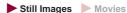

Change the orientation of images and save them as follows.

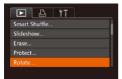

- 1 Choose [Rotate].
  - Press the [MENU] button and choose [Rotate] on the [▶] tab (□58).

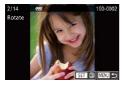

- 2 Rotate the image.
  - Press the [◀][▶] buttons or turn the [♣] dial to choose an image.
  - The image is rotated 90° each time you press the [\*\*] button.
  - To return to the menu screen, press the [MENU] button.

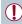

Rotation is not possible when [Auto Rotate] is set to [Off] ( 257).

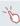

On the screen in step 2, you can also touch [SET] to rotate images or touch [MENU] to return to the menu screen.

## **Deactivating Auto Rotation**

Follow these steps to deactivate automatic image rotation, which rotates images based on the current camera orientation.

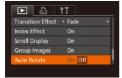

 Press the [MENU] button, choose [Auto Rotate] on the [] tab, and then choose [Off] ([] 58).

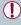

- Images cannot be rotated (\$\infty\$256) when you set [Auto Rotate] to [Off]. Additionally, images already rotated will be displayed in the original orientation.
- In Smart Shuffle (△245) mode, even if [Auto Rotate] is set to [Off], images shot vertically will be displayed vertically, and rotated images will be displayed in the rotated orientation.

## Tagging Images as Favorites

► Still Images ► Movies

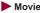

You can organize images by tagging them as favorites. By choosing a category in filtered playback, you can restrict the following operations to all of those images.

"Viewing" (\$\infty\$222), "Viewing Slideshows" (\$\infty\$244), "Protecting Images" (\$\infty\$247), "Erasing Images" (\$\infty\$252), "Adding Images to the Print List (DPOF)" (\$\iiightarrow\$379), "Adding Images to a Photobook" (2385)

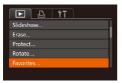

#### Choose [Favorites].

Press the [MFNI] button and choose [Favorites] on the [F] tab (\$\bigsigm\$58).

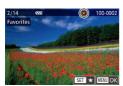

#### 2 Choose an image.

- Press the [◀][▶] buttons or turn the [ dial to choose an image. and then press the [49] button. [★] is displayed.
- To untag the image, press the [ button again. [★] is no longer displayed.
- Repeat this process to choose additional images.

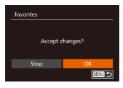

3 Finish the setup process.

- Press the [MENU] button.
   A confirmation message is displayed.
- Press the [◀][▶] buttons or turn the [♠] dial to choose [OK], and then press the [♠] button.

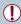

Images will not be tagged as favorites if you switch to Shooting mode or turn the camera off before finishing the setup process in step 3.

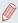

Favorite images will have a three-star rating (★★★☆☆) when transferred to computers running Windows 8 or Windows 7. (Does not apply to movies or RAW images.)

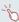

- You can also select or clear current images by touching the screen in step 2.
- Images can also be tagged as favorites by using Touch Actions (\$\subseteq\$260).

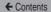

## Convenient Control: Touch Actions

► Still Images ► Movies

You can quickly and easily activate functions that you have assigned to four touch gestures (Touch Actions), in single-image display.

## **Using Touch Actions Functions**

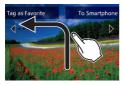

- Drag across the screen as shown.
- The function assigned to [←] is now activated.

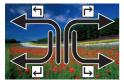

- Similarly, you can also activate functions assigned to [→], [→], and [→] by dragging across the screen.
- Customize functions assigned to Touch Actions as desired.

## **Changing Touch Actions Functions**

Simplify your preferred camera operations by reassigning dragging patterns to them as desired.

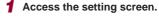

 Press the [MENU] button, and then choose [Set Touch Actions] on the [] tab (]58).

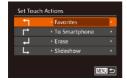

- 2 Assign a function to a Touch Action.
  - Press the [▲][▼] buttons or turn the [♣] dial to choose a dragging pattern, and then press the [◄][▶] buttons to choose the function to assign.

262

## **Assignable Functions**

| Favorites         | Tag images as favorites, or untag the image.                                               |
|-------------------|--------------------------------------------------------------------------------------------|
| Next Favorite     | Switch to displaying the next image tagged as a favorite.                                  |
| Previous Favorite | Switch to displaying the previous image tagged as a favorite.                              |
| Next Date         | Switch to displaying the first image with the next shooting date.                          |
| Previous Date     | Switch to displaying the first image with the previous shooting date.                      |
| Smart Shuffle     | Start Smart Shuffle playback.                                                              |
| To Camera         | Access the Wi-Fi connection screen. For Wi-Fi details, see "Wi-Fi Functions" (\$\Pi\$277). |
| To Smartphone     |                                                                                            |
| To Computer       |                                                                                            |
| To Printer        |                                                                                            |
| To Web Service    |                                                                                            |
| Slideshow         | Start a slideshow.                                                                         |
| Erase             | Erase an image.                                                                            |
| Protect           | Protect an image or cancel protection.                                                     |
| Rotate            | Rotate an image.                                                                           |

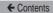

## **Editing Still Images**

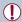

 Image editing (\( \sum\_263 - \sum\_270 \)) is only available when the memory card has sufficient free space.

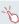

- You can access editing screens for various functions by touching an image after choosing the function in the menu.
- When [MENU] is shown on an editing screen, you can touch [MENU] instead of pressing the [MENU] button, if you prefer.
- When [SET] is shown on an editing screen, you can touch
   [SET] instead of pressing the [m] button, if you prefer.

## Resizing Images

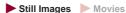

Save a copy of images at a lower resolution.

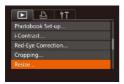

- 1 Choose [Resize].
  - Press the [MENU] button and choose [Resize] on the [▶] tab (□58).
- 2 Choose an image.
  - Press the [◀][▶] buttons or turn the [♠] dial to choose an image, and then press the [♠] button.

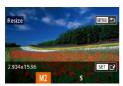

## 3 Choose an image size.

- Press the [◀][▶] buttons or turn the [♠] dial to choose the size, and then press the [♠] button.
- [Save new image?] is displayed.

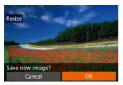

#### 4 Save the new image.

- Press the [◀][▶] buttons or turn the [♠] dial to choose [OK], and then press the [♠] button.
- The image is now saved as a new file.

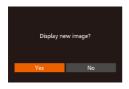

## 5 Review the new image.

- Press the [MENU] button. [Display new image?] is displayed.
- Press the [◀][▶] buttons or turn the [♠] dial to choose [Yes], and then press the [♠] button.
- The saved image is now displayed.

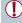

- Editing is not possible for images shot at a resolution of [S] (\(\subseteq 100\)).
- RAW images cannot be edited.

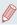

Images cannot be resized to a higher resolution.

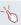

- You can also configure this setting by touching the size on the screen in step 3, touching it again, and then touching [OK].
- You can also view saved images by touching [Yes] on the screen in step 5.

## Cropping

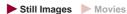

You can specify a portion of an image to save as a separate image file

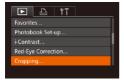

- 1 Choose [Cropping].
  - Press the [MENU] button, and then choose [Cropping] on the [1] tab (158).
- 2 Choose an image.
  - Press the [◀][▶] buttons or turn the [♠] dial to choose an image, and then press the [♠] button.

← Contents

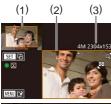

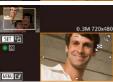

## 3 Adjust the cropping area.

- A frame is displayed around the portion of the image to be cropped (1).
- The original image is shown in the upper left, and a preview of the image as cropped (2) is shown in the lower right. You can also see the resolution after cropping (3).
- To resize the frame, move the zoom lever.
- To move the frame, press the [▲][▼][◀][▶] buttons.
- To change the frame orientation, press the [\*] button.
- Faces detected in the image are enclosed in gray frames in the upper-left image. To crop the image based on this frame, turn the [\*] dial to switch to the other frame.
- Press the [MENU] button.

# 4 Save as a new image and review.

 Follow steps 4 − 5 in "Resizing Images" (263).

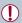

- Editing is not possible for images shot at a resolution of [S] (100) or resized to [S] (1263).
- RAW images cannot be edited.

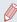

- Images supported for cropping will have the same aspect ratio after cropping.
- Cropped images will have a lower resolution than uncropped images.
- If you crop still images shot using Face ID (Q88), only the names of the people left in the cropped image will remain.

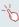

- To move the frame, drag either image on the screen in step 3.
- You can also resize frames by pinching in or out (Q243) on the screen in step 3.

## Changing Image Color Tones (My Colors)

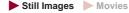

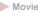

You can adjust image colors and then save the edited image as a separate file. For details on each option, see "Changing Image Color Tones (My Colors)" (168).

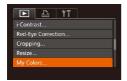

#### Choose [My Colors].

Press the [MENU] button, and then choose [My Colors] on the [**]** tab (**]**58).

← Contents 268

#### 2 Choose an image.

 Press the [◀][▶] buttons or turn the [♠] dial to choose an image, and then press the [♠] button.

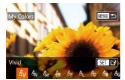

#### 3 Choose an option.

- Press the [◀][▶] buttons or turn the [♠] dial to choose an option, and then press the [♠] button.
- 4 Save as a new image and review.
  - Follow steps 4 − 5 in "Resizing Images" (□263).

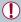

- Image quality of pictures you repeatedly edit this way will be a little lower each time, and you may not be able to obtain the desired color.
- Colors of RAW images cannot be edited.

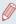

The color of images edited using this function may vary slightly from the color of images shot using My Colors (\$\sum\_{168}\$).

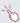

You can also configure this setting by touching an option to select it on the screen in step 3 and then touching it again.

## **Correcting Image Brightness (i-Contrast)**

➤ Still Images ➤ Movies

Excessively dark image areas (such as faces or backgrounds) can be detected and automatically adjusted to the optimal brightness. Insufficient overall image contrast is also automatically corrected, to make subjects stand out better. Choose from four correction levels, and then save the image as a separate file.

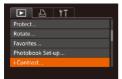

- 1 Choose [i-Contrast].
- Press the [MENU] button, and then choose [i-Contrast] on the [] tab ([]58).
- Choose an image.
  - Press the [◀][▶] buttons or turn the [♠] dial to choose an image, and then press the [♠] button.
- Fcontest (DEN)

Auto

- 3 Choose an option.
  - Press the [◀][▶] buttons or turn the [♠] dial to choose an option, and then press the [♠] button.
- 4 Save as a new image and review.
  - Follow steps 4 − 5 in "Resizing Images" (263).

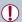

- For some images, correction may be inaccurate or may cause images to appear grainy.
- Images may look grainy after repeated editing using this function.
- RAW images cannot be edited this way.

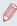

 If [Auto] does not produce the expected results, try correcting images using [Low], [Medium], or [High].

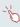

You can also configure this setting by touching [◀][▶] on the screen in step 3.

## Correcting Red-Eye

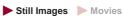

Automatically corrects images affected by red-eye. You can save the corrected image as a separate file.

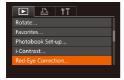

- 1 Choose [Red-Eye Correction].
  - Press the [MENU] button, and then choose [Red-Eye Correction] on the [] tab (458).
- 2 Choose an image.
  - Press the [◀][▶] buttons or turn the [♣] dial to choose an image.

## 3 Correct the image.

- Press the [ button.
- Red-eye detected by the camera is now corrected, and frames are displayed around corrected image areas.
- Enlarge or reduce images as needed. Follow the steps in "Magnifying Images" (224).

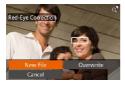

# 4 Save as a new image and review.

- Press the [▲][▼][◀][▶] buttons or turn the [♣] dial to choose [New File], and then press the [♣] button.
- The image is now saved as a new file.
- Follow step 5 in "Resizing Images" (263).

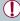

- Some images may not be corrected accurately.
- To overwrite the original image with the corrected image, choose
   [Overwrite] in step 4. In this case, the original image will be erased.
- Protected images cannot be overwritten.
- RAW images cannot be edited this way.
- Red-eye correction can be applied to JPEG images shot in ( ) but the original image cannot be overwritten.

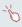

You can save images by touching [New File] or [Overwrite] on the screen in step 4.

## **Editing Movies**

Still Images Movies

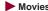

You can cut movies to remove unneeded portions at the beginning or end (excluding digest movies (\$\mathbb{Q}\$70)).

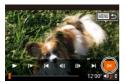

#### Choose [%].

- Following steps 1 5 in "Viewing" (□222), choose [%] and press the [ button.
- The movie editing panel and editing bar are now displayed.

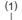

#### 2 Specify portions to cut.

- (1) is the movie editing panel, and (2) is the editing bar.
- Press the [▲][▼] buttons to choose [XIII] or [IX].
  - To view the portions you can cut (identified by [X] on the screen), press the [4][1] buttons or turn the [ dial to move ]. Cut the beginning of the movie (from [%]) by choosing [127], and cut the end of the movie by choosing []/[].
- If you move [] to a position other before the nearest [X] mark on the left will be cut, while in III the portion after the nearest [X] mark on the right will be cut.

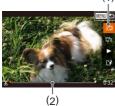

#### 3 Review the edited movie.

- Press the [▲][▼] buttons to choose [▶], and then press the [險] button. The edited movie is now played.
- To edit the movie again, repeat step 2.
- To cancel editing, press the [MENU] button, choose [OK] (either press the [◀][▶] buttons or turn the [♠] dial), and then press the [♠] button.

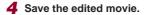

- Press the [♠][▼] buttons to choose [[♠], and then press the [⊕] button.
- Press the [▲][▼][◀][▶] buttons or turn the [⑥] dial to choose [New File], and then press the [⑥] button.
- Choose [Save w/o Comp.], and then press the [\*\*] button.
- The movie is now saved as a new file.

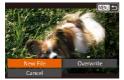

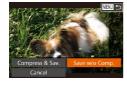

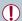

- To overwrite the original movie with the cut one, choose [Overwrite] in step 4. In this case, the original movie will be erased.
- If the memory card lacks sufficient space, only [Overwrite] will be available.
- Movies may not be saved if the battery pack runs out while saving is in progress.
- When editing movies, you should use a fully charged battery pack or an AC adapter kit (sold separately, \$\infty\$357).

## Reducing File Sizes

Movie file sizes can be reduced by compressing movies as follows.

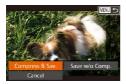

- On the screen in step 2 of "Editing Movies", choose [14]. Choose [New File], and then press the [★] button.
- Choose [Compress & Sav.], and then press the [ ] button.

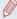

- Compressed movies are saved in [□HD III] format.
- [EVGA 307] movies cannot be compressed.
- Edited movies cannot be saved in compressed format when you choose [Overwrite].

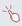

You can also edit movies by touching the movie editing panel or editing bar.

## **Editing Digest Movies**

Still Images Movies

Individual chapters (clips) (\$\sum\_70\$) recorded in \$\textit{\textit{K}}\$ mode can be erased, as needed. Be careful when erasing clips, because they cannot be recovered.

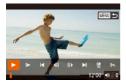

#### 1 Select the clip to erase.

- Follow steps 1 2 in "Viewing Short Movies Created When Shooting Still Images (Digest Movies)" (☐229) to play a movie created in [♣️] mode, and then press the [♠] button to access the movie control panel.
- Press the [◀][▶] buttons or turn the [♠] dial to choose [◄] or [▶], and then press the [♠] button.

## **2** Choose [#].

- Press the [◀][▶] buttons or turn the [♣] dial to choose [♣], and then press the [♠] button.
- The selected clip is played back repeatedly.

← Contents 276

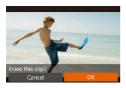

3 Confirm erasure.

 Press the [◀][▶] buttons or turn the [♠] dial to choose [OK], and then press the [♠] button.

 The clip is erased, and the short movie is overwritten.

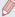

[math) is not displayed if you select a clip when the camera is connected to a printer.

7

## **Wi-Fi Functions**

Send images wirelessly from the camera to a variety of compatible devices, and use the camera with Web services

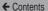

## **Available Wi-Fi Features**

You can send and receive images and control the camera remotely by connecting it to these devices and services via Wi-Fi.

- Smartphones and Tablets
   Send images to smartphones and tablet computers that have
   Wi-Fi functions. You can also shoot remotely and geotag your shots from a smartphone or tablet.
  - For convenience in this manual, smartphones, tablets, and other compatible devices are collectively referred to as "smartphones".
- Computer
   Use software to save camera images to a computer connected via Wi-Fi.
- Web Services
   Add your account information to the camera for CANON
   iMAGE GATEWAY online photography service or other Web
   services to send camera images to the services. Unsent
   images on the camera can also be sent automatically to a
   computer or Web service via CANON iMAGE GATEWAY.
- Printers
   Send images wirelessly to a PictBridge-compatible printer (supporting DPS over IP) to print them.
- Another Camera
   Send images wirelessly between Wi-Fi compatible Canon cameras.

## Sending Images to a Smartphone

Connect the camera to a smartphone and send images in either of these ways.

- Connect to a device assigned to the button (280) Simply press the button to connect the devices. This simplifies importing images from a smartphone (280). Note that only one smartphone can be assigned to the button.
- Connect via the Wi-Fi menu (284)
   You can connect the camera to a smartphone as you would
   connect it to a computer or other device. Multiple smartphones
   can be added.

Before connecting to the camera, you must install the free dedicated CameraWindow app on the smartphone. For details on this application (supported smartphones and included functions), refer to the Canon website.

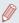

No matter how you connect the devices, you can also use the smartphone to geotag (□328) camera images and shoot remotely (□329).

# Sending to a Smartphone Assigned to the Button

Once you have connected to a smartphone initially by pressing the [] button, you can simply press the [] button after that to connect again for viewing and saving camera images on connected devices.

These steps show how to use the camera as an access point, but you can also use an existing access point (QQ288).

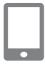

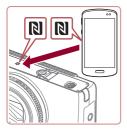

#### Install CameraWindow.

- For an NFC-compatible Android smartphone (OS version 4.0 or later), activating NFC and touching the smartphone against the camera's N-Mark (R) will start Google Play on the smartphone. Once the CameraWindow download page is displayed, download and install the app.
- For other Android smartphones, find CameraWindow in Google Play and download and install the app.
- For an iPhone, iPad, or iPod touch, find CameraWindow in the App Store and download and install the app.

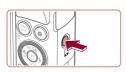

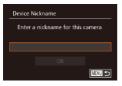

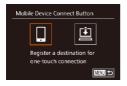

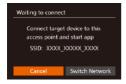

- 2 Press the [ ] button.
  - Press the [□] button.
  - When the [Device Nickname] screen is displayed, press the [⊕] button. Use the keyboard displayed to enter a nickname (□61). On the [Device Nickname] screen, choose [OK] (either press the [♠][▼] buttons or turn the [⊕] dial), and then press the [⊕] button.
- 3 Choose [].
  - Press the [◀][▶] buttons or turn the [♠] dial to choose [☐], and then press the [♠] button.
  - The camera's SSID is displayed.

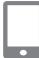

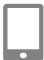

#### 4 Connect the smartphone to the network.

 In the smartphone's Wi-Fi setting menu, choose the SSID (network name) displayed on the camera to establish a connection.

#### 5 Start CameraWindow.

- For an NFC-compatible Android smartphone (OS version 4.0 or later), activating NFC and touching the smartphone against the camera's N-Mark (N) will start CameraWindow on the smartphone.
- For other smartphones, start CameraWindow on the smartphone.
- After the camera recognizes the smartphone, a device selection screen is displayed.

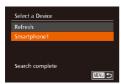

## 6 Choose a smartphone to connect to.

- Choose the smartphone (either by pressing the [▲][▼] buttons or by turning the [♣] dial), and then press the [♠] button.
- After a connection is established with the smartphone, the smartphone name is displayed on the camera. (This screen will close in about one minute.)

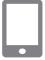

### 7 Import images.

- Use the smartphone to import images from the camera to the smartphone.
- Use the smartphone to end the connection; the camera will automatically turn off.

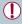

- When using NFC, keep the following points in mind.
  - Avoid strong impact between the camera and smartphone. This
    may damage the devices.
  - Depending on the smartphone, the devices may not recognize each other immediately. In this case, try holding the devices together in slightly different positions.
  - Do not place other objects between the camera and smartphone. Also, note that camera or smartphone covers or similar accessories may block communication.

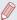

- · Connections require that a memory card be in the camera.
- A message is displayed if the nickname you enter begins with a symbol or space. Press the [ button and enter a different nickname.
- For better security, you can display a password on the screen in step 3 by accessing MENU (□58) and choosing [Ŷ†] tab
   [Wi-Fi Settings] ► [Password] ► [On]. In this case, in the password field on the smartphone in step 4, enter the password displayed on the camera.
- One smartphone can be registered to the [ ] button. To assign a different one, first clear the current one in MENU (□58) ►
   If † I tab ► [Mobile Device Connect Button].
- Not all NFC-compatible smartphones have an N-Mark ( ). For details, refer to the smartphone user manual.

## Adding a Smartphone Using the Wi-Fi Menu

These steps show how to use the camera as an access point, but you can also use an existing access point (288).

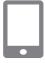

#### 1 Install CameraWindow.

 Follow step 1 in "Sending to a Smartphone Assigned to the Button" (☐280) to install CameraWindow on a smartphone.

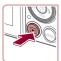

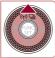

#### 2 Access the Wi-Fi menu.

- Press the [ ] button to turn the camera on.
- Press the [▲] button.
- If a screen requesting the device nickname is displayed, enter the nickname (\$\subseteq\$280).

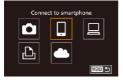

## 3 Choose []].

 Press the [◀][▶] buttons or turn the [♠] dial to choose [☐], and then press the [♠] button.

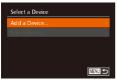

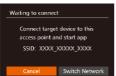

#### 4 Choose [Add a Device].

- Press the [▲][▼] buttons or turn the [∰] dial to choose [Add a Device], and then press the [∰] button.
- The camera's SSID is displayed.
- Choose a smartphone to connect to, as described in steps 4 – 6 of "Sending to a Smartphone Assigned to the Button" (280).

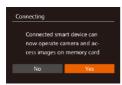

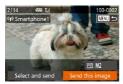

#### 5 Adjust the privacy setting.

- Press the [◀][▶] buttons or turn the [∰] dial to choose [Yes], and then press the [∰] button.
- You can now use the smartphone to browse, import, or geotag images on the camera or shoot remotely.

### 6 Send images.

- Turn the (♣) dial to choose an image to send, press the [♠][▶] buttons to choose [Send this image], and then press the (♣) button.
- Press the [▲][▼][◀][▶] buttons to choose [Send], and then press the [險] button.
- Image transfer will begin. The screen darkens during image transfer.
- [Transfer completed] is displayed after the image is sent, and the image transfer screen is displayed again.
- To cancel the connection, press the [MENU] button, choose [OK] on the confirmation screen (either press the [◀][▶] buttons or turn the [∰] dial), and then press the [∰] button. You can also use the smartphone to end the connection.

 To add multiple smartphones, repeat the above procedures starting from step 1.

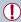

- All images in the camera can be viewed from the connected smartphone when you choose [Yes] in step 5. To keep camera images private, so that they cannot be viewed from the smartphone, choose [No] in step 5.
- Once you have registered a smartphone, you can change privacy settings for it on the camera (A331).

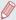

- Connections require that a memory card be in the camera.
- Once you have connected to devices via the Wi-Fi menu, recent destinations will be listed first when you access the Wi-Fi menu. You can easily connect again by pressing the [♠][▼] buttons to choose the device and then pressing the [♠] button. To add a new device, display the device selection screen by pressing the [♠][▶] buttons, and then configure the setting.
- If you prefer not to display recent target devices, choose MENU
   (□58) ► [ft] tab ► [Wi-Fi Settings] ► [Target History] ► [Off].
- You can also send multiple images at once and change the image size before sending (2319).

## **Using Another Access Point**

When connecting the camera to a smartphone with the [] button or through the Wi-Fi menu, you can also use an existing access point.

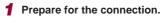

- Access the [Waiting to connect] screen. Either follow steps 1 3 in "Sending to a Smartphone Assigned to the Button" (\$\infty\$280) or steps 1 4 in "Adding a Smartphone Using the Wi-Fi Menu" (\$\infty\$284).
- 2 Connect the smartphone to the access point.

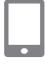

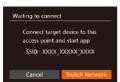

- 3 Choose [Switch Network].
  - Press the [◀][▶] buttons or turn the [♣] dial to choose [Switch Network], and then press the [♠] button.
    - A list of detected access points will be displayed.

← Contents

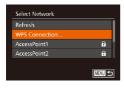

- 4 Connect to the access point and choose the smartphone.
  - For WPS-compatible access points, connect to the access point and choose the smartphone as described in steps 5 – 8 in "Using WPS-Compatible Access Points" (297).
  - follow steps 2 4 in "Connecting to Listed Access Points" (\$\square\$302) to connect to the access point and choose the smartphone.

For non-WPS access points.

- 5 Configure the privacy settings and send images.
  - Follow steps 5 6 in "Adding a Smartphone Using the Wi-Fi Menu" (2284) to configure the privacy settings and send images.

290

#### **Previous Access Points**

To reconnect to a previous access point automatically, follow step 3 in "Sending to a Smartphone Assigned to the Button" (2280) or step 4 in "Adding a Smartphone Using the Wi-Fi Menu" (284).

- To use the camera as an access point, choose [Switch Network] on the screen displayed when you establish a connection, and then choose [Camera Access Point Mode].
- To reconnect to a previous access point, follow the procedure from step 5 in "Using Another Access Point" (288).
- To switch access points, choose [Switch Network] on the screen displayed when you establish a connection, and then follow the procedure in "Using Another Access Point" (288) from step 4.

# Saving Images to a Computer

# Preparing to Register a Computer

#### **Checking Your Computer Environment**

The camera can connect via Wi-Fi to computers running the following operating systems. For detailed system requirements and compatibility information, including support in new operating systems, visit the Canon website.

- Windows 8/8.1
- Windows 7 SP1
- Mac OS X 10.9
- Mac OS X 10.8.2 or later

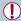

- Windows 7 Starter and Home Basic editions are not supported.
  - Windows 7 N (European version) and KN (South Korean version) require a separate download and installation of Windows Media Feature Pack.

For details, check the following website. http://go.microsoft.com/fwlink/?LinkId=159730

#### Installing the Software

Windows 7 and Mac OS X 10.8 are used here for the sake of illustration.

#### What you will need:

- Computer
- USB cable (camera end: Mini-B)\*
- \* A USB cable is not included. Although you can install the software without using a cable, some features will not be added.

#### Download the software.

- With a computer connected to the Internet, access http://www. canon.com/icpd/.
- Access the site for your country or region.
- Download the software.

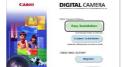

#### 2 Begin the installation.

 Click [Easy Installation] and follow the on-screen instructions to complete the installation process.

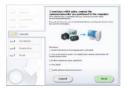

3 When a message is displayed prompting you to connect the camera, choose whether to connect or not.

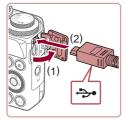

# When Connecting the Camera to the Computer

 With the camera turned off, open the cover (1). With the smaller plug of the USB cable in the orientation shown, insert the plug fully into the camera terminal (2).

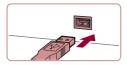

- Insert the larger plug of the USB cable in the computer's USB port. For details about USB connections on the computer, refer to the computer user manual.
- Turn the camera on, and follow the on-screen instructions to complete the installation process.

#### Without Connecting the Camera

 Select [Install without connecting the device] and follow the onscreen instructions to complete the installation process.

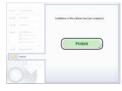

#### 4 Install the files.

- Installation may take some time, depending on computer performance and the Internet connection.
- Click [Finish] or [Restart] on the screen after installation.
- After installation when the camera is connected to the computer, turn the camera off before disconnecting the cable.

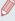

Because the content and functions of software vary according to the camera model, if you have several cameras, you must use each camera to update to its latest version of the software.

# Configuring the Computer for a Wi-Fi Connection (Windows Only)

On a computer running Windows, configure the following settings before connecting the camera to the computer wirelessly.

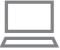

# Confirm that the computer is connected to an access point.

 For instructions on checking your network connection, refer to the computer user manual.

#### Configure the setting.

- Click in the following order: [Start] menu ► [All Programs] ► [Canon Utilities] ► [CameraWindow] ► [Wi-Fi connection setup].
- In the application that opens, follow the on-screen instructions and configure the setting.

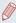

- The following Windows settings are configured when you run the utility in step 2.
  - Turn on media streaming.

This will enable the camera to see (find) the computer to access via Wi-Fi.

- Turn on network discovery.
  - This will enable the computer to see (find) the camera.
- Turn on ICMP (Internet Control Message Protocol).
   This allows you to check the network connection status.
- Enable Universal Plug & Play (UPnP).
- This will enable network devices to detect each other automatically.
- Some security software may prevent you from completing the settings as described here. Check the settings of your security software.

296

### **Saving Images to a Connected Computer**

Connect to your access point via Wi-Fi as follows. Also refer to the access point user manual.

#### **Confirming Access Point Compatibility**

Confirm that the Wi-Fi router or base station conforms to the Wi-Fi standards in "Wi-Fi" ( 440).

Connection methods vary depending on whether the access point supports Wi-Fi Protected Setup (WPS, \$\infty\$297) or not (\$\infty\$302). For non-WPS access points, check the following information.

- Network name (SSID/ESSID)
   The SSID or ESSID for the access point you use. Also called the "access point name" or "network name".
- Network authentication / data encryption (encryption method / encryption mode)
   The method for encrypting data during wireless transmission.
  - Check which security setting is used: WPA2-PSK (AES), WPA2-PSK (TKIP), WPA-PSK (AES), WPA-PSK (TKIP), WEP (open system authentication), or no security.
- Password (encryption key / network key)
   The key used when encrypting data during wireless transmission. Also called the "encryption key" or "network key".
- Key index (transmit key)
   The key set when WEP is used for network authentication / data encryption. Use "1" as the setting.

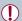

- If system administrator status is needed to adjust network settings, contact the system administrator for details.
- These settings are very important for network security. Exercise adequate caution when changing these settings.

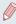

- For information on WPS compatibility and for instructions on checking settings, refer to the access point user manual.
- A router is a device that creates a network (LAN) structure for connecting multiple computers. A router that contains an internal Wi-Fi function is called a "Wi-Fi router"
- This guide refers to all Wi-Fi routers and base stations as "access points".
- If you use MAC address filtering on your Wi-Fi network, be sure
  to add the camera's MAC address to your access point. You can
  check your camera's MAC address by choosing MENU (□58)
   [¶†] tab [Wi-Fi Settings] [Check MAC Address].

#### **Using WPS-Compatible Access Points**

WPS makes it easy to complete settings when connecting devices over Wi-Fi. You can use either Push Button Configuration Method or PIN Method for settings on a WPS supported device.

- Confirm that the computer is connected to an access point.
  - For instructions on checking the connection, refer to the device and access point user manuals.

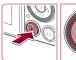

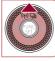

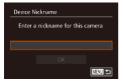

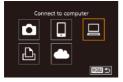

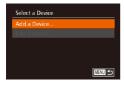

#### 2 Access the Wi-Fi menu.

- Press the [] button to turn the camera on.
  - Press the [A] button.
  - When the [Device Nickname] screen is displayed, press the [⑤] button. Use the keyboard displayed to enter a nickname (☐61). On the [Device Nickname] screen, choose [OK] (either press the [▲][▼] buttons or turn the [⑥] dial), and then press the [⑥] button.

#### 3 Choose [□].

 Press the [▲][▼][◀][▶] buttons or turn the [♠] dial to choose [☐], and then press the [♠] button.

#### 4 Choose [Add a Device].

 Press the [▲][▼] buttons or turn the [∰] dial to choose [Add a Device], and then press the [∰] button.

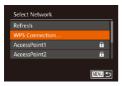

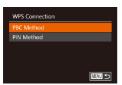

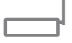

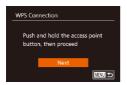

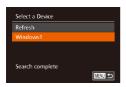

#### 5 Choose [WPS Connection].

 Press the [▲][▼] buttons or turn the [♠] dial to choose [WPS Connection], and then press the [♠] button.

#### 6 Choose [PBC Method].

 Press the [▲][▼] buttons or turn the [⊕] dial to choose [PBC Method], and then press the [⊕] button.

#### 7 Establish the connection.

- On the access point, hold down the WPS connection button for a few seconds.
- On the camera, press the [m] button to go to the next step.
- The camera connects to the access point and lists devices connected to it on the [Select a Device] screen.

#### 8 Choose the target device.

 Choose the target device name (either press the [▲][▼] buttons or turn the [♠] dial), and then press the [♠] button.

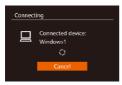

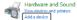

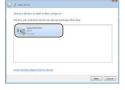

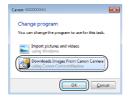

# 9 Install a driver (first Windows connection only).

- When this screen is displayed on the camera, click the Start menu on the computer, click [Control Panel], and then click [Add a device].
- Double-click the connected camera icon.
- Driver installation will begin.
- After driver installation is complete, and the camera and computer connection is enabled, the AutoPlay screen will be displayed. Nothing will be displayed on the camera screen.

#### **10** Display CameraWindow.

- Windows: Access CameraWindow by clicking [Downloads Images From Canon Camera].
- Mac OS: CameraWindow is automatically displayed when a Wi-Fi connection is established between the camera and computer.

#### 11 Import images.

- Click [Import Images from Camera], and then click [Import Untransferred Images].
- Images are now saved to the Pictures folder on the computer, in separate folders named by date.
- Click [OK] in the screen that is displayed after image import is complete. For instructions on viewing images on a computer, refer to "Software Instruction Manual" (2366).

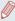

- Once you have connected to devices via the Wi-Fi menu, recent destinations will be listed first when you access the Wi-Fi menu. You can easily connect again by pressing the [♠][▼] buttons to choose the device and then pressing the [⊕] button. To add a new device, display the device selection screen by pressing the [♠][▶] buttons, and then configure the setting.
- If you prefer not to display recent target devices, choose MENU
   (□58) ► [¶] tab ► [Wi-Fi Settings] ► [Target History] ► [Off].
- A message is displayed if the nickname you enter begins with a symbol or space. Press the ( ) button and enter a different nickname.
- When the camera is connected to a computer, the camera screen is blank.
- Mac OS: If CameraWindow is not displayed, click the [CameraWindow] icon in the Dock.
- . To disconnect from the camera, turn off the camera.
- If you chose [PIN Method] in step 6, a PIN code will be displayed on the screen. Be sure to set this code in the access point.
   Choose a device in the [Select a Device] screen. For further details, refer to the user manual included with your access point.

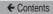

#### **Connecting to Listed Access Points**

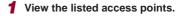

 View the listed networks (access points) as described in steps
 1 – 4 of "Using WPS-Compatible Access Points" (297).

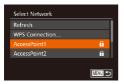

Password Entry

Enter a password
Security: WPA2-PSK (AES)

Next

# 2 Choose an access point.

 Press the [▲][▼] buttons or turn the [♣] dial to choose a network (access point), and then press the [♠] button.

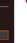

MENU 🝮

# 3 Enter the access point password.

- Press the [

  ) button to access
  the keyboard, and then enter the
  password (
  61).
- Press the [▲][▼] buttons or turn the [∰] dial to choose [Next], and then press the [∰] button.

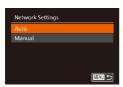

#### 4 Choose [Auto].

- Press the [▲][▼] buttons or turn the [♣] dial to choose [Auto], and then press the [♠] button.
- To save images to a connected computer, follow the procedure from step 8 in "Using WPS-Compatible Access Points" (\$\square\$297\$).

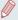

- To determine the access point password, check on the access point itself or refer to the user manual.
- Up to 16 access points will be displayed. If no access points are detected even after you choose [Refresh] in step 2 to update the list, choose [Manual Settings] in step 2 to complete access point settings manually. Follow on-screen instructions and enter an SSID, security settings, and a password.
- When you use an access point that you have already connected to for connecting to another device, [\*] is displayed for the password in step 3. To use the same password, choose [Next] (either press the [▲][▼] buttons or turn the [♣] dial) and press the [♣] button.

304

#### **Previous Access Points**

You can reconnect to any previous access points automatically by following step 4 in "Using WPS-Compatible Access Points" (297).

- To reconnect to the access point, confirm that the target device is already connected to it, and then follow the procedure from step 8 in "Using WPS-Compatible Access Points" ( 297).
- To switch access points, choose [Switch Network] on the screen displayed after connection, and then either follow the procedure in "Using WPS-Compatible Access Points" (\$\sum\_297\$) from step 5 or the procedure in "Connecting to Listed Access Points" (\$\sum\_302\$) from step 2.

# Sending Images to a Registered Web Service

### Registering Web Services

Use a smartphone or computer to add to the camera Web services that you want to use.

- A smartphone or computer with a browser and Internet connection is required to complete camera settings for CANON iMAGE GATEWAY and other Web services.
- Check the CANON iMAGE GATEWAY website for details on browser (Microsoft Internet Explorer, etc.) requirements, including settings and version information.
- For information on countries and regions where CANON iMAGE GATEWAY is available, visit the Canon website (http://www.canon.com/cig/).
- You must have an account with Web services other than CANON iMAGE GATEWAY if you desire to use them. For further details, check the websites for each Web service you want to register.
- Separate ISP connection and access point fees may be applicable.

#### Registering CANON iMAGE GATEWAY

After linking the camera and CANON iMAGE GATEWAY, add CANON iMAGE GATEWAY as a destination Web service on the camera.

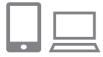

- 1 Log in to CANON iMAGE GATEWAY and access the camera web link settings page.
  - From a computer or smartphone, access http://www.canon.com/cig/ to visit CANON iMAGE GATEWAY.
- Once the login screen is displayed, enter your user name and password to log in. If you do not have a CANON iMAGE GATEWAY account, follow the instructions to complete member registration (free of charge).

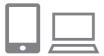

#### 2 Choose the type of camera.

- On this camera model, [ ] is displayed in the Wi-Fi menu.
- Once you choose [ ], a page is displayed for entering the authentication code. On this page in step 7, you will enter the authentication code displayed on the camera after steps 3 – 6.

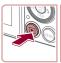

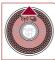

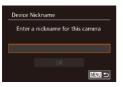

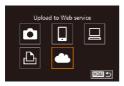

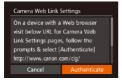

#### 3 Access the Wi-Fi menu.

- Press the [] button to turn the camera on.
  - Press the [A] button.
- When the [Device Nickname] screen is displayed, press the [⑤] button. Use the keyboard displayed to enter a nickname (□61). On the [Device Nickname] screen, choose [OK] (either press the [△][▼] buttons or turn the [⑥] dial), and then press the [⑥] button.

#### 4 Choose [ ...].

 Press the [▲][▼][◀][▶] buttons or turn the [♣] dial to choose [♣], and then press the [♠] button.

#### 5 Choose [Authenticate].

 Press the [◀][▶] buttons or turn the [∰] dial to choose [Authenticate], and then press the [∰] button.

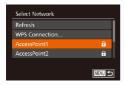

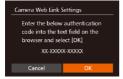

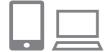

# 6 Establish a connection with an access point.

- Connect to the access point as described in steps 5 − 7 in "Using WPS-Compatible Access Points" (☐297) or in steps 2 − 4 in "Connecting to Listed Access Points" (☐302).
- Once the camera is connected to CANON iMAGE GATEWAY via the access point, an authentication code is displayed.

#### 7 Enter the authentication code.

- On the smartphone or computer, enter the authentication code displayed on the camera and go to the next step.
- A six-digit confirmation number is displayed.

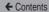

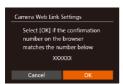

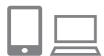

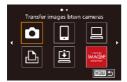

- 8 Check the confirmation numbers and complete the setup process.
  - Make sure the confirmation number on the camera matches the number on the smartphone or computer.
  - Press the [◀][▶] buttons or turn the [♠] dial to choose [OK], and then press the [♠] button.
  - Complete the setup process on the smartphone or computer.
  - [基] (□323) and CANON iMAGE GATEWAY are now added as destinations, and the [♠] icon changes to [♠].
  - A message is displayed on the smartphone or computer to indicate that this process is finished. To add other Web services, follow the procedure in "Registering Other Web Services" (4310) from step 2.

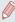

- Connections require that a memory card with saved images be in the camera.
- Once you have connected to devices via the Wi-Fi menu, recent destinations will be listed first when you access the menu. Press the [◀][▶] buttons to access the device selection screen and choose a device.

#### **Registering Other Web Services**

You can also add Web services besides CANON iMAGE GATEWAY to the camera. Note that CANON iMAGE GATEWAY must be registered on the camera first (\$\iii\)306).

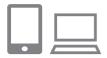

# Access the Web service settings screen.

 Follow step 1 in "Registering CANON iMAGE GATEWAY" (A306) to log in to CANON iMAGE GATEWAY, and then access the Web service settings screen.

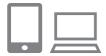

- 2 Configure the Web service you want to use.
  - Follow the instructions displayed on the smartphone or computer to set up the Web service.

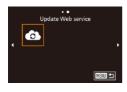

- 3 Choose [ ].
  - In Playback mode, press the [A] button to access the Wi-Fi menu.
  - Press the [▲][▼][◀][▶] buttons or turn the [♣] dial to choose [♣], and then press the [⊕] button.
  - The Web service settings are now updated.

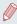

If any configured settings change, follow these steps again to update the camera settings.

#### **Uploading Images to Web Services**

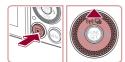

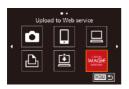

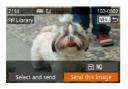

#### 1 Access the Wi-Fi menu.

- Press the [] button to turn the camera on.
- Press the [A] button.

#### 2 Choose the destination.

- Choose the icon of the Web service for sharing (either press the [▲][▼] buttons or turn the [♠] dial), and then press the [♠] button.
- If multiple recipients or sharing options are used with a Web service, choose the desired item on the [Select Recipient] screen (either press the [♠][▼] buttons or turn the [♠] dial), and then press the [♠] button.

#### 3 Send images.

- Turn the (♣) dial to choose an image to send, press the [♠][▶] buttons to choose [Send this image], and then press the [♠) button.
- Press the [▲][▼][◀][▶] buttons to choose [Send], and then press the [⊕] button.

← Contents 312

- Image transfer will begin. The screen darkens during image transfer.
- After the images are sent, [OK] is displayed. Press the [
   ] button to return to the playback screen.

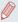

- Connections require that a memory card with saved images be in the camera.
- You can also send multiple images at once and resize images or add comments before sending (

  319).

# Printing Images Wirelessly from a Connected Printer

Connect the camera to a printer via Wi-Fi to print as follows. These steps show how to use the camera as an access point, but you can also use an existing access point (\$\subseteq\$288).

#### 1 Access the Wi-Fi menu.

 Access the Wi-Fi menu as described in step 2 in "Adding a Smartphone Using the Wi-Fi Menu" (284).

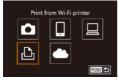

### **2** Choose [凸].

 Press the [▲][▼][◀][▶] buttons or turn the [♣] dial to choose [♣], and then press the [♠] button.

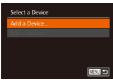

#### 3 Choose [Add a Device].

 Press the [▲][▼] buttons or turn the [♣] dial to choose [Add a Device], and then press the [♠] button.

The camera's SSID is displayed.

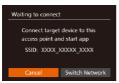

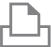

# 4 Connect the printer to the network.

 In the printer's Wi-Fi setting menu, choose the SSID (network name) displayed on the camera to establish a connection

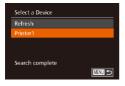

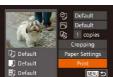

#### 5 Choose the printer.

 Choose the printer name (either press the [▲][▼] buttons or turn the [♣] dial), and then press the [♠] button.

#### 6 Choose an image to print.

- Press the [◀][▶] buttons or turn the [♣] dial to choose an image.
- Press the [ button.
- Press the [▲][▼] buttons or turn the [♣] dial to choose [Print], and then press the [♠] button.
- For detailed printing instructions, see "Printing Images" (\$\omega\$371).
- To cancel the connection, press the [▲] button, choose [OK] on the confirmation screen (either press the [◄][▶] buttons or turn the [♠] dial), and then press the [♠] button.

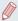

- Connections require that a memory card with saved images be in the camera.
- Once you have connected to devices via the Wi-Fi menu, recent destinations will be listed first when you access the Wi-Fi menu. You can easily connect again by pressing the [♠][▼] buttons to choose the device and then pressing the [♠] button. To add a new device, display the device selection screen by pressing the [♠] buttons, and then configure the setting.
- If you prefer not to display recent target devices, choose MENU
   (□58) ► [¶¶] tab ► [Wi-Fi Settings] ► [Target History] ► [Off].
- To use another access point, follow steps 3 4 in "Using Another Access Point" (228).

# Sending Images to Another Camera

Connect two cameras via Wi-Fi and send images between them as follows

 Only Canon-brand cameras equipped with a Wi-Fi function can be connected to wirelessly. Even Canon-brand cameras that support Eye-Fi cards cannot be connected to if they do not have a Wi-Fi function. You cannot connect to PowerShot SD430 DIGITAL ELPH WIRELESS/DIGITAL IXUS WIRELESS cameras with this camera.

#### 1 Access the Wi-Fi menu.

 Access the Wi-Fi menu as described in step 2 in "Adding a Smartphone Using the Wi-Fi Menu" (284).

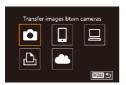

#### 2 Choose [ ].

 Press the [▲][▼][◀][▶] buttons or turn the [♠] dial to choose [♠], and then press the [♠] button.

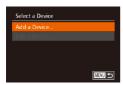

#### 3 Choose [Add a Device].

 Press the [▲][▼] buttons or turn the [♣] dial to choose [Add a Device], and then press the [♠] button

- Follow steps 1 3 on the target camera too.
- Camera connection information will be added when [Start connection on target camera] is displayed on both camera screens.

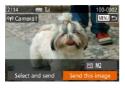

#### 4 Send images.

- Turn the (♣) dial to choose an image to send, press the [♠][▶] buttons to choose [Send this image], and then press the [♠] button.
- Press the [▲][▼][◀][▶] buttons to choose [Send], and then press the [險] button.
- Image transfer will begin. The screen darkens during image transfer.
- [Transfer completed] is displayed after the image is sent, and the image transfer screen is displayed again.
- To cancel the connection, press the [MENU] button, choose [OK] on the confirmation screen (either press the [◀][▶] buttons or turn the [♠] dial), and then press the [♠] button.

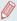

- Connections require that a memory card be in the camera.
- once you have connected to devices via the Wi-Fi menu, recent destinations will be listed first when you access the Wi-Fi menu. You can easily connect again by pressing the [▲][▼] buttons to choose the device and then pressing the [⊛] button. To add a new device, display the device selection screen by pressing the [◀][▶] buttons, and then configure the setting.
- If you prefer not to display recent target devices, choose MENU (□58) ► [¶†] tab ► [Wi-Fi Settings] ► [Target History] ► [Off].
- You can also send multiple images at once and change the image size before sending (\(\subseteq 319\)).

# **Image Sending Options**

You can choose multiple images to send at once and change the image resolution (size) before sending. Some Web services also enable you to annotate the images you send.

### **Sending Multiple Images**

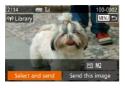

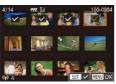

#### 1 Choose [Select and send].

 On the image transfer screen, press the [◀][▶] buttons to choose [Select and send], and then press the [⑪] button.

#### 2 Choose images.

- Press the [▲][▼][◀][▶] buttons to choose an image to send, and then press the [※] button. [√] is displayed.
- To cancel selection, press the [<sup>™</sup>] button again. [√] is no longer displayed.
- Repeat this process to choose additional images.
- After you finish choosing images, press the [MENU] button.

#### 3 Send the images.

 Press the [◀][▶] buttons or turn the [⊕] dial to choose [Send], and then press the [⊕] button.

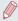

You can also choose images in step 2 by moving the zoom lever twice toward [Q] to access single-image display and then pressing the [◀][▶] buttons or turning the [♣] dial.

### **Notes on Sending Images**

- Keep your fingers or other objects off the Wi-Fi antenna area (\$\subseteq\$5). Covering this may decrease the speed of your image transfers.
- Depending on the condition of the network you are using, it may take a long time to send movies. Be sure to keep an eye on the camera battery level.
- Up to 50 images can be sent together at once. One movie up to five minutes (or one digest movie up to 13 minutes) can be sent. However, Web services may limit the number of images or length of movies you can send. For details, refer to the Web service you are using.
- For movies that you do not compress (\$\sum\_274\$), a separate, compressed file is sent instead of the original file. Note that this may delay transmission, and the file cannot be sent unless there is enough space for it on the memory card.
- When sending movies to smartphones, note that the supported image quality varies depending on the smartphone. For details, refer to the smartphone user manual.

- On the screen, wireless signal strength is indicated by the following icons.
  - $[\Upsilon_{I}]$  high,  $[\Upsilon_{I}]$  medium,  $[\Upsilon]$  low,  $[\Upsilon]$  weak
- Sending images to Web services will take less time when resending images you have already sent that are still on the CANON iMAGE GATEWAY server.

# Choosing the Image Resolution (Size)

On the image transfer screen, choose  $[\neg Y]$  by pressing the  $[\blacktriangle][\blacktriangledown]$  buttons, and then press the  $[\textcircled{\textcircled{o}}]$  button. On the screen displayed, choose the resolution by pressing the  $[\blacktriangle][\blacktriangledown]$  buttons, and then press the  $[\textcircled{\textcircled{o}}]$  button.

- To send images at original size, select [No] as the resizing option.
- Choosing [M2] or [S] will resize images that are larger than the selected size before sending.
- Movies cannot be resized.

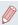

Image size can also be configured in MENU (□58) ► [Ŷ↑] tab
 [Wi-Fi Settings] ► [Resize for Sending].

### **Adding Comments**

Using the camera, you can add comments to images that you send to e-mail addresses, social networking services, etc. The number of characters and symbols that can be entered may differ depending on the Web service.

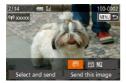

- 1 Access the screen for adding comments.
  - On the image transfer screen, choose [₱] by pressing the
     [♠][♥][♠][▶] buttons, and then press the [⊕] button.
- 2 Add a comment (QQ61).
- 3 Send the image.

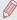

- When a comment is not entered, the comment set in CANON iMAGE GATEWAY is automatically sent.
- You can also annotate multiple images before sending them. The same comment is added to all images sent together.

# Sending Images Automatically (Image Sync)

Images on the memory card that have not been transferred already can be sent to a computer or Web services via CANON iMAGE GATEWAY.

Note that images cannot be sent only to Web services.

### Initial Preparations

#### Preparing the Camera

Register [1] as the destination. You can also assign [1] to the [1] button, so that you can simply press the [1] button to send any unsent images on the memory card to a computer via CANON iMAGE GATEWAY.

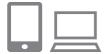

#### 1 Add [ ] as a destination.

- Add [i] as a destination, as described in "Registering CANON iMAGE GATEWAY" (i306).
- To choose a Web service as the destination, follow the steps in "Registering Other Web Services" ( 310) to update the camera settings.

- 2 Choose the type of images to send (only when sending movies with images).
  - Press the [MENU] button and choose [Wi-Fi Settings] on the [§†] tab (\$\square\$58).
  - Press the [▲][▼] buttons to choose [Image Sync], and then press the [◀][▶] buttons to choose [Stills/Movies].
- Assign [ ] to the [ ] button (only when sending images by pressing the [ ] button).
  - Clear the button setting if a smartphone is already assigned to the button (280).
  - Press the ☐ button to access the mobile connection screen, choose
     ☐ (either press the [4][▶] buttons or turn the [♣] dial), and then press the [♠] button.

#### **Preparing the Computer**

Install and configure the software on the destination computer.

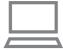

#### 1 Install the software.

 Install the software on a computer connected to the Internet (\$\sum\_292\$).

#### 2 Register the camera.

- Windows: In the taskbar, rightclick [], and then click [Add new camera].
- Mac OS: In the menu bar, click [Add new camera].
- A list of cameras linked to CANON iMAGE GATEWAY is displayed. Choose the camera from which images are to be sent.
- Once the camera is registered and the computer is ready to receive images, the icon changes to [A].

### **Sending Images**

Images sent from the camera are automatically saved to the computer. If the computer that you intend to send images to is turned off, the images will be stored temporarily on the CANON iMAGE GATEWAY server. Stored images are regularly erased, so make sure to turn on the computer and save the images.

#### 1 Send images.

- If you have already assigned [♣] to the □ button, press the □ button.
- If you have not assigned the button this way, choose

   iii as described in steps 1 − 2 in "Uploading Images to Web Services" (□311).
- Once the connection is established, the images are sent.
   When the images have been sent successfully to the CANON iMAGE GATEWAY server, [2] is displayed on the screen.

# 2 Save the images to the computer.

- Images are automatically saved to the computer when you turn it on.
- Images are automatically sent to Web services from the CANON iMAGE GATEWAY server, even if the computer is off.

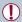

When sending images, you should use a fully charged battery pack or an AC adapter kit (sold separately, \$\infty\$357).

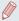

- Even if images were imported to the computer through a different method, any images not sent to the computer via CANON iMAGE GATEWAY will be sent to the computer.
- Sending is faster when the destination is a computer on the same network as the camera, because images are sent via the access point instead of CANON iMAGE GATEWAY. Note that images stored on the computer are sent to CANON iMAGE GATEWAY, so the computer must be connected to the Internet.

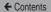

### Using a Smartphone to View Camera Images and Control the Camera

You can do the following with the dedicated smartphone app CameraWindow.

- Browse images on the camera and save them to the smartphone
- Geotag images on the camera (\$\sum\_328\$)
- Shoot remotely (QQ 329)

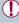

In camera settings, the smartphone must be allowed to view camera images (\$\infty\$280, \$\infty\$284, \$\infty\$331).

### Geotagging Images on the Camera

GPS data recorded on a smartphone using the dedicated CameraWindow application can be added to images on the camera. Images are tagged with information including the latitude, longitude, and elevation.

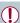

- Before shooting, make sure the date and time and your home time zone are set correctly, as described in "Setting the Date and Time" (A37). Also follow the steps in "World Clock" (A339) to specify any shooting destinations in other time zones.
- Others may be able to locate or identify you by using location data in your geotagged still images or movies. Be careful when sharing these images with others, as when posting images online where many others can view them.

### **Shooting Remotely**

As you check a shooting screen on your smartphone, you can use it to shoot remotely.

#### 1 Secure the camera.

- Once remote shooting begins, the camera lens will come out. Lens motion from zooming may also move the camera out of position. Keep the camera still by mounting it on a tripod or taking other measures.
- Connect the camera and smartphone (\(\sum\_280\), \(\sum\_284\).
  - In the privacy settings, choose [Yes].

### 3 Choose remote shooting.

- In CameraWindow on the smartphone, choose remote shooting.
- The camera lens will come out. Do not press near the lens, and make sure no objects will obstruct it.
- Once the camera is ready for remote shooting, a live image from the camera will be displayed on the smartphone.
- At this time, a message is displayed on the camera, and all operations except pressing the power button are disabled.

← Contents 330

#### 4 Shoot.

Use the smartphone to shoot.

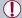

- The camera works in [P] mode during remote shooting. However, some FUNC. and MENU settings you have configured in advance may be changed automatically.
- Movie shooting is not available.

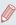

- Any jerky subject motion shown on the smartphone due to the connection environment will not affect recorded images.
- No AF frames are displayed. Capture a test image to check the focus.
- Captured images are not transferred to the smartphone. Use the smartphone to browse and import images from the camera.

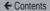

### **Editing or Erasing Wi-Fi Settings**

Edit or erase Wi-Fi settings as follows.

### Editing Connection Information

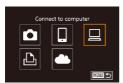

- 1 Access the Wi-Fi menu and choose the device to edit.
  - Press the [ ] button to turn the camera on.
  - Press the [▲] button.
  - Press the [▲][▼][◀][▶] buttons or turn the [♠] dial to choose the icon of the device to edit, and then press the [♠] button.

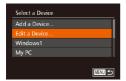

- 2 Choose [Edit a Device].
  - Press the [▲][▼] buttons or turn the [♣] dial to choose [Edit a Device], and then press the [⊕] button.

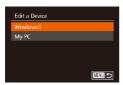

- 3 Choose a device to edit.
  - Press the [▲][▼] buttons or turn the [♣] dial to choose the device to edit, and then press the [♠] button.

#### 4 Choose an item to edit.

- Press the [▲][▼] buttons or turn the [♣] dial to choose an item to edit, and then press the [♠] button.
- The items you can change depend on what device or service the camera will access.

|                                        | Connection |   |   |   |                 |
|----------------------------------------|------------|---|---|---|-----------------|
| Configurable Items                     | 0          |   | 旦 | Д | Web<br>Services |
| [Change Device Nickname] (\$\iii332\$) | 0          | 0 | 0 | 0 | -               |
| [View Settings] (Q284)                 | _          | 0 | _ | _ | -               |
| [Erase Connection Info] (A333)         | 0          | 0 | 0 | 0 | _               |

O: Configurable -: Not configurable

#### **Changing a Device Nickname**

You can change the device nickname (display name) that is displayed on the camera.

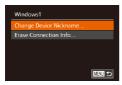

- Following step 4 in "Editing Connection Information" (A331), choose [Change Device Nickname] and press the [ ) button.
- Select the input field and press the [\*\*] button. Use the keyboard displayed to enter a new nickname (\$\subsection{1}{2}61\$).

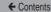

#### **Erasing Connection Information**

Erase connection information (information about devices that you have connected to) as follows.

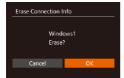

- Following step 4 in "Editing Connection Information" (A331), choose [Erase Connection Info] and press the (B) button.
- After [Erase?] is displayed, press the [◀][▶] buttons or turn the [♠] dial to choose [OK], and then press the [♠] button.
- The connection information will be erased.

### Returning the Wi-Fi Settings to Default

Return the Wi-Fi settings to default if you transfer ownership of the camera to another person, or dispose of it.

Resetting the Wi-Fi settings will also clear all Web service settings. Be sure that you want to reset all Wi-Fi settings before using this option.

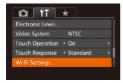

#### 1 Choose [Wi-Fi Settings].

 Press the [MENU] button and choose [Wi-Fi Settings] on the [91] tab (\$\iiis\$58). ← Contents 334

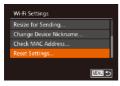

#### 2 Choose [Reset Settings].

 Press the [▲][▼] buttons or turn the [∰] dial to choose [Reset Settings], and then press the [∰] button.

#### 3 Restore the default settings.

- Press the [◀][▶] buttons or turn the [♠] dial to choose [OK], and then press the [♠] button.
- The Wi-Fi settings are now reset.

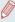

To reset other settings (aside from Wi-Fi) to defaults, choose [Reset All] on the [ 17] tab ( 333).

← Contents 335

8

## **Setting Menu**

Customize or adjust basic camera functions for greater convenience

### **Adjusting Basic Camera Functions**

MENU (\$\subseteq\$58) functions on the [\nabla t] tab can be configured. Customize commonly used functions as desired, for greater convenience.

### **Silencing Camera Operations**

Silence camera sounds and movies as follows.

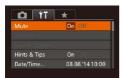

 Choose [Mute], and then choose [On].

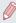

- Operation can also be silenced by holding down the [V] button as you turn the camera on.

### **Adjusting the Volume**

Adjust the volume of individual camera sounds as follows.

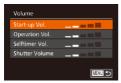

- Choose [Volume], and then press the [ ) button.
- Choose an item, and then press the [◀][▶] buttons to adjust the volume.

### Customizing Sounds

Customize camera operating sounds as follows.

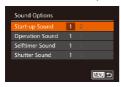

- Choose [Sound Options], and then press the [\*\*] button.
- Choose an item, and then press the [◀][▶] buttons to choose an option.

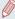

The shutter sound in digest movies recorded in [♣¹] mode (□70) cannot be changed.

### **Hiding Hints and Tips**

Hints and tips are normally shown when you choose FUNC. (\$\subseteq\$56) or MENU (\$\subseteq\$58) items. If you prefer, you can deactivate this information

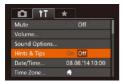

 Choose [Hints & Tips], and then choose [Off].

#### Date and Time

Adjust the date and time as follows.

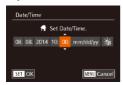

- Choose [Date/Time], and then press the [\*] button.
- Press the [◀][▶] buttons to choose an option, and then adjust the setting, either by pressing the [▲][▼] buttons or turning the [♠] dial.

339

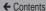

### World Clock

To ensure that your shots will have the correct local date and time when you travel abroad, simply register the destination in advance and switch to that time zone. This convenient feature eliminates the need to change the Date/Time setting manually.

Before using the world clock, be sure to set the date and time and your home time zone, as described in "Setting the Date and Time" (237).

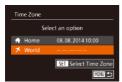

#### 1 Specify your destination.

- Choose [Time Zone], and then press the [\*] button.
- Press the [▲][▼] buttons or turn the [♣] dial to choose [⊀ World], and then press the [♠] button.
- Press the [◀][▶] buttons to choose the destination.
- To set daylight saving time (1 hour ahead), choose [ﷺ] by pressing the [♠][▼] buttons or turning the [♣] dial, and then choose [♣] by pressing the [♣][▶] buttons.
- Press the [ button.

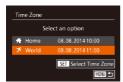

2 Switch to the destination time zone.

- Press the [▲][▼] buttons or turn the [♣] dial to choose [✗ World], and then press the [MENU] button.
- [✗] is now shown on the shooting screen (□402).

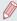

Adjusting the date or time while in [7] mode (239) will automatically update your f Home] time and date.

### Lens Retraction Timing

The lens is normally retracted for safety about one minute after you press the [**\bicolumnthat{D}**] button in Shooting mode (**\bicolumnthat{D}**50). To have the lens retracted immediately after you press the [**\bicolumnthat{D}**] button, set the retraction timing to [0 sec.].

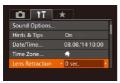

 Choose [Lens Retraction], and then choose [0 sec.].

### **Using Eco Mode**

This function allows you to conserve battery power in Shooting mode. When the camera is not in use, the screen quickly darkens to reduce battery consumption.

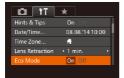

#### 1 Configure the setting.

- Choose [Eco Mode], and then choose [On].
- [ECO] is now shown on the shooting screen (Q402).
- The screen darkens when the camera is not used for approximately two seconds; approximately ten seconds after darkening, the screen turns off. The camera turns off after approximately three minutes of inactivity.

#### 2 Shoot.

 To activate the screen and prepare for shooting when the screen is off but the lens is still out, press the shutter button halfway.

### **Power-Saving Adjustment**

Adjust the timing of automatic camera and screen deactivation (Auto Power Down and Display Off, respectively) as needed (\$\infty\$51).

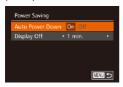

- Choose [Power Saving], and then press the [\*] button.
- After choosing an item, press the [◀][▶] buttons to adjust it as needed.

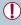

To conserve battery power, you should normally choose [On] for [Auto Power Down] and [1 min.] or less for [Display Off].

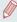

- The [Display Off] setting is applied even if you set [Auto Power Down] to [Off].
- These power-saving functions are not available when you have set Eco mode (A341) to [On].

### **Screen Brightness**

Adjust screen brightness as follows.

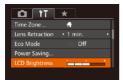

 Choose [LCD Brightness], and then press the [◀][▶] buttons to adjust the brightness.

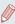

For maximum brightness, press and hold the [V] button for at least one second when the shooting screen is displayed or when in single-image display. (This will override the [LCD Brightness] setting on the [T] tab.) To restore the original brightness, press and hold the [V] button again for at least one second or restart the camera.

### Start-Up Screen

Customize the start-up screen shown after you turn the camera on as follows.

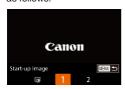

- Choose [Start-up Image], and then press the [ ) button.
- Press the [◀][▶] buttons or turn the [♣] dial to choose an option.

### **Formatting Memory Cards**

Before using a new memory card or a card formatted in another device, you should format the card with this camera.

Formatting erases all data on a memory card. Before formatting, copy images on the memory card to a computer, or take other steps to back them up.

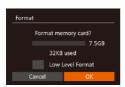

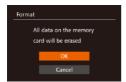

#### 1 Access the [Format] screen.

 Choose [Format], and then press the [ button.

#### 2 Choose [OK].

 Press the [▲][▼] buttons to choose [Cancel], choose [OK] (either press the [◀][▶] buttons or turn the [♠] dial), and then press the [♠] button.

#### 3 Format the memory card.

- To begin the formatting process, press the [▲][▼] buttons or turn the [♣] dial to choose [OK], and then press the [♠] button.
- When formatting is finished, [Memory card formatting complete] is displayed. Press the [\*\*] button.

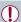

Formatting or erasing data on a memory card only changes file management information on the card and does not erase the data completely. When transferring or disposing of memory cards, take steps to protect personal information if necessary, as by physically destroying cards.

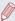

 The total card capacity indicated on the formatting screen may be less than the advertised capacity.

#### Low-Level Formatting

Perform low-level formatting in the following cases: [Memory card error] is displayed, the camera is not working correctly, card image reading/writing is slower, continuous shooting is slower, or movie recording suddenly stops. Low-level formatting erases all data on a memory card. Before low-level formatting, copy images on the memory card to a computer, or take other steps to back them up.

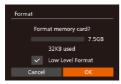

- On the screen in step 1 of "Formatting Memory Cards" (□344), press the [♠] ▼] buttons or turn the [♠] dial to choose [Low Level Format], and then press the [♠] ▼] buttons to select this option. A [√] icon is displayed.
- Follow steps 2 3 in "Formatting Memory Cards" (2344) to continue with the formatting process.

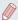

- Low-level formatting takes longer than "Formatting Memory Cards" (\$\sum\_344\$), because data is erased from all storage regions of the memory card.
- You can cancel low-level formatting in progress by choosing [Stop]. In this case, all data will be erased, but the memory card can be used normally.

### File Numbering

Your shots are automatically numbered in sequential order (0001 – 9999) and saved in folders that store up to 2,000 images each. You can change how the camera assigns file numbers.

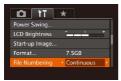

 Choose [File Numbering], and then choose an option.

| Continuous | Images are numbered consecutively (until the 9999th shot is taken/saved) even if you switch memory cards. |
|------------|----------------------------------------------------------------------------------------------------|
| Auto Doost | Image numbering is reset to 0001 if you switch memory cards, or when a new folder is created.             |

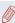

- Regardless of the option selected in this setting, shots may be numbered consecutively after the last number of existing images on newly inserted memory cards. To start saving shots from 0001, use an empty (or formatted (\$\infty\$344)) memory card.
- Refer to "Software Instruction Manual" (2366) for information on the card folder structure and image formats.

### **Date-Based Image Storage**

Instead of saving images in folders created each month, you can have the camera create folders each day you shoot to store shots taken that day.

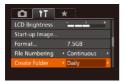

- Choose [Create Folder], and then choose [Daily].
- Images will now be saved in folders created on the shooting date.

### Metric / Non-Metric Display

Change the unit of measurement shown in the zoom bar (\$\sum\_66\$), the MF indicator (\$\sum\_172\$), and elsewhere from m/cm to ft/in as needed.

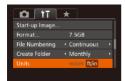

 Choose [Units], and then choose [ft/in].

#### **Electronic Level Calibration**

Calibrate the electronic level if it seems ineffective in helping you level the camera.

For greater calibration accuracy, display grid lines ( $\square$ 212) to help you level the camera in advance.

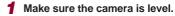

 Place the camera on a flat surface, such as a table.

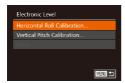

#### 2 Calibrate the electronic level.

- Choose [Electronic Level], and then press the [ button.
- To adjust left/right tilt, choose [Horizontal Roll Calibration], and to adjust forward/backward tilt, choose [Vertical Pitch Calibration], followed by the [\*\*] button. A confirmation message is displayed.
- Choose [OK], and then press the [\*] button.

#### Resetting the Electronic Level

Restore the electronic level to its original state as follows. Note that this is not possible unless you have calibrated the electronic level.

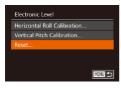

- Choose [Electronic Level], and then press the [@] button.
- Choose [Reset], and then press the [ ] button.
- Choose [OK], and then press the [\*\*] button.

### **Deactivating Touch-Screen Operations**

The touch-screen can be disabled to prevent unintended touch operations.

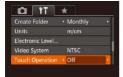

 Choose [Touch Operation], and then choose [Off].

### Increasing Touch-Screen Panel Sensitivity

Sensitivity of the touch-screen panel can be increased, so that the camera responds to a lighter touch.

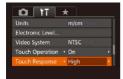

 Choose [Touch Response], and then choose [High].

# Setting Copyright Information to Record in Images

To record the author's name and copyright details in images, set this information beforehand as follows.

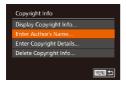

- Choose [Copyright Info], and then press the [\*\*] button.
- Press the [▲][▼] buttons or turn the [♣] dial to choose [Enter Author's Name] or [Enter Copyright Details]. Press the [⊕] button to access the keyboard, and enter the name (□61).
- Press the [MENU] button. When [Accept changes?] is displayed, choose [Yes] (either press the [◀][▶] buttons or turn the [∰] dial), and then press the [∰] button.
- The information set here will now be recorded in images.

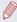

- To check the information entered, choose [Display Copyright Info] on the screen above, and then press the [m] button.
- You can also use the software (\$\sum\_366\$) to enter, change, and delete copyright information. Some characters entered with the software may not display on the camera, but will be correctly recorded in images.
- You can check copyright information recorded in images by using the software, once you save the images to a computer.

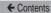

#### **Deleting All Copyright Information**

You can delete both the author's name and copyright details at the same time as follows.

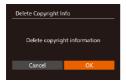

- Follow the steps in "Setting Copyright Information to Record in Images" (2350) and choose [Delete Copyright Info].
- Press the [◀][▶] buttons or turn the [∰] dial to choose [OK], and then press the [∰] button.

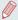

The copyright info already recorded in images will not be deleted.

### Checking Certification Logos

Some logos for certification requirements met by the camera can be viewed on the screen. Other certification logos are printed in this guide, on the camera packaging, or on the camera body.

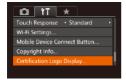

 Choose [Certification Logo Display], and then press the [@] button.

### Display Language

Change the display language as needed.

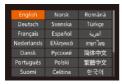

- Choose [Language [3]], and then press the [3] button.
- Press the [▲][▼][◀][▶] buttons or turn the [♣] dial to choose a language, and then press the [⊕] button.

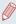

You can also access the [Language] screen in Playback mode by pressing and holding the [ button and immediately pressing the [ MENU] button.

### Adjusting Other Settings

The following settings can also be adjusted on the [ tab.

- [Video System] (\$\sum\_362\$)
- [Wi-Fi Settings] (Q277)
- [Mobile Device Connect Button] (280)

### **Restoring Defaults**

If you accidentally change a setting, you can restore default camera settings.

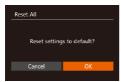

- 1 Access the [Reset All] screen.
  - Choose [Reset All], and then press the [\*] button.
- 2 Restore default settings.
  - Press the [◀][▶] buttons or turn the [♠] dial to choose [OK], and then press the [♠] button.
  - Default settings are now restored.

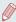

- The following functions are not restored to default settings.
  - Information registered using Face ID (Q88)
  - [竹] tab settings [Date/Time] (瓜338), [Time Zone] (瓜339), [Language 園 (瓜352), and [Video System] (瓜362)
  - Custom white balance data you have recorded (Q166)
  - Shooting mode chosen in [SCN] (Q114) and [4] (Q120) modes
  - Values set using the exposure compensation dial (Q155)
  - Movie mode (Q150)
  - Wi-Fi settings (QQ 277)
  - Calibrated value for the electronic level (\$\iiightarrow\$348)
  - Copyright information (\$\iii350)\$

9

354

### **Accessories**

Enjoy the camera in more ways with optional Canon accessories and other compatible accessories sold separately

### System Map

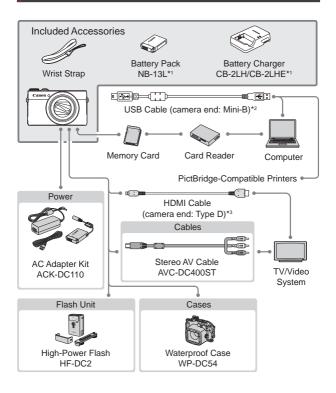

- \*1 Also available for purchase separately.
- \*2 A genuine Canon accessory is also available (Interface Cable IFC-400PCU).
- \*3 Use a commercially available cable no longer than 2.5 m (8.2 ft.).

#### Use of genuine Canon accessories is recommended.

This product is designed to achieve excellent performance when used with genuine Canon accessories.

Canon shall not be liable for any damage to this product and/or accidents such as fire, etc., caused by the malfunction of non-genuine Canon accessories (e.g., a leakage and/or explosion of a battery pack). Please note that this warranty does not apply to repairs arising out of the malfunction of non-genuine Canon accessories, although you may request such repairs on a chargeable basis.

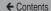

### Optional Accessories

The following camera accessories are sold separately. Note that availability varies by area, and some accessories may no longer be available.

### Power Supplies

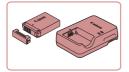

#### **Battery Pack NB-13L**

Rechargeable lithium-ion battery

#### Battery Charger CB-2LH/CB-2LHE

Charger for Battery Pack NB-13L

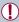

The message [Battery communication error] is displayed if you use a non-genuine Canon battery pack, and user response is required. Note that Canon shall not be liable for any damages resulting from accidents, such as malfunction or fire, that occur due to use of non-genuine Canon battery packs.

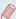

The battery pack includes a convenient cover which you can attach to know the charge status at a glance. Attach the cover so that \( \textstyle \) is visible on a charged battery pack, and attach it so that \( \textstyle \) is not visible on an uncharged battery pack.

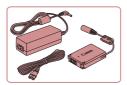

#### AC Adapter Kit ACK-DC110

 For powering the camera using household power. Recommended when using the camera over extended periods, or when connecting the camera to a printer or computer. Cannot be used to charge the battery pack in the camera.

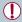

- The battery charger and AC adapter kit can be used in areas with 100 – 240 V AC power (50/60 Hz).
- For power outlets in a different format, use a commercially available adapter for the plug. Never use an electrical transformer designed for traveling, which may damage the battery pack.

#### Flash Unit

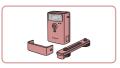

#### **High-Power Flash HF-DC2**

 External flash for illuminating subjects that are out of range of the built-in flash.

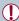

High-Power Flash units cannot be used in [M], [Av], or [Tv] shooting mode when [Flash Mode] is set to [Manual].

#### Other Accessories

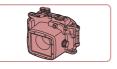

#### Waterproof Case WP-DC54

 For underwater photography at depths of up to 40 meters (130 ft.).
 Also useful for shooting in the rain, at the beach, or on ski slopes.

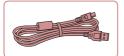

#### Interface Cable IFC-400PCU

 For connecting the camera to a computer or printer.

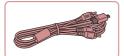

#### Stereo AV Cable AVC-DC400ST

 Connect the camera to a TV to enjoy playback on the larger TV screen.

### Printers

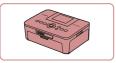

#### Canon-Brand PictBridge-Compatible Printers

 Even without using a computer, you can print images by connecting the camera directly to a printer.
 For details, visit your nearest Canon retailer.

### Using Optional Accessories

► Still Images ► Movies

### Playback on a TV

► Still Images ► Movies

By connecting the camera to a TV, you can view your shots on the larger screen of the TV.

For details on connection or how to switch inputs, refer to the TV manual.

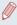

 Some information may not be displayed when viewing images on a TV (\$\sum\_404\$).

#### Playback on a High-Definition TV

► Still Images ► Movies

You can view your shots on a TV by connecting the camera to an HDTV with a commercially available HDMI cable (not exceeding 2.5 m, with a Type D terminal on the camera end). Movies shot at a resolution of [Emp (III)], [Emp (III)], or [Emp (III)] can be viewed in high definition

Make sure the camera and TV are off.

← Contents 361

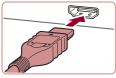

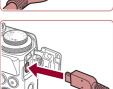

### Connect the camera to the TV.

 On the TV, insert the cable plug fully into the HDMI input as shown.

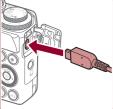

cover and insert the cable plug fully into the camera terminal.

On the camera, open the terminal

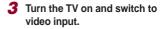

 Switch the TV input to the video input you connected the cable to in step 2.

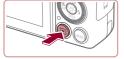

### Turn the camera on.

- Press the [] button to turn the camera on.
- Images from the camera are now displayed on the TV. (Nothing is displayed on the camera screen.)
- When finished, turn off the camera and TV before disconnecting the cable.

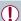

- It is not possible to connect the USB cable or an optional stereo AV cable at the same time as an HDMI cable. Forcing the cables into the camera at the same time may damage the camera or cables.
- Touch-screen operations are not supported while the camera is connected to a television.

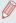

 Camera operating sounds are not played while the camera is connected to an HDTV

### Playback on a Standard-Definition TV

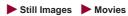

Connecting the camera to a TV with the Stereo AV Cable AVC-DC400ST (sold separately) enables you to view your shots on the larger screen of the TV as you control the camera.

Make sure the camera and TV are off.

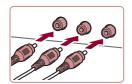

- 2 Connect the camera to the TV.
  - On the TV, insert the cable plugs fully into the video inputs as shown.
  - Make sure the cable plugs are in video inputs of the same color.

← Contents 363

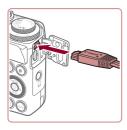

 On the camera, open the terminal cover and insert the cable plug fully into the camera terminal.

# 3 Display images.

 Follow steps 3 – 4 in "Playback on a High-Definition TV" (\$\square\$360) to display images.

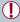

- Correct display is not possible unless the camera video output format (NTSC or PAL) matches the TV format. To change the video output format, press the [MENU] button and choose [Video System] on the [Y1] tab.
- Touch-screen operations are not supported while the camera is connected to a television.

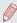

When the camera and TV are connected, you can also shoot while previewing shots on the larger screen of the TV. To shoot, follow the same steps as when using the camera screen. However, AF-Point Zoom (\$\infty\$104), MF-Point Zoom (\$\infty\$172), MF Peaking (\$\infty\$174) and Night Display (\$\infty\$198) are not available.

# Powering the Camera with Household Power

Still Images

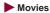

Powering the camera with AC Adapter Kit ACK-DC110 (sold separately) eliminates the need to monitor the remaining battery level.

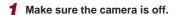

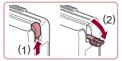

- 2 Open the cover.
  - Follow step 1 in "Inserting the Battery Pack and Memory Card" (□34) to open the memory card/battery cover, and then open the coupler cable port cover as shown

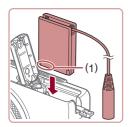

- 3 Insert the coupler.
  - Holding the coupler with the terminals (1) facing as shown, insert the coupler just as you would a battery pack (following step 2 in "Inserting the Battery Pack and Memory Card" (A34)).

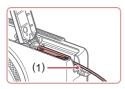

 Make sure the coupler cable passes through the port (1).

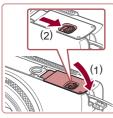

#### 4 Close the cover.

 Lower the cover (1) and hold it down as you slide the switch, until it clicks into the closed position (2).

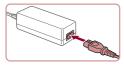

# 5 Connect the power cord.

- Insert one end of the power cord into the compact power adapter, and then plug the other end into a power outlet.
- Turn the camera on and use it as desired.
- When finished, turn the camera off and unplug the power cord from the outlet.

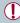

- Do not disconnect the adapter or unplug the power cord while the camera is still on. This may erase your shots or damage the camera.
- Do not attach the adapter or adapter cord to other objects. Doing so could result in malfunction or damage to the product.

# Using the Software

The software available for download from the Canon website is introduced below, with instructions for installation and saving images to a computer.

# Software

After downloading the software from the Canon website and installing it, you can do the following things on your computer.

- CameraWindow
  - Import images and change camera settings
- ImageBrowser EX
  - Manage images: view, search, and organize
  - Print and edit images
- Digital Photo Professional
  - Browse, process and edit RAW images

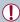

Internet access is required, and any ISP account charges and access fees must be paid separately.

#### **Software Instruction Manual**

Refer to the instruction manual when using the software. The manual can be accessed from the help system of software (some software excluded).

# Computer Connections via a Cable

## **Checking Your Computer Environment**

The software can be used on the following computers. For detailed system requirements and compatibility information, including support in new operating systems, visit the Canon website.

| Onevetina | Windows       | Mac OS        |
|-----------|---------------|---------------|
| Operating | Windows 8/8.1 | Mac OS X 10.9 |
| System*   | Windows 7 SP1 | Mac OS X 10.8 |

<sup>\*</sup> When sending images to a computer via Wi-Fi, check the system requirements in "Checking Your Computer Environment" (\$\sum\_291\$).

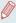

 Check the Canon website for the latest system requirements, including supported OS versions.

## Installing the Software

For software installation instructions, see "Installing the Software" (292).

# **Saving Images to a Computer**

Windows 7 and Mac OS X 10.8 are used here for the sake of illustration.

For other functions, refer to the help system of the relevant software (some software excluded).

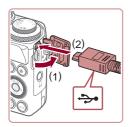

# Connect the camera to the computer.

 With the camera turned off, open the cover (1). With the smaller plug of the USB cable in the orientation shown, insert the plug fully into the camera terminal (2).

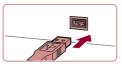

 Insert the larger plug of the USB cable in the computer's USB port.
 For details about USB connections on the computer, refer to the computer user manual.

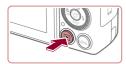

# 2 Turn the camera on to access CameraWindow.

- Press the [] button to turn the camera on.
- Mac OS: CameraWindow is displayed when a connection is established between the camera and computer.

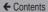

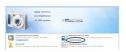

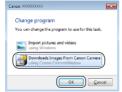

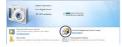

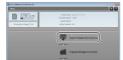

- Windows: Follow the steps introduced below.
- In the screen that displays, click the link to modify the program.
- Choose [Downloads Images From Canon Camera] and then click [OK].

Double-click [ ].

# 3 Save the images to the computer.

- Click [Import Images from Camera], and then click [Import Untransferred Images].
- Images are now saved to the Pictures folder on the computer, in separate folders named by date.
- After images are saved, close CameraWindow, press the [] button to turn the camera off, and unplug the cable.
- For instructions on viewing images on a computer, refer to "Software Instruction Manual" (2366).

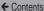

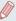

- Windows 7: If the screen in step 2 is not displayed, click the ion in the taskbar.
- Mac OS: If CameraWindow is not displayed after step 2, click the [CameraWindow] icon in the Dock.
- Although you can save images to a computer simply by connecting your camera to the computer without using the software, the following limitations apply.
  - It may take a few minutes after you connect the camera to the computer until camera images are accessible.
  - Images shot in vertical orientation may be saved in horizontal orientation.
  - RAW images (or JPEG images recorded with RAW images) may not be saved.
  - Image protection settings may be cleared from images saved to a computer.
  - Some problems may occur when saving images or image information, depending on the operating system version, the software in use, or image file sizes.
  - Some functions provided by the software may not be available, such as movie editing.

# **Printing Images**

► Still Images ► Movies

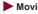

Your shots can easily be printed by connecting the camera to a printer. On the camera, you can specify images to set up batch printing, prepare orders for photo development services, and prepare orders or print images for photobooks.

A Canon SELPHY CP series compact photo printer is used here for the sake of illustration. Screens displayed and available functions vary by printer. Also refer to the printer manual for additional information

# **Easy Print**

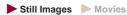

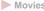

Easily print your shots by connecting the camera to a PictBridgecompatible printer (sold separately) with the USB cable.

> Make sure the camera and printer are off.

← Contents 372

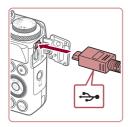

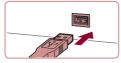

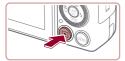

# 2 Connect the camera to the printer.

- Open the terminal cover. Holding the smaller cable plug in the orientation shown, insert the plug fully into the camera terminal.
- Connect the larger cable plug to the printer. For other connection details, refer to the printer manual.

- 3 Turn the printer on.
- 4 Turn the camera on.
  - Press the [] button to turn the camera on.
- 5 Choose an image.
  - Press the [◀][▶] buttons or turn the [♠] dial to choose an image.
- 6 Access the printing screen.
  - Press the [ button.

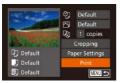

# 7 Print the image.

- Press the [▲][▼] buttons or turn the [♣] dial to choose [Print], and then press the [♠] button.
- Printing now begins.
- To print other images, repeat the above procedures starting from step 5 after printing is finished.
- When you are finished printing, turn the camera and printer off and disconnect the cable.

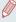

- For Canon-brand PictBridge-compatible printers (sold separately), see "Printers" (\$\subseteq 359\$).
- · RAW images cannot be printed.

# Configuring Print Settings

► Still Images ► Movies

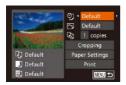

- 1 Access the printing screen.
  - Follow steps 1 − 6 in "Easy Print"
     (□371) to access this screen.
- 2 Configure the settings.
  - Press the [▲][▼] buttons or turn the [∰] dial to choose an item, and then choose an option by pressing the [◀][▶] buttons.

| <b>9</b> j        | Default          | Matches current printer settings.                                           |
|-------------------|------------------|-----------------------------------------------------------------------------|
|                   | Date             | Prints images with the date added.                                          |
|                   | File No.         | Prints images with the file number added.                                   |
|                   | Both             | Prints images with both the date and file number added.                     |
|                   | Off              | _                                                                           |
|                   | Default          | Matches current printer settings.                                           |
|                   | Off              | _                                                                           |
|                   | On               | Uses information from the time of shooting to print under optimal settings. |
|                   | Red-Eye 1        | Corrects red-eye.                                                           |
| <u> </u>          | No. of<br>Copies | Choose the number of copies to print.                                       |
| Cropping          | -                | Specify a desired image area to print (\$\sum_375\$).                       |
| Paper<br>Settings | _                | Specify the paper size, layout, and other details (\$\infty\$376).          |

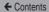

## **Cropping Images before Printing**

► Still Images ► Movies

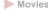

By cropping images before printing, you can print a desired image area instead of the entire image.

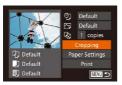

# 1 Choose [Cropping].

- After following step 1 in "Configuring" Print Settings" (2373) to access the printing screen, choose [Cropping] and press the [1991] button.
- A cropping frame is now displayed, indicating the image area to print.

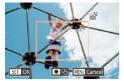

## 2 Adjust the cropping frame as needed

- To resize the frame, move the zoom lever
- To move the frame, press the  $[\blacktriangle][\blacktriangledown][\blacktriangleleft][\blacktriangleright]$  buttons.
- To rotate the frame, turn the [ dial.
- When finished, press the [ button.

# 3 Print the image.

Follow step 7 in "Easy Print" ( 371) to print.

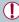

Cropping may not be possible at small image sizes, or at some aspect ratios.

# **Choosing Paper Size and Layout before Printing**

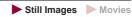

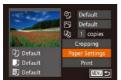

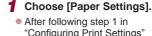

 After following step 1 in "Configuring Print Settings" (□373) to access the printing screen, choose [Paper Settings] and press the [⑤] button.

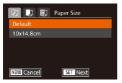

- 2 Choose a paper size.
  - Press the [▲][▼] buttons or turn the [♣] dial to choose an option, and then press the [♠] button.

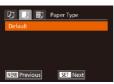

- 3 Choose a type of paper.
  - Press the [▲][▼] buttons or turn the [♣] dial to choose an option, and then press the [♣] button.

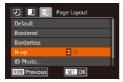

- 4 Choose a layout.
  - Press the [▲][▼] buttons or turn the [♣] dial to choose an option.
  - When choosing [N-up], press the [◀][▶] buttons to specify the number of images per sheet.
  - Press the [ button.
- 5 Print the image.

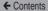

### **Available Layout Options**

| Default    | Matches current printer settings.                                                                                       |  |
|------------|----------------------------------------------------------------------------------------------------|--|
| Bordered   | Prints with blank space around the image.                                                                               |  |
| Borderless | Borderless, edge-to-edge printing.                                                                                      |  |
| N-up       | Choose how many images to print per sheet.                                                                              |  |
| ID Photo   | Prints images for identification purposes. Only available for images with a resolution of L and an aspect ratio of 3:2. |  |
| Fixed Size | Choose the print size.<br>Choose from 3.5 x 5 in., postcard, or wide-format prints.                                     |  |

## **Printing ID Photos**

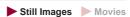

# 1 Choose [ID Photo].

 Following steps 1 – 4 in "Choosing Paper Size and Layout before Printing" (☐376), choose [ID Photo] and press the [] button.

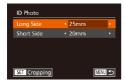

# Choose the long and short side length.

Press the [▲][▼] buttons or turn the [♣] dial to choose an item. Choose the length by pressing the [◀][▶] buttons, and then press the [♣]] button.

378

← Contents

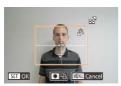

- 3 Choose the printing area.
  - Follow step 2 in "Cropping Images before Printing" (\$\sum 375\$) to choose the printing area.
- 4 Print the image.

# **Printing Movie Scenes**

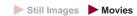

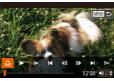

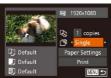

- 1 Access the printing screen.
- Follow steps 1 5 in "Easy Print"
   (2371) to choose a movie, and then press the [\*] button.
- Press the [◀][▶] buttons or turn the [♣] dial to choose [♣], and then press the [♠] button. This screen is displayed.
- 2 Choose a printing method.
  - Press the [▲][▼] buttons or turn the [♠] dial to choose [♠], and then press the [♠][▶] buttons to choose the printing method.
- 3 Print the image.

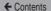

## **Movie Printing Options**

| Single   | Prints the current scene as a still image.                                                                                                    |  |
|----------|----------------------------------------------------------------------------------------------------|--|
| Sequence | Prints a series of scenes, a certain interval apart, on<br>a single sheet of paper. You can also print the folder<br>number, file number, and elapsed time for the frame<br>by setting [Caption] to [On]. |  |

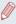

- To cancel printing in progress, press the [(str)] button, choose [OK], and then press the [ button again.
- [ID Photo] and [Sequence] cannot be chosen on Canon-brand PictBridge-compatible printers from CP720/CP730 and earlier models.

# Adding Images to the Print List (DPOF)

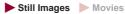

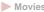

Batch printing (\$\iiii384\$) and ordering prints from a photo development service can be set up on the camera. Choose up to 998 images on a memory card and configure relevant settings, such as the number of copies, as follows. The printing information you prepare this way will conform to DPOF (Digital Print Order Format) standards

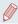

RAW images cannot be included in print list.

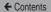

## **Configuring Print Settings**

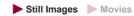

Specify the printing format, whether to add the date or file number, and other settings as follows. These settings apply to all images in the print list.

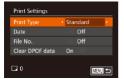

 Press the [MENU] button, and then choose [Print Settings] on the [L] tab. Choose and configure items as desired (L) 58).

| Print Type      | Standard | One image is printed per sheet.                            |
|-----------------|----------|------------------------------------------------------------|
|                 | Index    | Smaller versions of multiple images are printed per sheet. |
|                 | Both     | Both standard and index formats are printed.               |
| Date            | On       | Images are printed with the shooting date.                 |
|                 | Off      | _                                                          |
| File No.        | On       | Images are printed with the file number.                   |
|                 | Off      | _                                                          |
| Clear DPOF data | On       | All image print list settings are cleared after printing.  |
|                 | Off      | _                                                          |

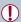

- Not all of your DPOF settings may be applied in printing by the printer or photo development service, in some cases.
- [1] may be displayed on the camera to warn you that the memory card has print settings that were configured on another camera. Changing the print settings using this camera may overwrite all previous settings.

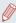

- Specifying [Index] will prevent you from choosing [On] for both [Date] and [File No.] at the same time.
- Index printing is not available on some Canon-brand PictBridgecompatible printers (sold separately).
- The date is printed in a format matching setting details in [Date/ Time] on the [11] tab (237).

## Setting Up Printing for Individual Images

► Still Images ► Movies

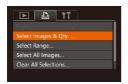

- 1 Choose [Select Images & Qty.].
  - Press the [MENU] button, choose [Select Images & Qty.] on the [h] tab, and then press the [] button.

# 2 Choose an image.

- Press the [◀][▶] buttons or turn the [♠] dial to choose an image, and then press the [♠] button.
- You can now specify the number of copies.
- If you specify index printing for the image, it is labeled with a [✓] icon. To cancel index printing for the image, press the [※] button again. [✓] is no longer displayed.

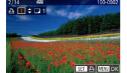

# 3 Specify the number of prints.

- Press the [▲][▼] buttons or turn the [♠] dial to specify the number of prints (up to 99).
- To set up printing for other images and specify the number of prints, repeat steps 2 – 3.
- Printing quantity cannot be specified for index prints. You can only choose which images to print, by following step 2.
- When finished, press the [MENU] button to return to the menu screen.

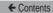

### Setting Up Printing for a Range of Images

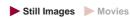

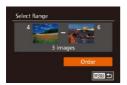

- Following step 1 in "Setting Up Printing for Individual Images" (A381), choose [Select Range] and press the [B] button.
- Follow steps 2 3 in "Selecting a Range" (249) to specify images.
- Press the [▲][▼] buttons to choose [Order], and then press the [晉] button.

## Setting Up Printing for All Images

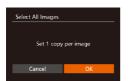

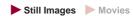

- Following step 1 in "Setting Up Printing for Individual Images" (☐381), choose [Select All Images] and press the [⑥] button.
- Press the [◀][▶] buttons or turn the [♠] dial to choose [OK], and then press the [♠] button.

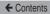

### Clearing All Images from the Print List

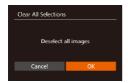

- Following step 1 in "Setting Up Printing for Individual Images" (☐381), choose [Clear All Selections] and press the [※] button.
- Press the [◀][▶] buttons or turn the [♠] dial to choose [OK], and then press the [♠] button.

### Printing Images Added to the Print List (DPOF)

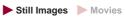

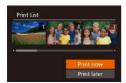

- When images have been added to the print list (☐379 ☐383), this screen is displayed after you connect the camera to a PictBridge-compatible printer. Press the [♠][▼] buttons to choose [Print now], and then simply press the [⊕] button to print the images in the print list.
- Any DPOF print job that you temporarily stop will be resumed from the next image.

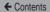

# Adding Images to a Photobook

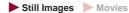

Photobooks can be set up on the camera by choosing up to 998 images on a memory card and importing them into the software on your computer, where they are stored in their own folder. This is convenient when ordering printed photobooks online or printing photobooks with your own printer.

## **Choosing a Selection Method**

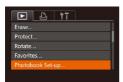

 Press the [MENU] button, choose [Photobook Set-up] on the [F] tab, and then choose how you will select images.

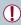

[1] may be displayed on the camera to warn you that the memory card has print settings that were configured on another camera. Changing the print settings using this camera may overwrite all previous settings.

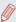

After importing images to your computer, also refer to "Software Instruction Manual" (\$\iii366\$) and the printer manual for further information.

#### Adding Images Individually

► Still Images ► Movies

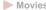

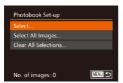

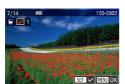

# Choose [Select].

 Following the procedure in "Choosing a Selection Method" (\$\infty\$385), choose [Select] and press the [3] button.

## 2 Choose an image.

- Press the [◀][▶] buttons or turn the [ dial to choose an image, and then press the [ button.
- [✓] is displayed.
- To remove the image from the photobook, press the [39] button again. [ ] is no longer displayed.
- Repeat this process to specify other images.
- When finished, press the [MFNI] button to return to the menu screen.

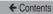

### Adding All Images to a Photobook

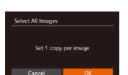

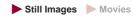

- Following the procedure in "Choosing a Selection Method" ( 385), choose [Select All Images] and press the [ ) button.
- Press the [◀][▶] buttons or turn the [♠] dial to choose [OK], and then press the [♠] button.

# Removing All Images from a Photobook

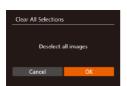

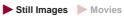

- Following the procedure in "Choosing a Selection Method" (☐385), choose [Clear All Selections] and press the [晉] button.
- Press the [◀][▶] buttons or turn the [♣] dial to choose [OK], and then press the [♠] button.

← Contents

388

10

# **Appendix**

Helpful information when using the camera

# **Troubleshooting**

If you think there is a problem with the camera, first check the following. If the items below do not solve your problem, contact a Canon Customer Support Help Desk.

#### Power

Nothing happens when the power button is pressed.

- Confirm that the battery pack is charged (\$\sum\_32\$).
- Confirm that the battery pack is inserted facing the correct way (\$\subset\$34).
- Confirm that the memory card/battery cover is fully closed (Q34).
- Dirty battery terminals reduce battery performance. Try cleaning the terminals with a cotton swab and reinserting the battery pack a few times.

The battery pack runs out of power quickly.

- Battery performance decreases at low temperatures. Try warming the battery pack a little by putting it in your pocket, for example, ensuring that the terminals do not touch any metal objects.
- Dirty battery terminals reduce battery performance. Try cleaning the terminals with a cotton swab and reinserting the battery pack a few times.
- If these measures do not help and the battery pack still runs out of power soon after charging, it has reached the end of its life. Purchase a new battery pack.

#### The lens is not retracted.

Do not open the memory card/battery cover while the camera is on.
 Close the cover, turn the camera on, and then turn it off again (234).

#### The battery pack is swollen.

Battery swelling is normal and does not pose any safety concerns.
 However, if battery swelling prevents the battery pack from fitting in the camera, contact a Canon Customer Support Help Desk.

390

#### Display on a TV

Camera images look distorted or not displayed on a TV (Q360).

#### Shooting

#### Cannot shoot.

In Playback mode (\$\iint\_221\$), press the shutter button halfway (\$\iint\_52\$).

Strange display on the screen under low light (\$\subseteq\$55).

Strange display on the screen when shooting.

- Note that the following display problems are not recorded in still images but are recorded in movies.
  - The screen may flicker and horizontal banding may appear under fluorescent or LED lighting.

Full-screen display is not available while shooting (\$\sumsymbol{\pm}\$100).

No date stamp is added to images.

- Although date stamps cannot be added to images with this camera, images can be printed with the date as follows.
  - Use the software to print
    - For details, see "Software Instruction Manual" (2366).
  - Print using printer functions
- [4] flashes on the screen when the shutter button is pressed, and shooting is not possible (\$\square\$72\$).

[9] is displayed when the shutter button is pressed halfway (272).

- Set [IS Mode] to [Continuous] (
  195).
- Raise the flash and set the flash mode to [ 1 ] ( 188).
- Increase the ISO speed (Q158).
- Mount the camera on a tripod or take other measures to keep it still. In this case, you should set [IS Mode] to [Off] ( 195).

#### Shots are out of focus.

- Press the shutter button halfway to focus on subjects before pressing it all the way down to shoot (\$\subseteq 52\$).
- Make sure subjects are within focusing range (Q444).
- Set [AF-assist Beam] to [On] (Q107).
- Confirm that unneeded functions such as macro are deactivated.
- Try shooting with focus lock or AF lock (\$\iiint\$177, \$\iiint\$186).

#### Shots are blurry.

 Blurring may occur more often when Touch Shutter is used to shoot, depending on shooting conditions. Hold the camera still when shooting.

No AF frames are displayed and the camera does not focus when the shutter button is pressed halfway.

To have AF frames displayed and the camera focus correctly, try
composing the shot with higher-contrast subject areas centered before
you press the shutter button halfway. Otherwise, try pressing the shutter
button halfway repeatedly.

#### Subjects in shots look too dark.

- Raise the flash and set the flash mode to [4] ( 188).
- Adjust brightness by using exposure compensation (Q155).
- Adjust contrast by using i-Contrast (\$\sum\_{162}\$, \$\sum\_{269}\$).
- Use AE lock or spot metering (Q155, Q156).

#### Subjects look too bright, highlights are washed-out.

- Lower the flash and set the flash mode to [3] (466).
- Adjust brightness by using exposure compensation (\$\hat{\textsq}\$155).
- Use AE lock or spot metering (\$\omega\$155, \$\omega\$156).
- · Reduce the lighting on subjects.

#### Shots look too dark despite the flash firing (\$\sup\$72).

- Shoot within flash range (Q443).
- Adjust brightness by using flash exposure compensation or changing the flash output level (\$\sumsymbol{\Pi}\$190, \$\sumsymbol{\Pi}\$204).
- Increase the ISO speed (Q 158).

392

Subjects in flash shots look too bright, highlights are washed-out.

- Shoot within flash range (Q443).
- Lower the flash and set the flash mode to [3] (\$\square\$).
- Adjust brightness by using flash exposure compensation or changing the flash output level (\$\infty\$190, \$\infty\$204).

#### White spots appear in flash shots.

 This is caused by light from the flash reflecting off dust or airborne particles.

#### Shots look grainy.

- Lower the ISO speed (\$\sum\_158\$).
- High ISO speeds in some shooting modes may cause grainy images (\$\sum\_114\$).

#### Subjects are affected by red-eye.

- Set [Red-Eye Lamp] to [On] (1108). The red-eye reduction lamp (15) will be activated in flash shots. For best results, have subjects look at the red-eye reduction lamp. Also try increasing the lighting in indoor scenes and shooting at closer range.
- Edit images using red-eye correction (Q270).

# Recording to the memory card takes too long, or continuous shooting is slower.

 Use the camera to perform low-level formatting of the memory card (\$\sum\_345\$).

#### Shooting settings or FUNC. menu settings are not available.

 Available setting items vary by shooting mode. Refer to "Functions Available in Each Shooting Mode", "FUNC. Menu", and "Shooting Tab" (\$\square\$420\$).

#### The Babies or Children icon does not display.

 The Babies and Children icons will not display if the birthday is not set in face information (\$\subset\$88). If the icons still do not display even when you set the birthday, re-register face information (\$\subset\$89), or make sure that the date/time are set correctly (\$\subset\$338).

393

#### Touch AF or Touch Shutter does not work.

 Touch AF or Touch Shutter will not work if you touch the edges of the screen. Touch closer to the center of the screen.

#### **Shooting Movies**

The elapsed time shown is incorrect, or recording is interrupted.

- Use the camera to format the memory card, or switch to a card that supports high-speed recording. Note that even if the elapsed time display is incorrect, the length of movies on the memory card corresponds to the actual recording time (2344, 243).
- [1] is displayed and shooting stops automatically.
- The camera's internal memory buffer filled up as the camera could not record to the memory card quickly enough. Try one of the following measures.
  - Use the camera to perform low-level formatting of the memory card (\$\sum\_345\$).
  - Lower the image quality (Q102).
  - Switch to a memory card that supports high-speed recording (\$\sum443\$).

#### Zooming is not possible.

- Zooming is not possible in mode (138).
- Zooming is not possible when shooting movies in [4] mode (125).

#### Subjects look distorted.

Subjects that pass in front of the camera quickly may look distorted. This
is not a malfunction

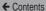

#### Playback

#### Playback is not possible.

 Image or movie playback may not be possible if a computer is used to rename files or alter the folder structure. Refer to "Software Instruction Manual" (2366) for details on folder structure and file names.

#### Playback stops, or audio skips.

- Switch to a memory card that you have performed low-level formatting on with the camera (\$\infty\$345).
- There may be brief interruptions when playing movies copied to memory cards that have slow read speeds.
- When movies are played on a computer, frames may be dropped and audio may skip if computer performance is inadequate.

#### Sound is not played during movies.

- Adjust the volume (\$\infty\$337) if you have activated [Mute] (\$\infty\$336) or the sound in the movie is faint.
- No sound is played for movies shot in [4] (Q125) or [7] (Q145) mode because audio is not recorded in these modes.

## **Memory Card**

#### The memory card is not recognized.

Restart the camera, with the memory card in it (\$\sum\_50\$).

#### Computer

#### Cannot transfer images to a computer.

- When attempting to transfer images to the computer via a cable, try reducing the transfer speed as follows.
  - Press the [▶] button to enter Playback mode. Hold the [MENU] button down as you press the [♠] and [⊕] buttons at the same time. On the next screen, press the [♣] buttons to choose [B], and then press the [♣] button.

395

#### Wi-Fi

#### Cannot access the Wi-Fi menu by pressing the [▲] button.

- The Wi-Fi menu is not available in Shooting mode. Switch to Playback mode and try again.
- In Playback mode, the Wi-Fi menu cannot be accessed during magnified display or index display. Switch to single-image display and try again. Similarly, the Wi-Fi menu cannot be accessed during group playback or filtered image display according to specified conditions. Cancel group or filtered image playback.
- The Wi-Fi menu cannot be accessed while the camera is connected to a printer, computer, or TV via a cable. Disconnect the cable.

#### Cannot add a device/destination

- A total of 20 items of connection information can be added to the camera. Erase unneeded connection information from the camera first, and then add new devices/destinations (\$\infty\$331).
- Use a computer or smartphone to register Web services (\$\sum\_305\$).
- To add a smartphone, first install the dedicated application CameraWindow on your smartphone (2280).
- To add a computer, first install the software CameraWindow on your computer. Also check your computer and Wi-Fi environment and settings (\$\sum\_291\$, \$\sum\_296\$).
- Do not use the camera near sources of Wi-Fi signal interference, such as microwave ovens, Bluetooth devices, or other equipment operating on the 2.4 GHz band.
- Bring the camera closer to the other device you are trying to connect to (such as the access point), and make sure there are no objects between the devices.

#### Cannot connect to the access point.

 Confirm that the access point channel is set to a channel supported by the camera (Q440). Note that instead of auto channel assignment, it is advisable to specify a supported channel manually.

#### Cannot send images.

- The destination device has insufficient storage space. Increase the storage space on the destination device and resend the images.
- The write-protect tab of the memory card in the destination camera is set to the locked position. Slide the write-protect tab to the unlocked position.
- RAW images cannot be sent. In [ mt] mode, only the JPEG images are sent. However, RAW images can be sent using Image Sync.
- Images are not sent to CANON iMAGE GATEWAY or other Web services if you move or rename image files or folders on the computer that received images sent using Image Sync via an access point (\$\subseteq\$323\$). Before moving or renaming these image files or folders on the computer, make sure the images have already been sent to CANON iMAGE GATEWAY or other Web services.

#### Cannot resize images for sending.

- Images cannot be resized to be bigger than the resolution setting of their original size.
- Movies cannot be resized.

# Images take a long time to send./The wireless connection is disrupted.

- Multiple images may take a long time to send. Try resizing the image to [M2] or [S] to reduce sending time (\$\subset\$321).
- Movies may take a long time to send.
- Do not use the camera near sources of Wi-Fi signal interference, such as microwave ovens, Bluetooth devices, or other equipment operating on the 2.4 GHz band. Note that images may take a long time to send even when [Till] is displayed.
- Bring the camera closer to the other device you are trying to connect to (such as the access point), and make sure there are no objects between the devices.

Want to erase Wi-Fi connection information before disposing of the camera or giving it to someone else.

Reset the Wi-Fi settings (\$\sum\_333\$).

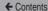

# On-Screen Messages

If an error message is displayed, respond as follows.

#### Capture or Playback

#### No memory card

 The memory card may be inserted facing the wrong way. Reinsert the memory card facing the correct way (\$\infty\$34).

#### Memory card locked

The write-protect tab of the memory card is set to the locked position.
 Switch the write-protect tab to the unlocked position (\$\infty\$34).

#### Cannot record!

 Shooting was attempted without a memory card in the camera. To shoot, insert a memory card facing the correct way (A34).

# Memory card error (Q345)

 If the same error message is displayed even after you have formatted a supported memory card (\$\subseteq\$3) and have inserted it facing the correct way (\$\subseteq\$34), contact a Canon Customer Support Help Desk.

#### Insufficient space on card

There is not enough free space on the memory card to shoot (☐66, ☐111, ☐153, ☐199) or edit images (☐263). Either erase unneeded images (☐252) or insert a memory card with enough free space (☐34).

#### Touch AF unavailable

Touch AF is not available in the current shooting mode (Q407).

#### Touch AF canceled

The subject selected for Touch AF can no longer be detected (Q185).

## Charge the battery (232)

## No Image.

The memory card does not contain any images that can be displayed.

# Protected! (Q247)

Unidentified Image/Incompatible JPEG/Image too large./Cannot play back MOV/Cannot play back MP4

- Unsupported or corrupt images cannot be displayed.
- It may not be possible to display images that were edited or renamed on a computer, or images shot with another camera.

Cannot magnify!/Cannot play back this content in Smart Shuffle/ Cannot rotate/Cannot modify image/Cannot modify/Cannot assign to category/Unselectable image./No identification information

• The following functions may be unavailable for images that were renamed or already edited on a computer, or images shot with another camera. Note that starred (\*) functions are not available for movies. Edit ID Info\* (□240), Magnify\* (□242), Smart Shuffle\* (□245), Rotate\* (□256), Favorites (□258), Edit\* (□263), Print List\* (□379), and Photobook Set-up\* (□385).

#### Invalid selection range

When specifying a range for image selection (
 —249, 
 —255, 
 —383), you attempted to choose an initial image that was after the final image, or vice-versa.

#### Exceeded selection limit

- More than 998 images were selected for Print List (☐379) or Photobook Set-up (☐385). Choose 998 images or less.
- Print List (\$\infty\$379) or Photobook Set-up (\$\infty\$385) settings could not be saved correctly. Reduce the number of selected images and try again.
- You attempted to choose more than 500 images in Protect (\$\infty\$247), Erase (\$\infty\$252), Favorites (\$\infty\$258), Print List (\$\infty\$379), or Photobook Set-up (\$\infty\$385).

#### Naming error!

The folder could not be created or images could not be recorded, because the highest supported folder number (999) for storing images on the card has been reached and the highest supported image number (9999) for images in folders has been reached. On the [17] tab, change [File Numbering] to [Auto Reset] ((346), or format the memory card ((344)).

#### Lens Error

- This error may occur if the lens is held while it is moving, or when the camera is used in dusty or sandy locations.
- Frequent display of this error message may indicate camera damage. In this case, contact a Canon Customer Support Help Desk.

#### A camera error was detected (error number)

- If this error message is displayed immediately after a shot, the image may not have been saved. Switch to Playback mode to check for the image.
- Frequent display of this error message may indicate camera damage.
   In this case, write down the error number (Exx) and contact a Canon Customer Support Help Desk.

#### File Error

 Correct printing (A371) may not be possible for photos from other cameras or images that have been altered using computer software, even if the camera is connected to the printer.

#### Print error

Check the paper size setting (\$\sum\_376\$). If this error message is displayed
when the setting is correct, restart the printer and complete the setting
on the camera again.

#### Ink absorber full

 Contact a Canon Customer Support Help Desk to request assistance with ink absorber replacement.

#### Wi-Fi

#### Connection failed

- No access points were recognized. Check the access point settings (\$\subseteq\$296).
- A device could not be found. Turn the camera off and on again, and retry the connection.
- Check the device you want to connect to and make sure it is ready for connection

## Cannot determine access point

 The WPS buttons on numerous access points were pressed simultaneously. Try reconnecting again.

#### No access points found

- Check to make sure that the access point is turned on.
- When connecting to an access point manually, make sure that you entered the correct SSID.

#### Incorrect password/Incorrect Wi-Fi security settings

Check the access point security settings (\$\sum\_296\$).

#### IP address conflict

Reset the IP address so that it does not conflict with another.

#### Disconnected/Receiving failed/Sending failed

- You may be in an environment where Wi-Fi signals are obstructed.
- Avoid using the camera's Wi-Fi function around microwave ovens,
   Bluetooth devices, and other devices that operate on the 2.4 GHz band.
- Bring the camera closer to the other device you are trying to connect to (such as the access point), and make sure there are no objects between the devices.
- Check the connected device to make sure it is not experiencing errors.

#### Sending failed

#### Memory card error

 If the same error message is displayed even when you have inserted a formatted memory card facing the correct way, contact a Canon Customer Support Help Desk.

#### Receiving failed

#### Insufficient space on card

 There is not enough free space on the memory card in the target camera to receive images. Erase images to create space on the memory card, or insert a memory card with sufficient space.

## Receiving failed

#### Memory card locked

 The write-protect tab of the memory card in the camera to receive the images is set to the locked position. Slide the write-protect tab to the unlocked position.

# Receiving failed

## Naming error!

 When the highest folder number (999), and the highest image number (9999) have been reached on the receiving camera, images cannot be received.

#### Insufficient space on server

- Delete unnecessary images uploaded to CANON iMAGE GATEWAY to create space.
- Save the images sent via Image Sync (Q 323) to your computer.

#### Check network settings

 Check to make sure your computer can connect to the Internet with the current network settings.

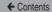

# On-Screen Information

# Shooting (Information Display)

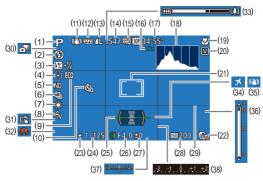

- Shooting mode (□407),
   Scene icon (□74)
- (2) Flash mode (Q188)
- (3) Flash exposure compensation / Flash output level (\$\infty\$190, \$\infty\$204)
- (4) Metering method (\$\sum 156\$), Shadow correction (\$\sum 164\$)
- (5) ND filter (Q164)
- (6) Drive mode (Q187), AEB shooting (Q161), Focus bracketing (Q175)

- (7) White balance (□165), Mercury lamp correction (□101)
- (8) My Colors (Q168)
- (9) Eco mode (Q341)
- (10) Self-timer (Q 81)
- (11) IS mode icon (QQ77)
- (12) Battery level (Q403)
- (13) Still image compression (\$\infty\$195), Resolution (\$\infty\$100)
- (14) Recordable shots (QQ 442)\*

- (15) Movie quality (Q102)
- (16) Digital zoom magnification (☐79), Digital teleconverter (☐176)
- (17) Remaining time (Q443)
- (18) Histogram (QQ227)
- (19) Focusing range (\$\infty\$171, \$\infty\$172), AF lock (\$\infty\$186)
- (20) Blink detection (Q105)
- (21) AF frame (177), Spot AE point frame (156)
- (22) DR correction (QQ 163)
- (23) AE lock (Q155), FE lock (Q191)
- (24) Shutter speed ( 200, 203)
- (25) Electronic level (Q103)

- (26) Aperture value (\$\mu\_202\$, \$\mu\_203\$)
- (27) Exposure compensation level (☐ 155)
- (28) ISO speed (QQ 158)
- (29) Grid lines (QQ 212)
- (30) Hybrid Auto mode (Q70)
- (31) Touch Shutter (\$\sum\_84\$)
- (32) Camera shake warning (\$\subseteq 72)
- (33) Zoom bar (Q 66)
- (34) Time zone (\$\iii 339)
- (35) Image stabilization (\$\sum\_195\$)
- (36) MF indicator (Q172)
- (37) Exposure level (Q203)
- (38) Exposure compensation level (\$\square\$155)

\* In [👊] mode, indicates the number of shots available.

# **Battery Level**

An on-screen icon or message indicates the battery charge level.

| Display              | Details                                      |
|----------------------|----------------------------------------------|
| •                    | Sufficient charge                            |
|                      | Slightly depleted, but sufficient            |
| (Blinking red)       | Nearly depleted—charge the battery pack soon |
| [Charge the battery] | Depleted—charge the battery pack immediately |

# Playback (Detailed Information Display)

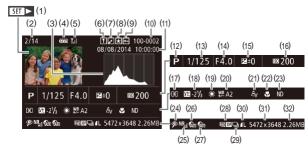

- (1) Movies (\$\bigcap 66, \$\bigcap 222\$)
- (2) Current image no. / Total no. of images
- (3) Histogram (QQ227)
- (4) Battery level (Q403)
- (5) Wi-Fi signal strength(□320)
- (6) Image Sync (QQ 323)
- (7) Image editing (\$\sum\_263\$),Movie compression (\$\sum\_274\$)
- (8) Favorites (QQ 258)
- (9) Protection (Q247)
- (10) Folder number File number
  (□ 346)
- (11) Shooting date/time ( 37)

- (12) Shooting mode (Q407)
- (13) Shutter speed (200, 203)
- (14) Aperture value (☐202, ☐203)
- (15) Exposure compensation level
- (16) ISO speed (Q158)
- (17) Metering method (QQ 156)
- (18) Flash ( 188), Flash exposure compensation ( 190)
- (19) White balance (Q165)
- (20) White balance correction (A)118), Mercury lamp correction (A)101), Creative Shot effect (A)113)

- (21) My Colors (Q168, Q267)
- (22) Focusing range ( 171, 172)
- (23) ND filter (QQ 164)
- (24) Red-eye correction (Q270)
- (25) High ISO NR ( 160)
- (26) DR correction (Q163)
- (27) Shadow correction (Q164)
- (28) Image quality / Frame rate (movies) (☐100, ☐102)

- (29) Group playback (Q238)
- (30) Compression (image quality)
  (195) / Resolution
  (100, 102), Digest
  movies (170), RAW
  (193), MP4 (movies)
- (31) Still images: Resolution (Q1442) Movies: Playback time
- (32) File size

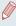

 Some information may not be displayed when viewing images on a TV (\(\subseteq 360\)).

# **Summary of Movie Control Panel**

The following operations are available on the movie control panel accessed as described in "Viewing" (222).

| <b>4</b> )) | Touch to display the volume panel, and then touch [▲][▼] to adjust the volume. At a volume of 0, [◄] is displayed.          |
|-------------|----------------------------------------------------------------------------------------------------|
| •           | Play                                                                                                    |
| <b> </b>    | Slow Motion (To adjust the playback speed, press the [◀][▶] buttons or turn the [♣] dial. No sound is played.)              |
| M           | Skip Backward* or Previous Clip ( 275) (To continue skipping backward, keep holding down the  button.)                      |
| 4           | Previous Frame (For fast-rewind, keep holding down the [@] button.)                                                         |
| ₽           | Next Frame (For fast-forward, keep holding down the [*] button.)                                                            |
| M           | Skip Forward* or Next Clip (\$\hbigsig 275\$) (To continue skipping forward, keep holding down the [\$\hbigsig]\$] button.) |
| *           | Erase Clip (displayed when a digest movie is selected (\$\mu\$275))                                                         |
| %           | Edit (Q272)                                                                                                    |
| Ъ           | Shown when the camera is connected to a PictBridge-compatible printer (\$\iiia 371\$).                                      |

<sup>\*</sup> Displays the frame approx. 4 sec. before or after the current frame.

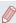

 During movie playback, you can skip back or forward (or to the previous or next clip) by pressing the [◀][▶] buttons.

# **Functions and Menu Tables**

# Functions Available in Each Shooting Mode

Available or automatically set functions are indicated by black icons, such as  ${\bf C}$ .

Unavailable functions are indicated by gray icons, such as C.

Exposure Compensation (Q155)

```
C*/M/AV/TV/P/鄙/AUTO/②/乳/乳/②/②/②/
图/图/图/图/*/11/*/**/ $/ (1) / (1) / (1) / (2) / (2)
```

Drive Mode (1187)

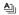

C/M/Av/Tv/P/器/AUTO/今/9/9/6/6/ 图/图/图/8/8/8/8/8/9/6/6/8/

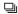

<u>AF</u>]₁\*2

# Flash (Q188)

**4**A

4

4≛

(3)

Flash Exposure Compensation (Q190)

C\*/M/Av/Tv/P/器/AUTO/幼/乳/企/後/後/ 图/图/图/零/图/派/8/纂/HR/9/幻/急/②/参/ 2/図/图/原/呼/■

# Flash Output Level (204)

C\*/M/Av/Tv/P/型/AUTO/かりかんじんかん 国/国/図/ボ/音/派/音/※/HR/ミ/の/多/金/ ミ/国/図/ボ/音/ボ/音/※/HR/ミ/の/多/

## Av/Tv Settings (200, 202)

Aperture Value

C\*/M/Av/Tv/P/都/AUT0/少/も/ご/さ/さ/ 図/例/例/第/領/派/8/※/版/9/む/島/の/参/

## Shutter Speed

C\*1M/Av/Tv/P/器/AUT0/☆/約/℃/☆/☆/ 図/図/図/家/図/派/8/※/HDR/9/3/急/で/参/ ②/図/②/訳/門/※/ボ

## Program Shift (Q155)

C\*/M/Av/Tv/P/器/AUTO/分/約/企/後/後/ 图/图/图/》/图/派/8/纂/HR/9/3/基/⑥/参/

## AE Lock/FE Lock ( 151, 1155, 1191)\*4

# AE Lock (during recording)/Exposure Compensation (QQ 213)\*6

AF Lock (when assigned to the [RING] or movie button) ( 186)

Focusing Range (**117**, **171**, **172**)

A

\*

3/ =0

MF

AF/MF Switching (during recording) (\$\infty\$150, \$\infty\$172, \$\infty\$207)

C\*'/M/Av/Tv/P/201/AUTO/◇p/\$p/©/炎/炎/ ☑/M/Ø/201/\$//\$//\$//\$//\$/\$//\$//\$//\$/ ②/☑/201/\$/\$/\*\*/\*\*

# Move AF Frame (178)

# Touch AF (Q 185)

## Face Select (Q183)

C\*/M/Av/Tv/P/疊/AUTO/炒/約/企/炒/炒/炒/ 閏/例/図/燙/圖/派/麥/戀/HDR/愛/過/過/⑥/傘/ ②/図/②/影/門/艸/黃

# Change Display (<u>\$\bigcap\$55</u>)

C\*\*/M/Av/Tv/P/憑/AUTO/炒/約/追/巡/巡/ 图/函/函/夢/圖/極/8/箋/HDR/®/追/過/圖/◎/♪/ ■/図/②/圖/門/呼/■

- \*1 Options vary depending on the assigned shooting mode.
- \*2 [型i] is set with [MF]. AF lock, or [總].
- \*3 Not available, but switches to [\$\frac{1}{2}\text{\*}] in some cases.
- \*4 FE lock not available in [(5)] flash mode.
- \*5 Only with ISO Auto selected.
- \*6 When [AEL] is assigned to the  $\begin{bmatrix} RING \\ FING \end{bmatrix}$  button or movie button ( $\square$ 213).
- \*7 Only when [MF] is selected.
- \*8 Only available when faces are detected.
- \*9 Only in manual focus mode.

# FUNC. Menu

# DR Correction (Q163)

TOFF

**FAUTO** 

C\*/M/Av/Tv/P/看/AUTO/幼/乳/企/戗/戗/ 图/图/图/零/图/帧/\$/纂/HR/9/幼/急/②/参/ 2/図/图/零/門/呼/=

\$200%

# Shadow Correction (164)

**GOFF** 

FAUTO

## ISO Speed (Q158)

**AUTO** 

125 - 12800

C\*/M/Av/Tv/P/M/AUTO/ジパラ/シ/シ/シ/シ/ラ/図/図/ダ/デ/図/派/8/※/IR/9/ジ/過/で/参/

#### White Balance (1165)

AWB

※/▲/無/崇/端

4

-6c

## $\blacksquare^1/\blacksquare^2$

C\*/M/Av/Tv/P/器/AUTO/◇/約/℃/後/後/ 图/图/图/零/图/帧/\$/纂/HR/%/⑤/過/⑥/参/ ②/図/②/影/開/號/畫

## White Balance Correction (Q167)

C\*/M/Av/Tv/P/器/AUTO/少/の/ご/念/念/ E/図/図/家/領/派/8/※/服/8/3/過/の/&/ 2/図/②/ア/沢/※/

## Underwater White Balance Correction (Q118)

# Color Adjustment (Biaxial, 149)

C/M/Av/Tv/P/器/AUTO/かりか/ご/恋/恋/ 国/器/器/器/領/派/書/纂/MR/舎/恋/島/で/参/ \*/図/名/第/第/第/第/第/

## My Colors (Q168)

AGFF.

Av / An / &e\*3 / Aw\*3 / Ap / Al / Ap / AR / AG / AR / AC\*4

# Bracketing (Q 161, Q 175)

EOFF

4

C\*/M/Av/Tv/P/鄙/AUTO/◇/ゆ/む/论/论/ 図/図/図/夢/個/派/8/※/IR/®/ぶ/島/の/参/ 2/図/②/ア/門/※/『

₽F

C\*/M/Av/Tv/P/器/AUTO/幼/乳/企/後/後/ 图/M/图/蒙/图/赤/\$/纂/HR/9/幼/島/〇/参/ ②/図/②/訳/門/\*/\*\*

## Self-Timer (Q 81)

COFF

(i) (2) (c)

# Self-Timer Settings (Q 83)

Delay\*5

Shots\*6

## Metering Method (1156)

(3)

[]/[•]

#### ND Filter (1164)

ND

MFF

C\*/M/Av/Tv/P/题/AUTO/炒/物/企/炒/炒/炒/ 图/图/图/》/题/帧/参/灏/HR/®/动/幽/⑥/参/ ◎/☑/②/图/喇/喇/☆

Still Image Aspect Ratio (Q 99)

16:9

3:2

C\*/M/Av/Tv/P/憑/AUTO/炒/物/企/炒/炒/炒/ 图/图/图/廖/圖/帧/8/测/HDR/®/過/過/⑥/詹/ ◎/図/@/膠/門/恍/罩

4:3

C\*/M/Av/Tv/P/看/AUTO/◇/約/①/物/①/後/ 图/图/图/图/参/图/帧/\*/纂/IR/%/》/』/過/◎/参/ ②/図/②/》//\*/\*\*

1:1/4:5

Image Type (Q193)

JPEG / 図W / 麗詩

C\*/M/Av/Tv/P/器/AUTO/幼/乳/企/後/後/ 图/M/图/零/图/帧/\$/纂/HR/%/3/過/⑥/参/ ②/図/②/影/門/呼/=\*\*

## Resolution (Q100)

L

C\*/M/Av/Tv/P/2型/AUTO/ジ/物/企/心/心/ 図/図/図/図/で/20/像/との/参/ M/図/図/で/型/(を/※/HM/®/の/連/の/参/

M1/M2/S

# Compression (QQ 195)

S

# Movie Quality (Q102)

EHD 60P

## FHD 30P

C"/M/Av/Tv/P/鄙/AUTO/炒/物/企/论/论/ 图/图/图/图/@/\*//\*/纂/HR/®/幼/過/©/季/ ②/図/②/デ/评/评/ः

LHD 30P / LVGA 30P

- 1 Options vary depending on the assigned shooting mode.
- \*2 Advanced settings not available.
- \*3 White balance is not available.
- \*4 Set in a range of 1 5: contrast, sharpness, color saturation, red, green, blue, and skin tone.
- \*5 Cannot be set to 0 seconds in modes without selection of the number of shots.
- \*6 One shot (cannot be modified) in modes without selection of the number of shots.
- \*7 Synchronizes with the aspect ratio setting and is automatically set (126).

# **Shooting Tab**

## **AF Frame (** 177)

Face AiAF\*2

1-point

# AF Frame Size (QQ 178)\*3

Normal

Small

C\*/M/Av/Tv/P/器/AUTO/幼/乳/企/戗/戗/ 图/网/図/零/图/帧/零/纂/HR/®/幼/悬/図/参/ ②/図/②/聚/門/恍/\*\*

## Digital Zoom (179)

Standard

Off

C\*/M/Av/Tv/P/2型/AUTO/ジル物/じ/⊗/⊗/ 図/図/図/デ/11/1/1/18/3/3/11/18/19/3/2/2/2/2/2/2/19/19/12

1.6x/2.0x

C\*/M/Av/Tv/P/器/AUTO/分/約/企/後/後/ 图/图/图/零/图/派/8/纂/HR/8/3/基/〇/季/ 2/图/图/第/第/第/第/

#### AF-Point Zoom (1104)

On

Off

#### Servo AF (1181)

On

Off

### Continuous AF (182)

On

Off

# Touch Shutter (Q 84)

On

C¹/M/Av/Tv/P/憑/AUTO/幻/物/心/心/诊/ 图/图/图/源/图/帧/像/影/照/图/⑥/逾/過/⑥/叠/

Off

#### AF-assist Beam (Q107)

On

Off

## MF-Point Zoom (Q172)

Off

C\*/M/Av/Tv/P/都/AUT0/幼/乳/乳(じ/炎/炎/ 図/図/図/源/調/派/8/※/服/8/3/過/の/参/ ミ/図/②/ア/県/県/\*\*

2x

C\*/M/Av/Tv/P/器/AUTO/◇/物/℃/後/後/ 図/図/器/個/泳/像/器/照/®/3/過/の/&/ 2/図/②/ア/門/門/部/

4x

C\*/M/Av/Tv/P/₹/AUTO/◇\/\$/©/©/ ☑/M/Ø/₹/@/\*/\$/\$/\$/\@/\@/ ②/☑/@/₹/\\

## Safety MF (M172)

On

C\*/M/Av/Tv/P/鄙/AUTO/◇/物/企/论/论/ 图/图/图/》/谢/咏/\$/灏/IR/》/逾/過/⑥/秦/ ②/図/②/肥/門/門/艸/讀

Off

## MF Peaking Settings (Q174)

#### Peaking

On/Off

#### Level

Low/High

#### Color

Red/Yellow/Blue

Flash Settings ( 108, 190, 192, 204)

### Flash Mode

Auto

### Manual

## Flash Exp. Comp

# Flash Output

C\*/M/Av/Tv/P/器/AUTO/かりかんじんの | M/M/W/ | M/M/ | 8/※/HDR/ | 10/ | 4/ | 10/ | 4/ | 10/ | 4/ | 10/ | 4/ | 10/ | 4/ | 10/ | 4/ | 10/ | 4/ | 10/ | 4/ | 10/ | 4/ | 10/ | 4/ | 10/ | 10/ | 10/ | 10/ | 10/ | 10/ | 10/ | 10/ | 10/ | 10/ | 10/ | 10/ | 10/ | 10/ | 10/ | 10/ | 10/ | 10/ | 10/ | 10/ | 10/ | 10/ | 10/ | 10/ | 10/ | 10/ | 10/ | 10/ | 10/ | 10/ | 10/ | 10/ | 10/ | 10/ | 10/ | 10/ | 10/ | 10/ | 10/ | 10/ | 10/ | 10/ | 10/ | 10/ | 10/ | 10/ | 10/ | 10/ | 10/ | 10/ | 10/ | 10/ | 10/ | 10/ | 10/ | 10/ | 10/ | 10/ | 10/ | 10/ | 10/ | 10/ | 10/ | 10/ | 10/ | 10/ | 10/ | 10/ | 10/ | 10/ | 10/ | 10/ | 10/ | 10/ | 10/ | 10/ | 10/ | 10/ | 10/ | 10/ | 10/ | 10/ | 10/ | 10/ | 10/ | 10/ | 10/ | 10/ | 10/ | 10/ | 10/ | 10/ | 10/ | 10/ | 10/ | 10/ | 10/ | 10/ | 10/ | 10/ | 10/ | 10/ | 10/ | 10/ | 10/ | 10/ | 10/ | 10/ | 10/ | 10/ | 10/ | 10/ | 10/ | 10/ | 10/ | 10/ | 10/ | 10/ | 10/ | 10/ | 10/ | 10/ | 10/ | 10/ | 10/ | 10/ | 10/ | 10/ | 10/ | 10/ | 10/ | 10/ | 10/ | 10/ | 10/ | 10/ | 10/ | 10/ | 10/ | 10/ | 10/ | 10/ | 10/ | 10/ | 10/ | 10/ | 10/ | 10/ | 10/ | 10/ | 10/ | 10/ | 10/ | 10/ | 10/ | 10/ | 10/ | 10/ | 10/ | 10/ | 10/ | 10/ | 10/ | 10/ | 10/ | 10/ | 10/ | 10/ | 10/ | 10/ | 10/ | 10/ | 10/ | 10/ | 10/ | 10/ | 10/ | 10/ | 10/ | 10/ | 10/ | 10/ | 10/ | 10/ | 10/ | 10/ | 10/ | 10/ | 10/ | 10/ | 10/ | 10/ | 10/ | 10/ | 10/ | 10/ | 10/ | 10/ | 10/ | 10/ | 10/ | 10/ | 10/ | 10/ | 10/ | 10/ | 10/ | 10/ | 10/ | 10/ | 10/ | 10/ | 10/ | 10/ | 10/ | 10/ | 10/ | 10/ | 10/ | 10/ | 10/ | 10/ | 10/ | 10/ | 10/ | 10/ | 10/ | 10/ | 10/ | 10/ | 10/ | 10/ | 10/ | 10/ | 10/ | 10/ | 10/ | 10/ | 10/ | 10/ | 10/ | 10/ | 10/ | 10/ | 10/ | 10/ | 10/ | 10/ | 10/ | 10/ | 10/ | 10/ | 10/ | 10/ | 10/ | 10/ | 10/ | 10/ | 10/ | 10/ | 10/ | 10/ | 10/ | 10/ | 10/ | 10/ | 10/ | 10/ | 10/ | 10/ | 10/ | 10/ | 10/ | 10/ | 10/ | 10/ | 10/ | 10/ | 10/ | 10/ | 10/ | 10/ | 10/ | 10/ | 10/ | 10/ | 10/ | 10/ | 10/ | 10/ | 10/ | 10/ | 10/ | 10/ | 10/ | 10/ | 10/ | 10/ | 10/ | 10/ | 10/ | 10/ | 10/ | 10/ | 10/ | 10/ | 10/ | 10/ | 10/ | 10/ | 10/ | 10/ | 10/

## Shutter Sync.

# Red-Eye Lamp

On

Off

#### Safety FE

On

C\*/M/Av/Tv/P/器/AUTO/幼/物/企/絵/絵/ 図/図/図/で/習/値/像/像/影/照/®/幼/島/図/▲/ 2/図/②/ア/門/門/☆/ Off

# ISO Auto Settings (QQ 159)

Max ISO Speed

C\*/M/Av/Tv/P/都/AUTO/心/多/①/念/②/ 图/图/图/第/图/派/8/纂/IR/8/3/基/回/系/

# Rate of Change

## High ISO NR (Q160)

Low/Standard/High

C\*/M/Av/Tv/P/器/AUTO/分/約/企/後/後/ 图/M/图/蒙/图/标/\$/纂/BR/\$/⑤/急/⑥/参/ 2/2/2/2/第/\*\*

# Hg Lamp Corr. ( 101)

On/Off

C/M/Av/Tv/P/al/AUTO/今/約/①/②/②/ 日/四/図/参/過/派/多/※//IR/9/3/過/②/多/ ※/図/②/第/第/第/第/

# Spot AE Point (156)

Center

AF Point

# Safety Shift (QQ 202)

On

Off

#### Wind Filter (\$\mathbb{M}\$73)

Auto/Off

C\*/M/Av/Tv/P/器/AUTO/幼/豹/①/纶/纶/ 图/图/图/图/零/图/帧/零/纂/HDR/®/幼/悬/⑥/叠/ ②/図/②/限/門/艸/〓

# Review image after shooting (Q109)

#### **Display Time**

Off/Quick

C\*/M/Av/Tv/P/2型/AUTO/ジ/物/企/心/心/ 図/型/図/図/で/20/像/像/像/形/8/()// 過/で/を/ ミ/図/2/2/2/|型/で/で

2 sec./4 sec./8 sec.

Hold

C\*/M/Av/Tv/P/2型/AUTO/②/③/②/②/②/②/ 図/型/図/図/で/電/派/参/※/HDR/®/3/2過/②/参/ 2/図/②/2/2/|

## Display Info

Off

#### Detailed

## Blink Detection (Q105)

On

Off

#### Custom Display (QQ212)

Shooting Info/Grid Lines/Electronic Level/Histogram

C\*/M/Av/Tv/P/遲/AUT0/炒/約/①/纶/纶/ 閏/蹬/図/燙/調/帳/零/纂/HDR/®/幼/過/⑥/拳/ ◎/☑/②/慶/豐/豐/☆/畫

#### Night Display (Q198)

On/Off

## FUNC. Menu Layout (Q 215)

## Reverse Disp. (\$\infty\$54)

On/Off

# IS Settings (Q195)

IS Mode

Off

#### Continuous

C\*/M/Av/Tv/P/20/AUTO/②/③/②/②/②/②/ 图/例/图/参/图/帧/参/纂/HDR/®/③/過/⑥/参/ ②/②/②/限/門/帧/章

Shoot Only

## Dynamic IS

1

2

# Digest Type (Q70)

Include Stills/No Stills

C/M/Av/Tv/P/都/AUTO/の19/ご/3/3/ 国/M/M/M/8/※/M/9/3/急/の/参/ 2/M/2/デ/デ/デ/デ

# Save 🖑 Stills (Q145)

On/Off

## Star Emphasis (1138, 1141)

Sharp/Off/Soft

C/M/Av/Tv/P/器/AUTO/公/約/企/後/後/ 图/图/图/零/图/派/8/纂/HR/8/3/基/⑥/季/ \*/图/图/第/第/第/\*\*

## Star Portrait Settings (1138)

Star Visibility

Standard/Prominent

C/M/Av/Tv/P/器/AUTO/かりか/ご/後/後/ 国/M/図/家/領/派/8/※/M/9/3/急/で/参/ 2/図/②/駅/門/※/==

## Star Time-Lapse Movie Setting (Q145)

#### Effect

\* / \$ / \$ / \$ / \$ / \$ |

C/M/Av/Tv/P/是/AUTO/公/的/企/公/公/ 图/图/图/是/图/派/\$/纂/BR/\$/3/是/②/参/ 2/2/2/2/里/是/光/=

#### Shot Interval

15 sec./30 sec./1 min.

#### Frame Rate

(T5 / (30)

#### **Shooting Time**

60 min./90 min./120 min./Unlimited

C/M/Av/Tv/P/器/AUTO/公/も/心/も/心/心/心/ 国/M/図/器/領/派/も/※/照/IR/9/む/あ/の/参/ ※/図/2/2/第/第/第/第/

# Face ID Settings (Q 88)

On/Off

← Contents 433

#### Set Control Ring Func. (Q 208)

C\*/M/Av/Tv/P/器/AUTO/◇/約/℃/後/後/ 图/图/图/蒙/图/标/\$/纂/HR/\$/③/過/⑥/参/ ②/図/②/影/門/☆/\*

Set RING button ( 213)

C\*/M/Av/Tv/P/题/AUTO/幼/豹/①/纶/纶/ 图/图/图/图/\*/像/像/影/HDR/®/幼/幽/⑥/拳/ ◎/☑/②/图/\*/\*\*

Set 7 button (213)

Save Settings (QQ217)

C\*/M/Av/Tv/P/器/AUTO/分/約/企/後/後/ 图/图/图/》/图/派/8/纂/HR/9/3/基/⑥/参/

- \*1 Options vary depending on the assigned shooting mode.
- \*2 Operation when no faces are detected varies by shooting mode.
- \*3 Available when the AF frame is set to [1-point].
- \*4 [On] when subject movement is detected.
- Names of people in shots taken using Face ID (\$\subseteq\$ 188) may not be
  displayed in some modes or with some settings, but they will be recorded
  in the still images.

# Set Up Tab

| Item             | Ref. Page  |
|------------------|------------|
| Mute             | <b>336</b> |
| Volume           | <b>337</b> |
| Sound Options    | <b>337</b> |
| Hints & Tips     | <b>338</b> |
| Date/Time        | <b>338</b> |
| Time Zone        | □339       |
| Lens Retraction  | <b>340</b> |
| Eco Mode         | □341       |
| Power Saving     | ∭51, ∭342  |
| LCD Brightness   | <b>343</b> |
| Start-up Image   | □343       |
| Format           | □344, □345 |
| File Numbering   | <b>346</b> |
| Create Folder    | <b>347</b> |
| Units            | □347       |
| Electronic Level | <b>348</b> |
| Video System     | <b>362</b> |
| Touch Operation  | □349       |
| Touch Response   | <b>349</b> |
| Wi-Fi Settings   | <b>277</b> |

| Item                            | Ref. Page  |
|---------------------------------|------------|
| Mobile Device Connect<br>Button | <b>280</b> |
| Copyright Info                  | <b>350</b> |
| Certification Logo Display      | <b>351</b> |
| Language 🖟                      | <b>352</b> |
| Reset All                       | <b>353</b> |

# My Menu Tab

| Item             | Ref. Page   |
|------------------|-------------|
| My Menu settings | <u></u> 218 |

# Playback Tab

| Item                    | Ref. Page          |
|-------------------------|--------------------|
| Image Search            | <b>234</b>         |
| List/Play Digest Movies | <b>1</b> 230       |
| Smart Shuffle           | <b>1</b> 245       |
| Slideshow               | <b>244</b>         |
| Erase                   | <u></u> 252        |
| Protect                 | <u></u> 247        |
| Rotate                  | Q256               |
| Favorites               | <b>\$\tag{258}</b> |

| Item               | Ref. Page    |
|--------------------|--------------|
| Photobook Set-up   | <b>385</b>   |
| i-Contrast         | <u></u> 269  |
| Red-Eye Correction | Q270         |
| Cropping           | <u></u> 265  |
| Resize             | Q263         |
| My Colors          | <b>267</b>   |
| Face ID Info       | Q231         |
| Transition Effect  | <u></u> 2222 |
| Index Effect       | <u></u> 232  |
| Scroll Display     | <u></u> 2222 |
| Group Images       | <u></u> 238  |
| Auto Rotate        | Q257         |
| Resume             | <u></u> 2222 |
| Set Touch Actions  | <b>260</b>   |

437

# Print Tab

| Item                 | Ref. Page  |
|----------------------|------------|
| Print                | _          |
| Select Images & Qty. | <b>381</b> |
| Select Range         | <b>383</b> |
| Select All Images    | <b>383</b> |
| Clear All Selections | <b>384</b> |
| Print Settings       | □380       |

# **Handling Precautions**

- The camera is a high-precision electronic device. Avoid dropping it or subjecting it to strong impact.
- Never bring the camera near magnets, motors, or other devices that generate strong electromagnetic fields, which may cause malfunction or erase image data.
- If water droplets or dirt adheres to the camera or screen, wipe with a dry soft cloth, such as an eyeglass cloth. Do not rub hard or apply force.
- Never use cleaners containing organic solvents to clean the camera or screen.
- Use a blower brush to remove dust from the lens. If cleaning is difficult, contact a Canon Customer Support Help Desk.
- To prevent condensation from forming on the camera after sudden temperature changes (when the camera is transferred from cold to warm environments), put the camera in an airtight, resealable plastic bag and let it gradually adjust to the temperature before removing it from the bag.
- If condensation does form on the camera, stop using it immediately. Continuing to use the camera in this state may damage it. Remove the battery pack and memory card, and wait until the moisture has evaporated before resuming use.
- Store unused battery packs in a plastic bag or other container.
   To maintain battery performance if you will not use the battery pack for some time, charge it about once a year and use up the remaining charge before storage.

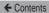

# Specifications

# Camera Specifications

| Pixels (Max.)                               | Approx. 20.2 million pixels                                                                                                    |  |
|---------------------------------------------|----------------------------------------------------------------------------------------------------|--|
| Lens Focal<br>Length                        | 4.2x zoom: 8.8 (W) – 36.8 (T) mm<br>(35mm film equivalent: 24 (W) – 100 (T) mm)                                                  |  |
| LCD Monitor                                 | 3.0-type color TFT LCD Effective Pixels: Approx. 1,040,000 dots                                                                  |  |
| File Format                                 | Design rule for Camera File system, DPOF (version 1.1) compliant                                                                 |  |
| Data Type                                   | Still Images: Exif 2.3 (JPEG), RAW (CR2 (Canon Original)) Movies: MP4 (Video: MPEG-4 AVC / H.264; Audio: MPEG-4 AAC-LC (stereo)) |  |
| Interface                                   | Hi-speed USB<br>HDMI output<br>Analog audio output (stereo)<br>Analog video output (NTSC/PAL)                                    |  |
| Power Source                                | Battery Pack NB-13L<br>AC Adapter Kit ACK-DC110                                                                                  |  |
| Dimensions<br>(Based on CIPA<br>Guidelines) | 103.0 x 60.4 x 40.4 mm (4.06 x 2.38 x 1.59 in.)                                                                                  |  |
| Weight<br>(Based on CIPA<br>Guidelines)     | Approx. 304 g (approx. 10.72 oz.; including the battery pack and memory card) Approx. 279 g (approx. 9.84 oz.; camera body only) |  |

### Wi-Fi

| Standards               | IEEE 802.11b/g/n* * 2.4 GHz band only                                                          |
|-------------------------|------------------------------------------------------------------------------------------------|
| Transmission<br>Methods | OFDM modulation (IEEE 802.11g/n)<br>DSSS modulation (IEEE 802.11b)                             |
| Communication<br>Modes  | Infrastructure mode*1, Ad hoc mode*2 *1 Supports Wi-Fi Protected Setup *2 Wi-Fi CERTIFIED IBSS |
| Supported<br>Channels   | 1 – 11 (PC2201) or 1 – 13 (PC2155)<br>Model numbers indicated in parentheses                   |
| Security                | WEP, WPA-PSK (AES/TKIP),<br>WPA2-PSK (AES/TKIP)                                                |

# Digital Zoom Focal Length (35mm equivalent)

| Digital Zoom [Standard]     | 24 – 403.2 mm<br>(Represents the combined focal<br>length of optical and digital zoom.) |
|-----------------------------|-----------------------------------------------------------------------------------------|
| Digital Tele-Converter 1.6x | 38.4 – 160.0 mm                                                                         |
| Digital Tele-Converter 2.0x | 48.0 – 200.0 mm                                                                         |

### Number of Shots/Recording Time, Playback Time

| Number of Shots                              | Approx. 210                |
|----------------------------------------------|----------------------------|
| Number of Shots (Eco Mode On)                | Approx. 310                |
| Movie Recording Time*1                       | Approx. 40 minutes         |
| Movie Recording Time (Continuous Shooting*2) | Approx. 1 hour, 10 minutes |
| Playback Time                                | Approx. 4 hours            |

- \*1 Time under default camera settings, when normal operations are performed, such as shooting, pausing, turning the camera on and off, and zooming.
- \*2 Time available when shooting the maximum movie length (until recording stops automatically) repeatedly.
- The number of shots that can be taken is based on measurement guidelines of the Camera & Imaging Products Association (CIPA).
- Under some shooting conditions, the number of shots and recording time may be less than mentioned above.
- Number of shots/time with a fully charged battery pack.

## **Number of Shots per Memory Card**

The number of shots at an aspect ratio (\$\sum\_99\$) of 3:2 per memory card is as follows. Note that the number of shots available varies by aspect ratio.

| Recording Pixels Compression       | Number of Shots per Memory<br>Card (Approx. shots) |       |        |
|------------------------------------|----------------------------------------------------|-------|--------|
|                                    | Ratio                                              | 8 GB  | 32 GB  |
| L (Large)                          | S                                                  | 852   | 3441   |
| 20M/<br>5472x3648                  |                                                    | 1379  | 5568   |
| M1 (Medium 1)<br>12M/<br>4320x2880 | S                                                  | 1320  | 5329   |
|                                    |                                                    | 2098  | 8472   |
| <b>M2</b> (Medium 2) 4M/2304x1536  | S                                                  | 4234  | 17091  |
|                                    |                                                    | 7442  | 30040  |
| \$ (Small)<br>0.3M/720x480         | S                                                  | 24562 | 99135  |
|                                    |                                                    | 35089 | 141622 |
| RAW Images<br>5472x3648            | _                                                  | 342   | 1385   |

 The values in the table are based on Canon measurement conditions and may change depending on the subject, memory card and camera settings.

### **Recording Time per Memory Card**

| Image Overlite | Recording Time per Memory Card |                         |
|----------------|--------------------------------|-------------------------|
| Image Quality  | 8 GB                           | 32 GB                   |
| EFHD 60P       | 30 min. 03 sec.                | 2 hr. 01 min. 27 sec.   |
| EFHD 30P       | 43 min. 29 sec.*1              | 2 hr. 55 min. 43 sec.*2 |
| EHD 30P        | 2 hr. 03 min. 55 sec.          | 8 hr. 20 min. 32 sec.   |
| EVGA 30P       | 5 hr. 14 min. 34 sec.          | 21 hr. 10 min. 38 sec.  |

<sup>\*1 26</sup> min. 22 sec. for iFrame movies (\$\iint\_152\$).

- The values in the table are based on Canon measurement conditions and may change depending on the subject, memory card and camera settings.
- Recording will automatically stop when the clip file size reaches 4 GB, or when the recording time reaches approximately 29 minutes and 59 seconds when shooting in [#m@m], [#m@m] or [#m@m], or approximately 1 hour when shooting in [#m].
- Recording may stop even if the maximum clip length has not been reached on some memory cards. SD Speed Class 6 or higher memory cards are recommended.

#### Flash Range

| Maximum wide angle (    | 50 cm - 7.0 m (1.6 - 23 ft.) |
|-------------------------|------------------------------|
| Maximum telephoto ([4]) | 40 cm - 4.0 m (1.3 - 13 ft.) |

<sup>\*2 1</sup> hr. 46 min. 33 sec. for iFrame movies (2152).

## **Shooting Range**

| Shooting<br>Mode | Focusing Range | Maximum Wide Angle               | Maximum Telephoto ([♣])    |
|------------------|----------------|----------------------------------|----------------------------|
| AUTO             | -              | 5 cm (2.0 in.) – infinity        | 40 cm (1.3 ft.) – infinity |
|                  | A              | 5 cm (2.0 in.) – infinity        | 40 cm (1.3 ft.) – infinity |
|                  | *              | 5 – 50 cm<br>(2.0 in. – 1.6 ft.) | -                          |
| Other            | MF*            | 5 cm (2.0 in.) – infinity        | 40 cm (1.3 ft.) – infinity |
|                  | র্ক            | 5 – 50 cm<br>(2.0 in. – 1.6 ft.) | -                          |
|                  | ΞŌ             | 1.5 – 20 m (4.9– 66 ft.)         | 1.5 – 20 m (4.9 – 66 ft.)  |

<sup>\*</sup> Not available in some shooting modes.

## **Continuous Shooting Speed**

| Continuous Shooting Mode | Speed                  |
|--------------------------|------------------------|
| 밀                        | Approx. 6.5 shots/sec. |
| <b>5</b>                 | Approx. 4.4 shots/sec. |
| LV)                      | Approx. 4.4 shots/sec. |

 Using an 8 GB UHS-I memory card specified in Canon testing standards. Note that the number of shots varies depending on subjects, the brand of memory card, and other factors.

### **Shutter Speed**

| [AUTO] mode,<br>automatically set<br>range                              | 1 – 1/2000 sec.                                                                                                    |
|-------------------------------------------------------------------------|----------------------------------------------------------------------------------------------------|
| Available values in [ <b>Tv</b> ], [ <b>M</b> ], or [♣] mode (sec.)*1*2 | 250, 200, 160, 125, 100, 80, 60, 50, 40, 30, 25, 20, 15, 13, 10, 8, 6, 5, 4, 3.2, 2.5, 2, 1.6, 1.3, 1, 0.8, 0.6, 0.5, 0.4, 0.3, 1/4, 1/5, 1/6, 1/8, 1/10, 1/13, 1/15, 1/20, 1/25, 1/30, 1/40, 1/50, 1/60, 1/80, 1/100, 1/125, 1/160, 1/200, 1/250, 1/320, 1/400, 1/500, 1/2000 |

- \*1 In [TV] mode, shutter speeds of 20 seconds or slower are not available.
- \*2 In [™] mode, shutter speeds of 1/25 seconds or slower are not available.

#### Aperture

| f/number                             | f/1.8 - f/11 (W), f/2.8 - f/11 (T)                                                                                        |
|--------------------------------------|----------------------------------------------------------------------------------------------------|
| [ <b>Av</b> ], [ <b>M</b> ], or [⁴∰] | f/1.8, f/2.0, f/2.2, f/2.5, f/2.8, f/3.2, f/3.5,<br>f/4.0, f/4.5, f/5.0, f/5.6, f/6.3, f/7.1, f/8.0,<br>f/9.0, f/10, f/11 |

\* Depending on the zoom position, some aperture values may not be available

#### **Battery Pack NB-13L**

Type: Rechargeable lithium-ion battery

Nominal Voltage: 3.6 V DC Nominal Capacity: 1250 mAh

Charging Cycles: Approx. 300 times
Operating Temperatures: 0 – 40 °C (32 – 104 °F)
Dimensions: 29.6 x 42.0 x 9.5 mm

(1.17 x 1.65 x 0.37 in.)

Weight: Approx. 22 g (approx. 0.78 oz.)

### Battery Charger CB-2LH/CB-2LHE

Rated Input: 100 – 240 V AC (50/60 Hz)

0.09 A (100 V) - 0.06 A (240 V)

Rated Output: 4.2 V DC, 0.7 A Charging Time: Approx. 2 hr. 10

Approx. 2 hr. 10 min. (when using NB-13L)

Charge Indicator: Charging: orange / Fully charged: green

(two-indicator system)

Operating Temperatures: 5 - 40 °C (41 - 104 °F)

# Index

| Nυ | ım | be | rs |
|----|----|----|----|

1-point (AF frame mode) 177

#### Α

AC adapter kit 357, 364
Accessories 357
AEB shooting 161
AE lock 155
AF frames 177
AF lock 186
Aspect ratio 99
AUTO mode
(shooting mode) 42, 66
AV (shooting mode) 202
AV cable 362

B
Background defocus
(shooting mode) 129
Batteries

→ Date/time (date/time battery)
Battery charger 2, 357
Battery pack
Charging 32
Eco mode 341

Level 403 Power saving 51 Black and white images 169 Blink detection 105

#### C

C (shooting mode) 210 Camera

Reset all 353 Camera access point mode 290 CameraWindow (computer) 366 CameraWindow (smartphone) 279 CANON IMAGE GATEWAY 305 Clock 64 Color (white balance) 165 Compression ratio (image quality) 195 Connecting via an access point 296 Continuous shooting 76, 85 Control ring 208, 211, 237 Creative filters (shooting mode) 120 Creative Shot 112 Cropping 265, 375 Custom white balance 166

| D                             | FE lock 191                   |
|-------------------------------|-------------------------------|
| Date/time                     |                               |
| Changing 39                   | F                             |
| Date/time battery 40          | Face AiAF (AF frame mode) 179 |
| Settings 37                   | Face ID 88                    |
| World clock 339               | Face select 183               |
| DC coupler 364                | Face self-timer               |
| Defaults → Reset all          | (shooting mode) 136           |
| Digital tele-converter 176    | Favorites 258                 |
| Digital zoom 79               | FE lock 191                   |
| Display language 40           | File numbering 346            |
| DPOF 379                      | Fireworks (shooting mode) 116 |
| Dynamic Range Correction 163  | Fish-eye effect               |
|                               | (shooting mode) 124           |
| E                             | Flash                         |
| Eco mode 341                  | Deactivating flash 189        |
| Editing                       | Flash exposure                |
| Cropping 265                  | compensation 190              |
| i-Contrast 269                | On 189                        |
| My Colors 267                 | Slow synchro 189              |
| Red-eye correction 270        | Focus bracketing 175          |
| Resizing images 263           | Focus check 243               |
| Editing or erasing connection | Focusing                      |
| information 331               | AF frames 177                 |
| Electronic level 103          | AF lock 186                   |
| Erasing 252                   | AF-point zoom 104             |
| Erasing all 253               | MF peaking 174                |
| Error messages 397            | Servo AF 181                  |
| Exposure                      | Touch AF 185                  |
| AE lock 155                   | Focusing range<br>Macro 171   |
| Compensation 155              | IVIACIO 171                   |

ı

Manual focus 172 Erasing 252 Playback → Viewing Quick 117 Underwater macro 117 Protecting 247 Focus lock 177 Image stabilization 195 FUNC menu Image Sync 323 Basic operations 56 Indicator 63, 107, 108 Table 412 ISO speed 158 FUNC. menu layout 215 J G Jump display 237 Geotagging images 328 GPS information display 228 Grid lines 212 LCD monitor 54 н M Handheld nightscene M (shooting mode) 203 (shooting mode) 115 Macro (focusing range) 171 HDMI cable 360 Magnified display 242 High dynamic range Manual focus (shooting mode) 121 (focusing range) 172 Household power 364 Manual (movie mode) 206 Hybrid Auto (shooting mode) 70 Memory cards 3 Recording time 443 Menu i-Contrast 162, 269 Basic operations 58 iFrame movies (movie mode) 152 Table 407 Image quality Mercury lamp correction 101 → Compression ratio Metering method 156 (image quality) Miniature effect **Images** (shooting mode) 125 Display period 109

| Mobile device connection      | Program AE 154                  |
|-------------------------------|---------------------------------|
| button 280                    | Protecting 247                  |
| Monochrome                    |                                 |
| (shooting mode) 131           | Q                               |
| Movies                        | Quick (focusing range) 117      |
| Editing 272                   |                                 |
| Image quality (resolution/    | R                               |
| frame rate) 100, 102          | RAW 193                         |
| Recording time 443            | Red-eye correction 270          |
| Multi-area White Balance 101  | Remote shooting 329             |
| My Colors 168, 267            | Reset all 353                   |
| •                             | Resizing images 263             |
| N                             | Resolution (image size) 100     |
| ND filter 164                 | Ring function selector          |
| Nostalgic (shooting mode) 123 | button 208, 213                 |
|                               | Rotating 256                    |
| P                             | 3                               |
| P (shooting mode) 154         | S                               |
| Package contents 2            | Saving images to a computer 368 |
| Photobook set-up 385          | Screen                          |
| PictBridge 359, 371           | Display language 40             |
| Playback → Viewing            | Icons 402, 404                  |
| Portrait (shooting mode) 114  | Menu → FUNC. menu, Menu         |
| Poster effect                 | SD/SDHC/SDXC memory             |
| (shooting mode) 120           | cards → Memory cards            |
| Power 357                     | Searching 234                   |
| → AC adapter kit              | Self-timer 81                   |
| → Battery charger             | 2-second self-timer 82          |
| → Battery pack                | Customizing                     |
| Power saving 51               | the self-timer 83               |
| Printing 371                  |                                 |
| 5                             |                                 |

| Face self-timer                | Standard (movie mode) 150       |
|--------------------------------|---------------------------------|
| (shooting mode) 136            | Star (shooting mode) 138        |
| Wink self-timer                | Star nightscape                 |
| (shooting mode) 134            | (shooting mode) 141             |
| Sending images 316             | Star portrait                   |
| Sending images to another      | (shooting mode) 138             |
| camera 316                     | Star time-lapse movie           |
| Sending images to              | (shooting mode) 145             |
| a smartphone 279               | Star trails                     |
| Sending images to              | (shooting mode) 143             |
| Web services 305               | Stereo AV cable 359, 360, 362   |
| Sepia tone images 169          | Strap 2, 31                     |
| Servo AF 181                   | Super vivid (shooting mode) 120 |
| Shadow Correct 164             |                                 |
| Shooting                       | Т                               |
| Shooting date/time             | Terminal 361, 363, 372          |
| → Date/time                    | Touch Actions 260               |
| Shooting information           | Touch AF 185                    |
| 212, 402                       | Touch Shutter 84                |
| Slideshow 244                  | Toy camera effect               |
| Smart Shuffle 245              | (shooting mode) 128             |
| Smart Shutter                  | Traveling with the camera 339   |
| (shooting mode) 132            | Troubleshooting 389             |
| Smile (shooting mode) 132      | TV display 360                  |
| Snow (shooting mode) 116       | Tv (shooting mode) 200          |
| Soft focus (shooting mode) 130 |                                 |
| Software                       | U                               |
| Installation 292, 367          | Underwater macro                |
| Saving images to               | (focusing range) 117            |
| a computer 368                 | Underwater (shooting mode) 115  |
| Sounds 336                     |                                 |

← Contents 452

#### ٧

Viewing 45
Image search 234
Index display 232
Jump display 237
Magnified display 242
Single-image display 45
Slideshow 244
Smart Shuffle 245
TV display 360

#### w

White balance (color) 165
Wi-Fi functions 277
Wi-Fi menu 284
Wind filter 73
Wink self-timer
(shooting mode) 134
World clock 339
Wrist strap → Strap

#### Z

Zoom 43, 67, 79, 80

# Wi-Fi (Wireless LAN) Precautions

- Countries and Regions Permitting WLAN Use
  - Use of WLAN is restricted in some countries and regions, and illegal use may be punishable under national or local regulations. To avoid violating WLAN regulations, visit the Canon website to check where use is allowed.
     Note that Canon cannot be held liable for any problems arising from use in other countries and regions.
- Doing any of the following may incur legal penalties:
  - Altering or modifying the product
  - Removing the certification labels from the product
- According to foreign exchange and foreign trade law regulations, export permission (or service transaction permission) from the Japanese government is necessary to export strategic resources or services (including this product) outside Japan.
- Because this product includes American encryption software, it falls under U.S. Export Administration Regulations, and cannot be exported to or brought into a country under U.S. trade embargo.
- Be sure to make notes of the wireless LAN settings you use. The wireless LAN settings saved to this product may change or be erased due to incorrect operation of the product, the effects of radio waves or static electricity, or accident or malfunction. Be sure to make notes of wireless LAN settings as a precaution. Please note that Canon accepts no responsibility for direct or indirect damages or loss of earnings resulting from a degradation or disappearance of content.

- When transferring this product to another person, disposing
  of it, or sending it for repair, be sure to note the wireless LAN
  settings and reset the product to its default settings (erase
  settings) if necessary.
- Canon will not make compensation for damages resulting from loss or theft of the product.
  - Canon accepts no responsibility for damages or loss resulting from unauthorized access or use of target devices registered on this product due to loss or theft of the product.
- Be sure to use the product as directed in this guide.
   Be sure to use the wireless LAN function of this product within the guidelines noted in this guide. Canon accepts no responsibility for damages or loss if the function and product are used in ways other than as described in this guide.
- Do not use the wireless LAN function of this product near medical equipment or other electronic equipment.
   Use of the wireless LAN function near medical equipment or other electronic equipment may affect operation of those devices.

### Radio Wave Interference Precautions

 This product may receive interference from other devices that emit radio waves. To avoid interference, be sure to use this product as far away as possible from such devices, or avoid using the devices at the same time as this product.

455

# **Security Precautions**

Because Wi-Fi uses radio waves to transmit signals, security precautions more stringent than when using a LAN cable are required.

Keep the following points in mind when using Wi-Fi.

Only use networks you are authorized to use.
 This product searches for Wi-Fi networks in the vicinity and displays the results on the screen. Networks you are not authorized to use (unknown networks) may also be displayed. However, attempting to connect to or using such networks could be regarded as unauthorized access. Be sure to use only networks you are authorized to use, and do not attempt to connect to other unknown networks.

If security settings have not been properly set, the following problems may occur.

- Transmission monitoring
   Third parties with malicious intent may monitor Wi-Fi transmissions and attempt to acquire the data you are sending.
- Unauthorized network access
   Third parties with malicious intent may gain unauthorized access to the network you are using to steal, modify, or destroy information. Additionally, you could fall victim to other types of unauthorized access such as impersonation (where someone assumes an identity to gain access to unauthorized information) or springboard attacks (where someone gains unauthorized access to your network as a springboard to cover their tracks when infiltrating other systems).

To prevent these types of problems from occurring, be sure to thoroughly secure your Wi-Fi network.

Only use this camera's Wi-Fi function with a proper understanding of Wi-Fi security, and balance risk and convenience when adjusting security settings.

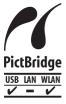

The camera can print to PictBridge-compatible printers via Wi-Fi. PictBridge technical standards make it easy to connect digital cameras, printers, and other devices directly. Additionally, a new standard called DPS over IP enables PictBridge connections in network environments, and the camera is also compatible with this standard.

457

#### Trademarks and Licensing

- Microsoft and Windows are trademarks or registered trademarks of Microsoft Corporation in the United States and/or other countries.
- Macintosh and Mac OS are trademarks of Apple Inc., registered in the U.S. and other countries.
- App Store, iPhone, and iPad are trademarks of Apple Inc.
- The SDXC logo is a trademark of SD-3C, LLC.
- HDMI, the HDMI logo and High-Definition Multimedia Interface are trademarks or registered trademarks of HDMI Licensing, LLC.
- The iFrame logo and the iFrame symbol are trademarks of Apple Inc.
- Wi-Fi®, Wi-Fi Alliance®, WPA™, WPA2™ and Wi-Fi Protected Setup™ are trademarks or registered trademarks of the Wi-Fi Alliance.
- The N-Mark is a trademark or registered trademark of NFC Forum, Inc. in the United States and in other countries.
- All other trademarks are the property of their respective owners.
- This device incorporates exFAT technology licensed from Microsoft.
- This product is licensed under AT&T patents for the MPEG-4 standard and may be used for encoding MPEG-4 compliant video and/or decoding MPEG-4 compliant video that was encoded only (1) for a personal and non-commercial purpose or (2) by a video provider licensed under the AT&T patents to provide MPEG-4 compliant video. No license is granted or implied for any other use for MPEG-4 standard.

458

#### Disclaimer

- Unauthorized reproduction of this guide is prohibited.
- All measurements based on Canon testing standards.
- Information subject to change without notice, as are product specifications and appearance.
- Illustrations and screenshots in this guide may differ slightly from the actual equipment.
- The above items notwithstanding, Canon cannot be held liable for any loss arising from the use of this product.